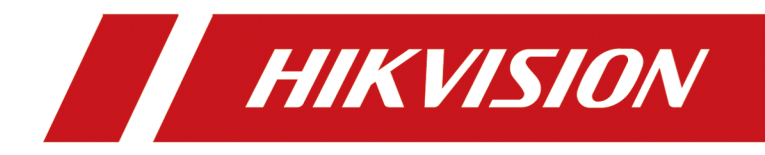

# **Grabadora de Video de Red**

**Manual de usuario**

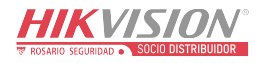

# **Legal Information**

©2022 Hangzhou Hikvision Digital Technology Co., Ltd. All rights reserved.

## **About this Manual**

The Manual includes instructions for using and managing the Product. Pictures, charts, images and all other information hereinafter are for description and explanation only. The information contained in the Manual is subject to change, without notice, due to firmware updates or other reasons. Please find the latest version of this Manual at the Hikvision website (*https:// www.hikvision.com/* ).

Please use this Manual with the guidance and assistance of professionals trained in supporting the Product.

## **Trademarks**

HIK VISION and other Hikvision's trademarks and logos are the properties of Hikvision in various jurisdictions.

Other trademarks and logos mentioned are the properties of their respective owners.

**ING THE THE TERMS IN THE SET IN THE THE THE TERMS HDMI** and HDMI High-Definition Multimedia Interface, and the HDMI Logo are trademarks or registered trademarks of HDMI Licensing Administrator, Inc. in the United States and other countries.

### **Disclaimer**

TO THE MAXIMUM EXTENT PERMITTED BY APPLICABLE LAW, THIS MANUAL AND THE PRODUCT DESCRIBED, WITH ITS HARDWARE, SOFTWARE AND FIRMWARE, ARE PROVIDED "AS IS" AND "WITH ALL FAULTS AND ERRORS". HIKVISION MAKES NO WARRANTIES, EXPRESS OR IMPLIED, INCLUDING WITHOUT LIMITATION, MERCHANTABILITY, SATISFACTORY QUALITY, OR FITNESS FOR A PARTICULAR PURPOSE. THE USE OF THE PRODUCT BY YOU IS AT YOUR OWN RISK. IN NO EVENT WILL HIKVISION BE LIABLE TO YOU FOR ANY SPECIAL, CONSEQUENTIAL, INCIDENTAL, OR INDIRECT DAMAGES, INCLUDING, AMONG OTHERS, DAMAGES FOR LOSS OF BUSINESS PROFITS, BUSINESS INTERRUPTION, OR LOSS OF DATA, CORRUPTION OF SYSTEMS, OR LOSS OF DOCUMENTATION, WHETHER BASED ON BREACH OF CONTRACT, TORT (INCLUDING NEGLIGENCE), PRODUCT LIABILITY, OR OTHERWISE, IN CONNECTION WITH THE USE OF THE PRODUCT, EVEN IF HIKVISION HAS BEEN ADVISED OF THE POSSIBILITY OF SUCH DAMAGES OR LOSS.

YOU ACKNOWLEDGE THAT THE NATURE OF THE INTERNET PROVIDES FOR INHERENT SECURITY RISKS, AND HIKVISION SHALL NOT TAKE ANY RESPONSIBILITIES FOR ABNORMAL OPERATION, PRIVACY LEAKAGE OR OTHER DAMAGES RESULTING FROM CYBER-ATTACK, HACKER ATTACK, VIRUS INFECTION, OR OTHER INTERNET SECURITY RISKS; HOWEVER, HIKVISION WILL PROVIDE TIMELY TECHNICAL SUPPORT IF REQUIRED.

YOU AGREE TO USE THIS PRODUCT IN COMPLIANCE WITH ALL APPLICABLE LAWS, AND YOU ARE SOLELY RESPONSIBLE FOR ENSURING THAT YOUR USE CONFORMS TO THE APPLICABLE LAW. ESPECIALLY, YOU ARE RESPONSIBLE, FOR USING THIS PRODUCT IN A MANNER THAT DOES NOT

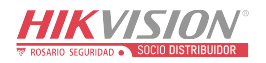

INFRINGE ON THE RIGHTS OF THIRD PARTIES, INCLUDING WITHOUT LIMITATION, RIGHTS OF PUBLICITY, INTELLECTUAL PROPERTY RIGHTS, OR DATA PROTECTION AND OTHER PRIVACY RIGHTS. YOU SHALL NOT USE THIS PRODUCT FOR ANY PROHIBITED END-USES, INCLUDING THE DEVELOPMENT OR PRODUCTION OF WEAPONS OF MASS DESTRUCTION, THE DEVELOPMENT OR PRODUCTION OF CHEMICAL OR BIOLOGICAL WEAPONS, ANY ACTIVITIES IN THE CONTEXT RELATED TO ANY NUCLEAR EXPLOSIVE OR UNSAFE NUCLEAR FUEL-CYCLE, OR IN SUPPORT OF HUMAN RIGHTS ABUSES.

IN THE EVENT OF ANY CONFLICTS BETWEEN THIS MANUAL AND THE APPLICABLE LAW, THE LATTER PREVAILS.

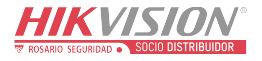

# **Regulatory Information**

## **FCC Information**

Please take attention that changes or modification not expressly approved by the party responsible for compliance could void the user's authority to operate the equipment.

FCC compliance: This equipment has been tested and found to comply with the limits for a Class A digital device, pursuant to part 15 of the FCC Rules. These limits are designed to provide reasonable protection against harmful interference in a residential installation. This equipment generates, uses and can radiate radio frequency energy and, if not installed and used in accordance with the instructions, may cause harmful interference to radio communications. However, there is no guarantee that interference will not occur in a particular installation. If this equipment does cause harmful interference to radio or television reception, which can be determined by turning the equipment off and on, the user is encouraged to try to correct the interference by one or more of the following measures:

- Reorient or relocate the receiving antenna.
- Increase the separation between the equipment and receiver.
- Connect the equipment into an outlet on a circuit different from that to which the receiver is connected.
- Consult the dealer or an experienced radio/TV technician for help.

### **FCC Conditions**

This device complies with part 15 of the FCC Rules. Operation is subject to the following two conditions:

- This device may not cause harmful interference.
- This device must accept any interference received, including interference that may cause undesired operation.

### **EU Conformity Statement**

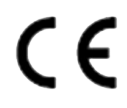

This product and - if applicable - the supplied accessories too are marked with "CE" and comply therefore with the applicable harmonized European standards listed under the EMC Directive 2014/30/EU, LVD Directive 2014/ 35/EU, the RoHS Directive 2011/65/EU.

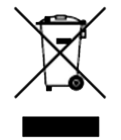

2012/19/EU (WEEE directive): Products marked with this symbol cannot be disposed of as unsorted municipal waste in the European Union. For proper recycling, return this product to your local supplier upon the

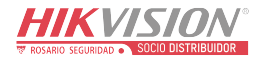

purchase of equivalent new equipment, or dispose of it at designated collection points. For more information see: **http://www.recyclethis.info**.

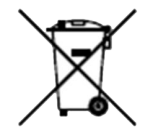

2006/66/EC (battery directive): This product contains a battery that cannot be disposed of as unsorted municipal waste in the European Union. See the product documentation for specific battery information. The battery is marked with this symbol, which may include lettering to indicate cadmium (Cd), lead (Pb), or mercury (Hg). For proper recycling, return the battery to your supplier or to a designated collection point. For more information see: **http://www.recyclethis.info**.

## **Industry Canada ICES-003 Compliance**

This device meets the CAN ICES-3 (A)/NMB-3(A) standards requirements.

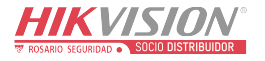

# **Applicable Model**

This manual is applicable to the following models.

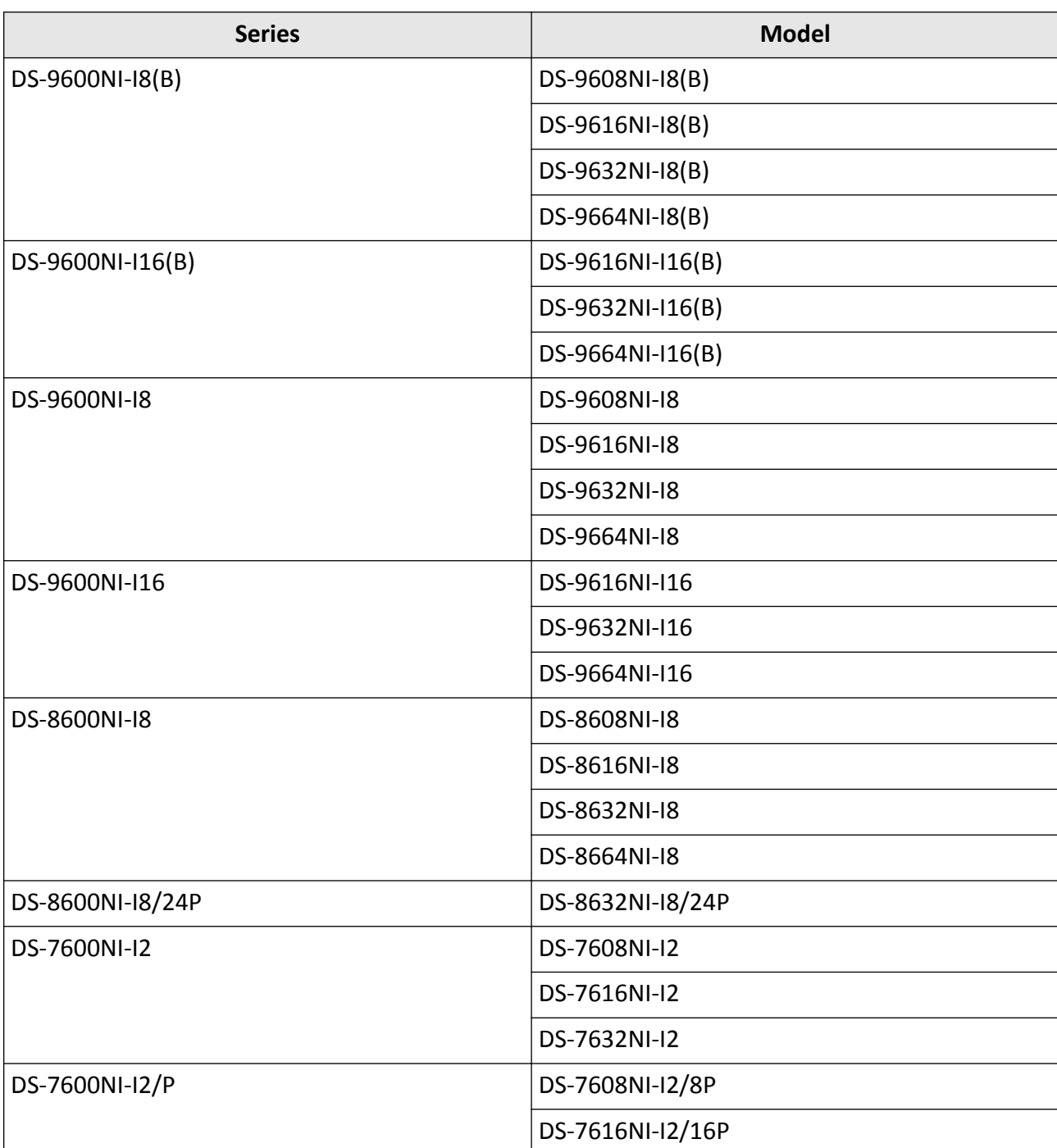

### **Table 1-1 Applicable Model**

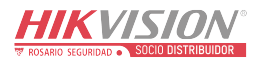

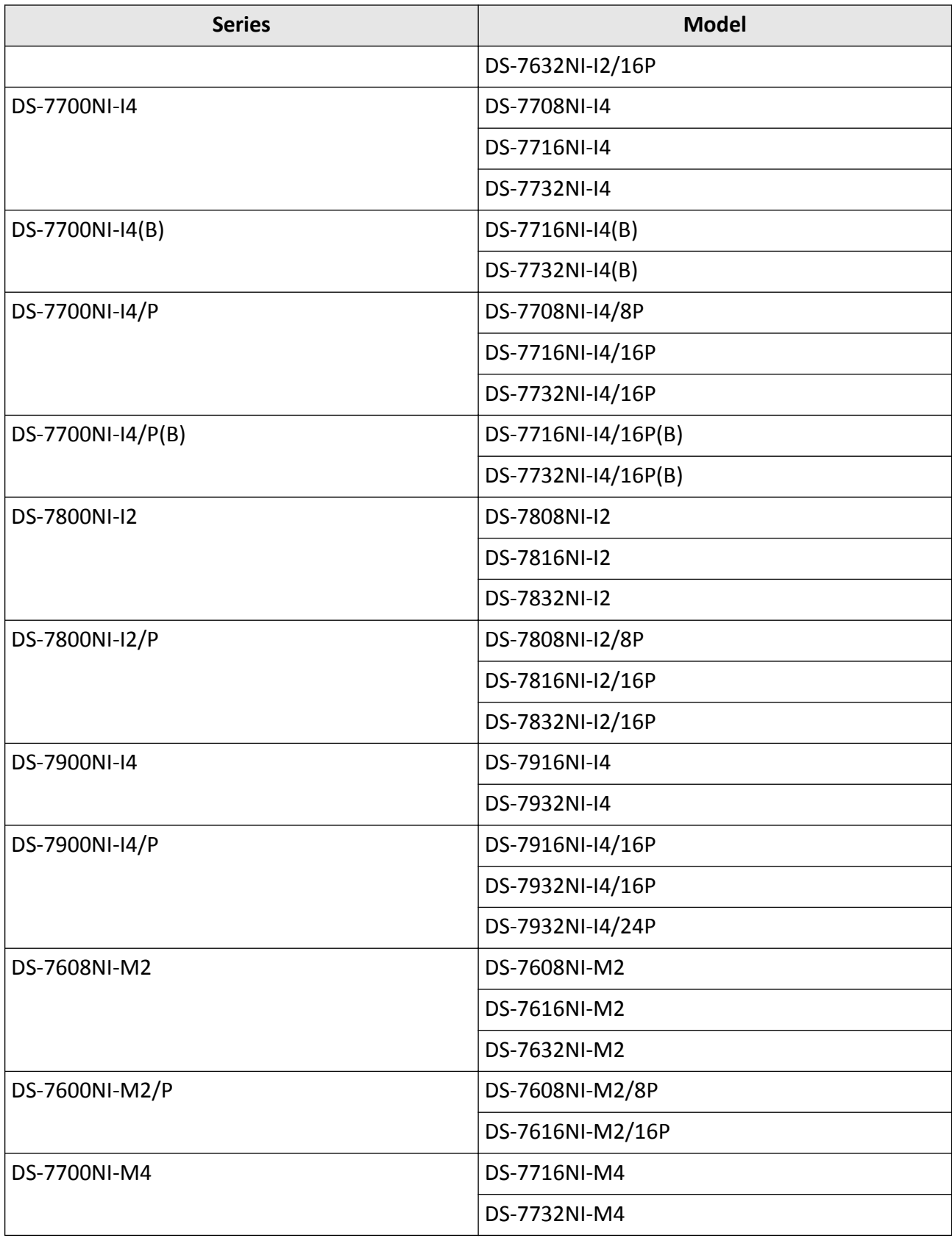

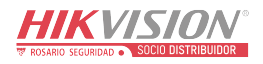

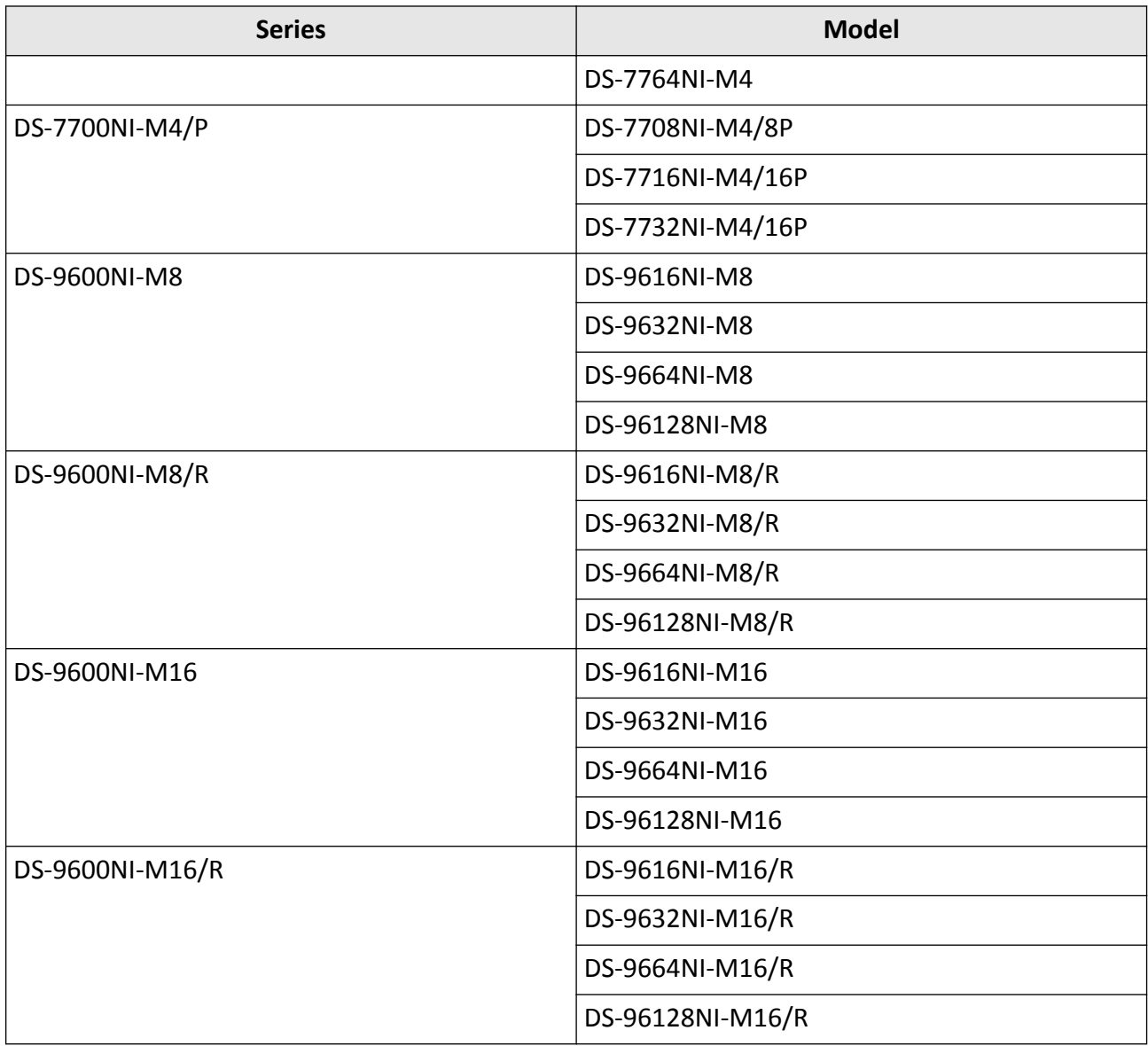

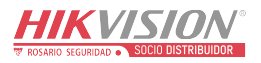

# **Safety Instruction**

- Proper configuration of all passwords and other security settings is the responsibility of the installer and/or end-user.
- In the use of the product, you must be in strict compliance with the electrical safety regulations of the nation and region.
- Firmly connect the plug to the power socket. Do not connect several devices to one power adapter. Power off the device before connecting and disconnecting accessories and peripherals.
- Shock hazard! Disconnect all power sources before maintenance.
- The equipment must be connected to an earthed mains socket-outlet.
- The socket-outlet shall be installed near the equipment and shall be easily accessible.
- $\bullet$  indicates hazardous live and the external wiring connected to the terminals requires installation by an instructed person.
- Never place the equipment in an unstable location. The equipment may fall, causing serious personal injury or death.
- Input voltage should meet the SELV (Safety Extra Low Voltage) and the LPS (Limited Power Source) according to the IEC62368.
- High touch current! Connect to earth before connecting to the power supply.
- If smoke, odor or noise rise from the device, turn off the power at once and unplug the power cable, and then please contact the service center.
- Use the device in conjunction with an UPS, and use factory recommended HDD if possible.
- This product contains a coin/button cell battery. If the battery is swallowed, it can cause severe internal burns in just 2 hours and can lead to death.
- This equipment is not suitable for use in locations where children are likely to be present.
- CAUTION: Risk of explosion if the battery is replaced by an incorrect type.
- Improper replacement of the battery with an incorrect type may defeat a safeguard (for example, in the case of some lithium battery types).
- Do not dispose of the battery into fire or a hot oven, or mechanically crush or cut the battery, which may result in an explosion.
- Do not leave the battery in an extremely high temperature surrounding environment, which may result in an explosion or the leakage of flammable liquid or gas.
- Do not subject the battery to extremely low air pressure, which may result in an explosion or the leakage of flammable liquid or gas.
- Dispose of used batteries according to the instructions.
- Keep body parts away from fan blades and motors. Disconnect the power source during servicing.
- Keep body parts away from motors. Disconnect the power source during servicing.

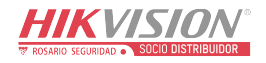

# **Preventive and Cautionary Tips**

Before connecting and operating your device, please be advised of the following tips:

- The device is designed for indoor use only. Install it in a well-ventilated, dust-free environment without liquids.
- Ensure recorder is properly secured to a rack or shelf. Major shocks or jolts to the recorder as a result of dropping it may cause damage to the sensitive electronics within the recorder.
- The equipment shall not be exposed to dripping or splashing and that no objects filled with liquids shall be placed on the equipment, such as vases.
- No naked flame sources, such as lighted candles, should be placed on the equipment.
- The ventilation should not be impeded by covering the ventilation openings with items, such as newspapers, table-cloths, curtains, etc. The openings shall never be blocked by placing the equipment on a bed, sofa, rug or other similar surface.
- For certain models, ensure correct wiring of the terminals for connection to an AC mains supply.
- $\bullet$  For certain models, the equipment has been designed, when required, modified for connection to an IT power distribution system.
- $\overline{f}$  identifies the battery holder itself and identifies the positioning of the cell(s) inside the battery holder.
- $\cdot$  + identifies the positive terminal(s) of equipment which is used with, or generates direct current. + identifies the negative terminal(s) of equipment which is used with, or generates direct current.
- Keep a minimum 200 mm (7.87 inch) distance around the equipment for sufficient ventilation.
- For certain models, ensure correct wiring of the terminals for connection to an AC mains supply.
- Use only power supplies listed in the user manual or user instruction.
- The USB port of the equipment is used for connecting to a mouse, keyboard, USB flash drive, or Wi-Fi dongle only.
- Use only power supplies listed in the user manual or user instruction.
- Do not touch the sharp edges or corners.
- When the device is running above 45 °C (113 °F), or its HDD temperature in S.M.A.R.T. exceeds the stated value, please ensure the device is running in a cool environment, or replace HDD(s) to make the HDD temperature in S.M.A.R.T. below the stated value.

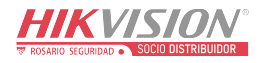

# **Content Convention**

In order to simplify description, please read the following conventions.

- Recorder or device mainly refers to video recorder.
- IP device mainly refers to network camera (IP camera), IP dome (speed dome), DVS (Digital Video Server), or NVS (Network Video Server).
- Channel mainly refers to the video channel in video recorder.

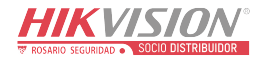

# **Symbol Conventions**

The symbols that may be found in this document are defined as follows.

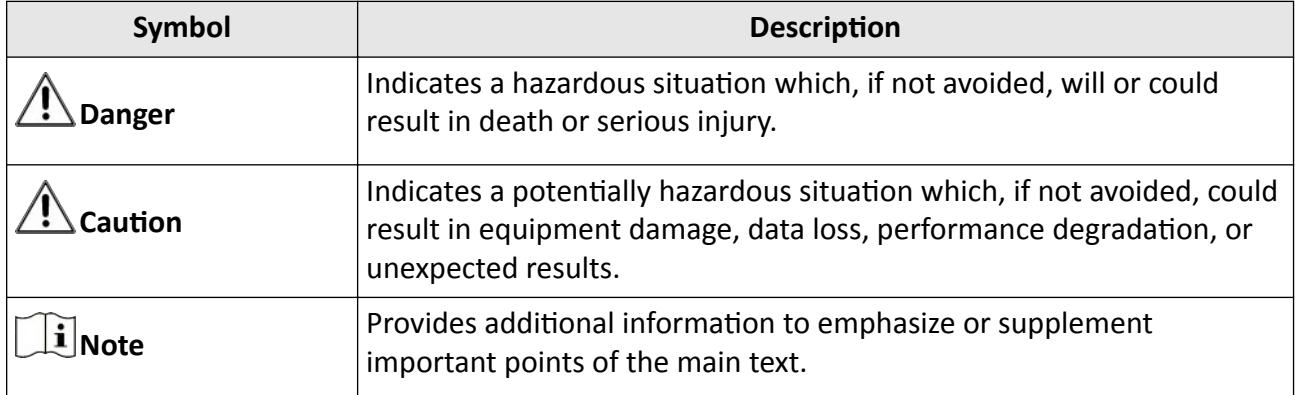

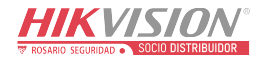

# **Contents**

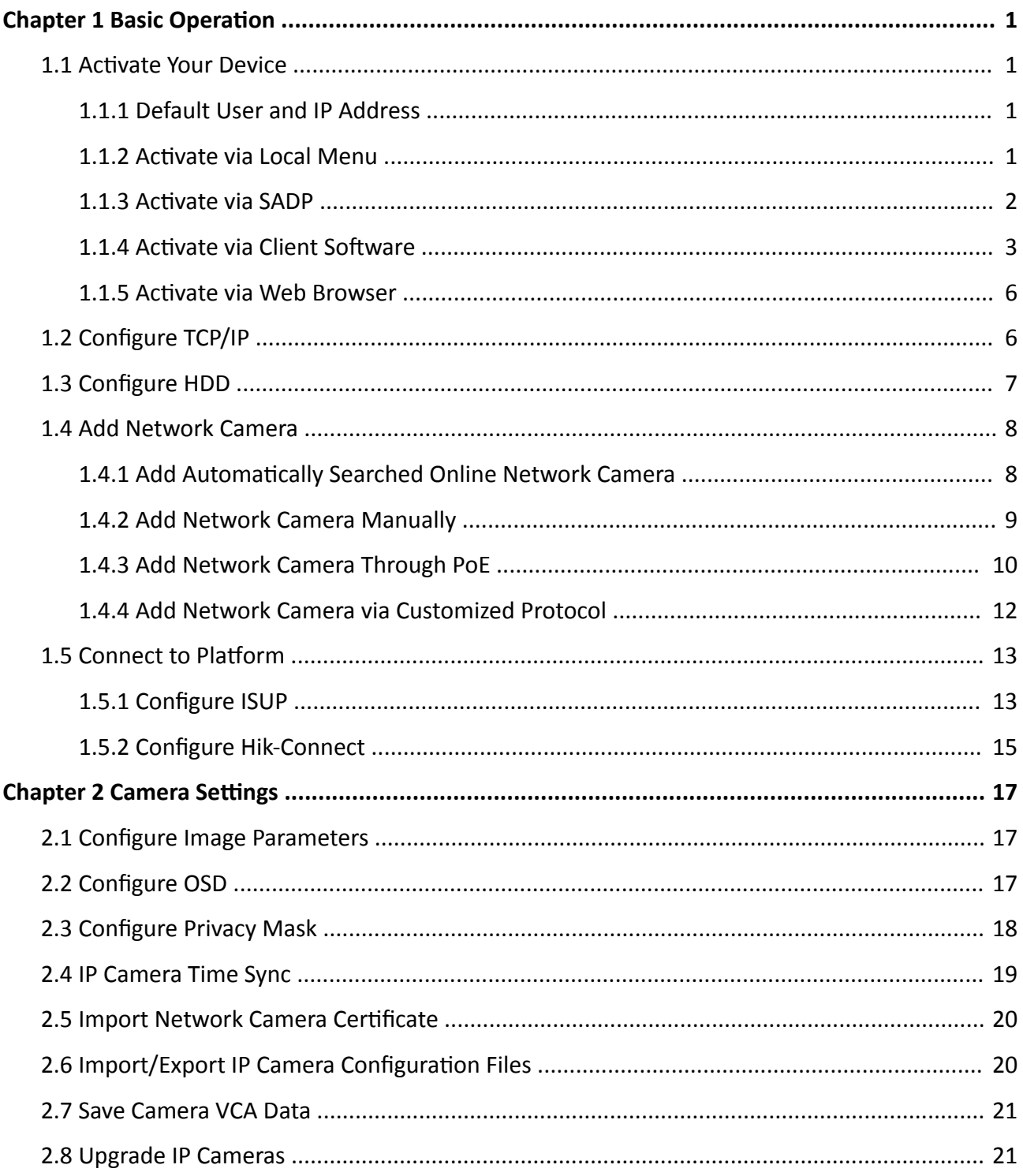

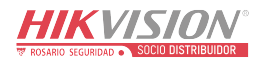

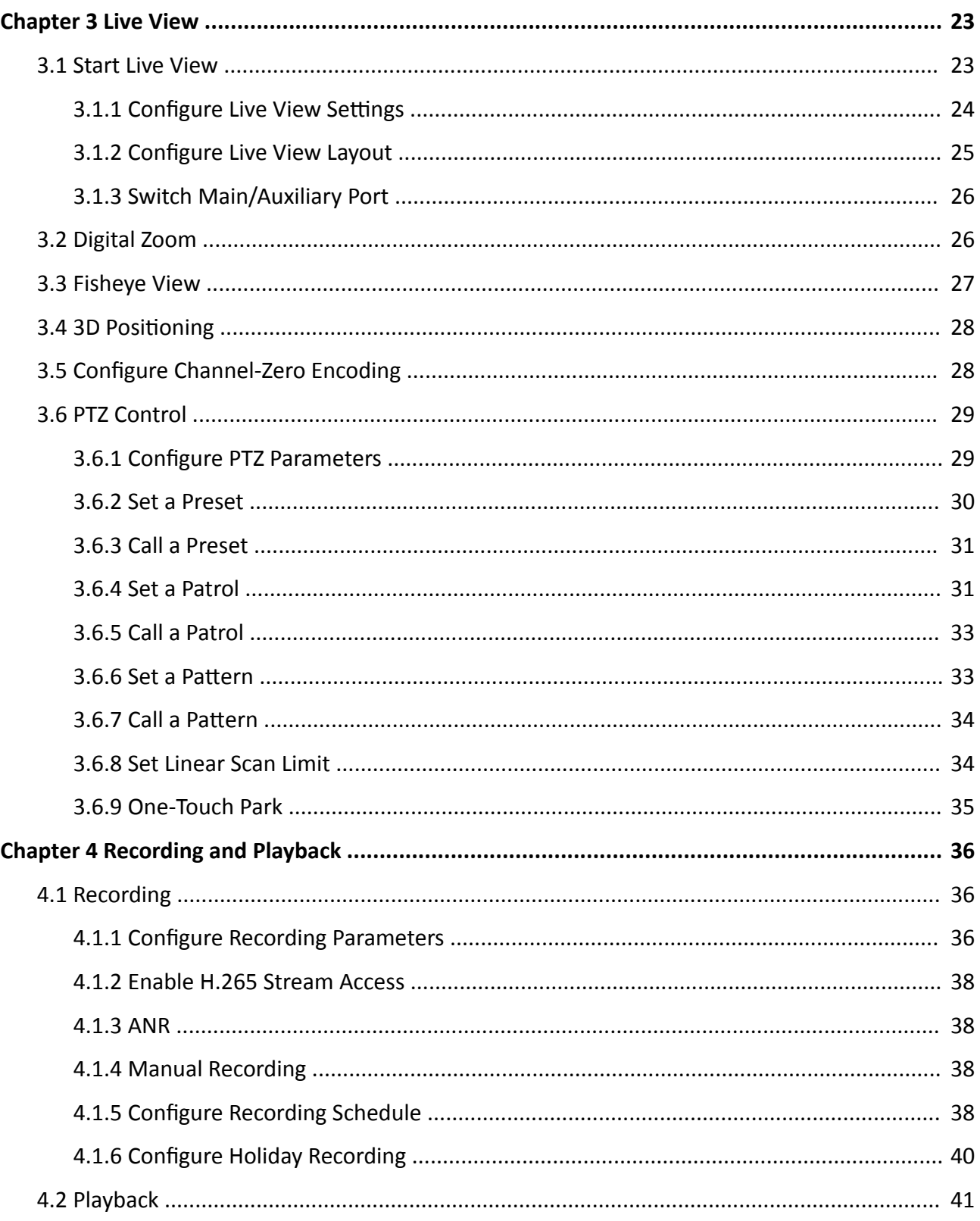

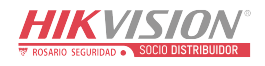

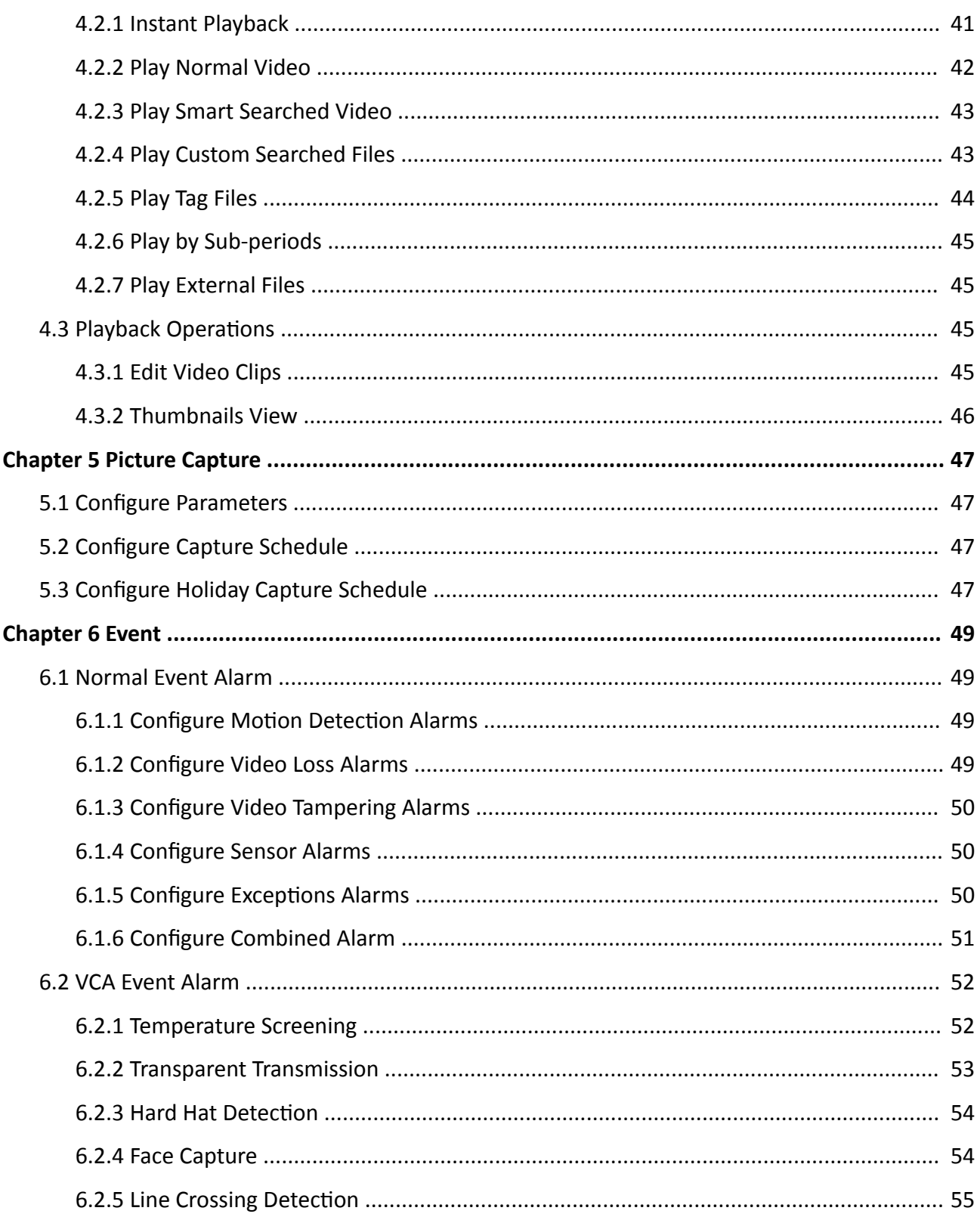

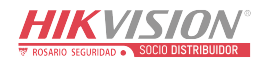

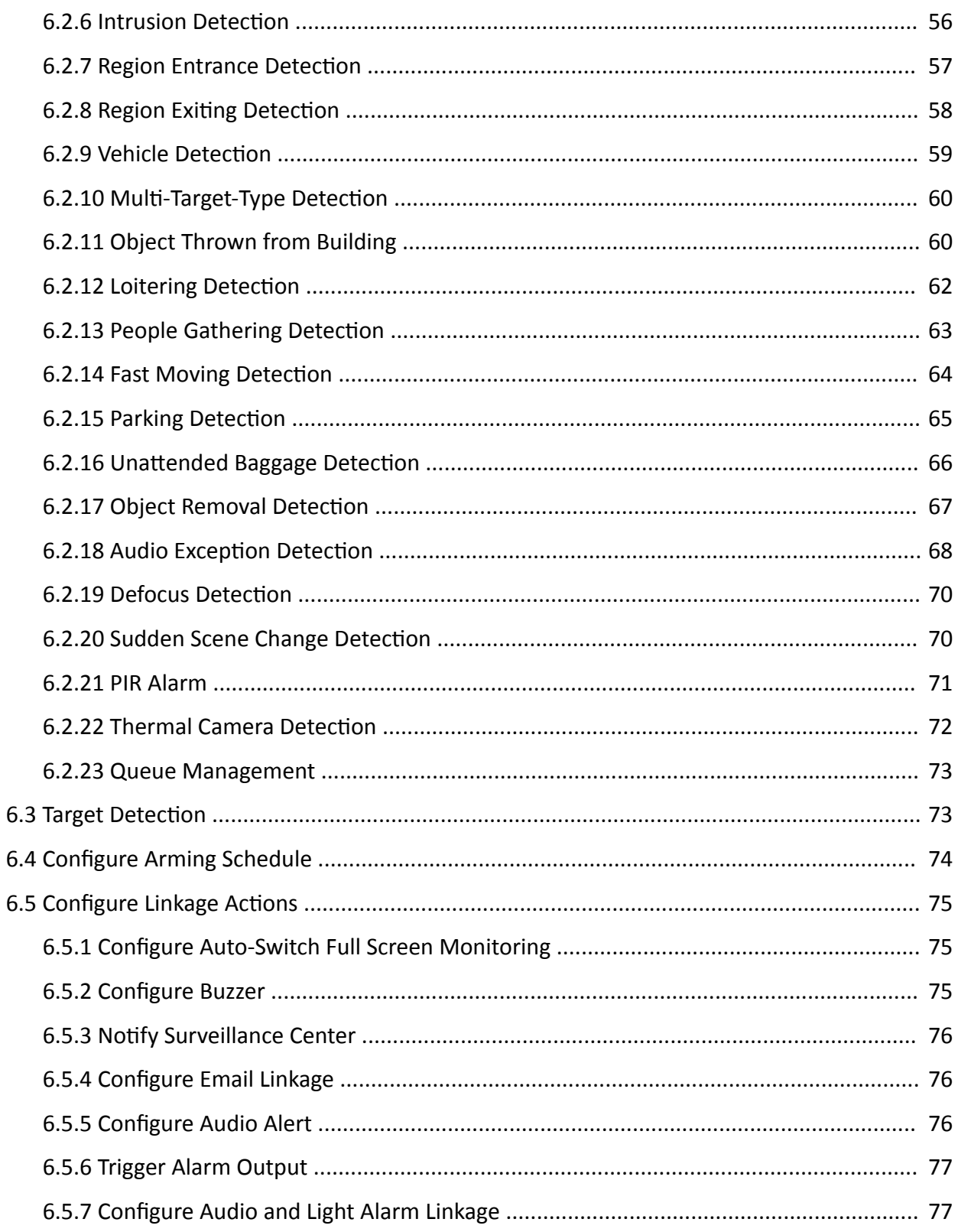

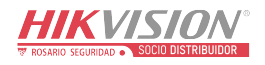

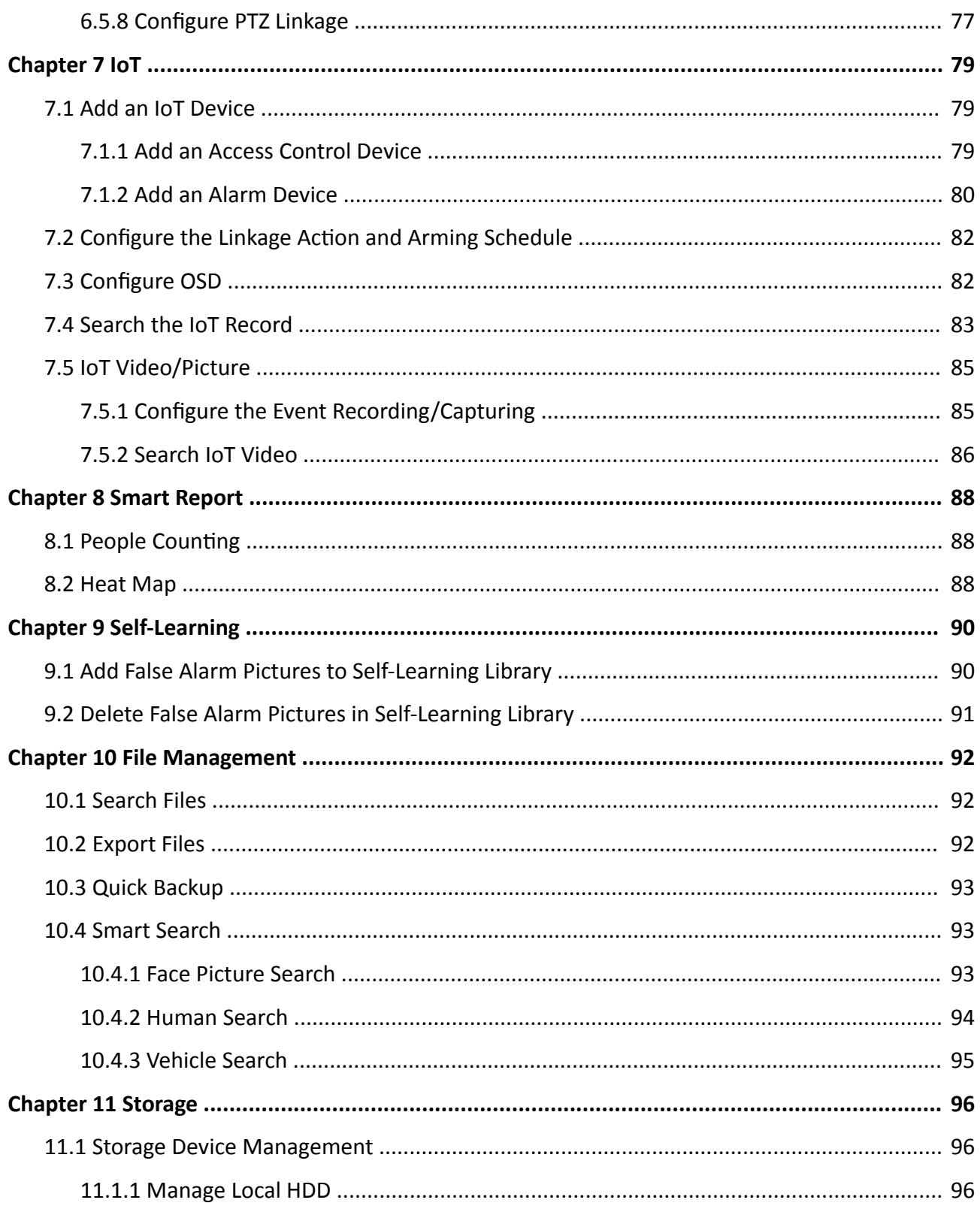

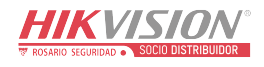

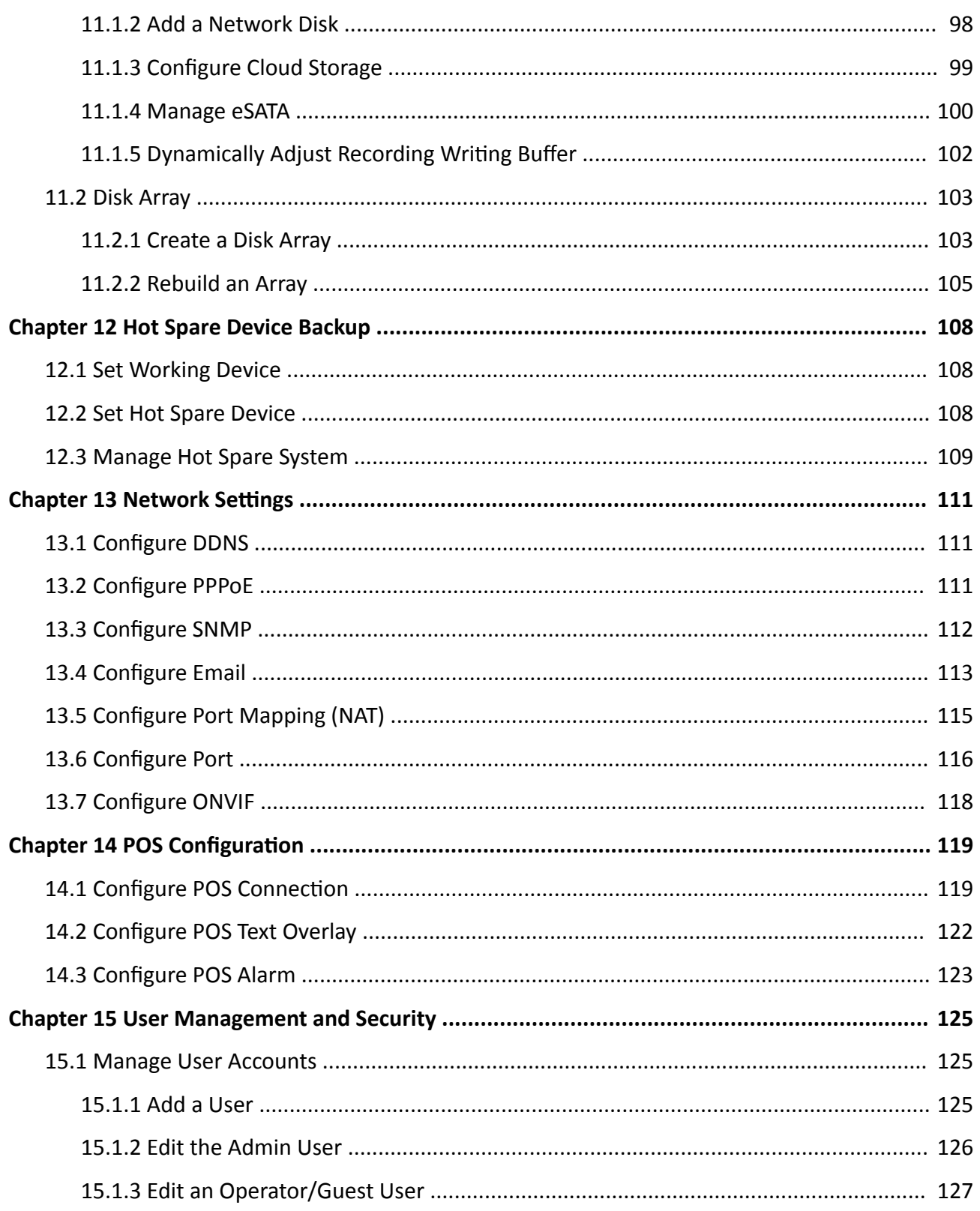

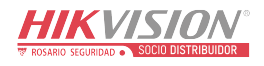

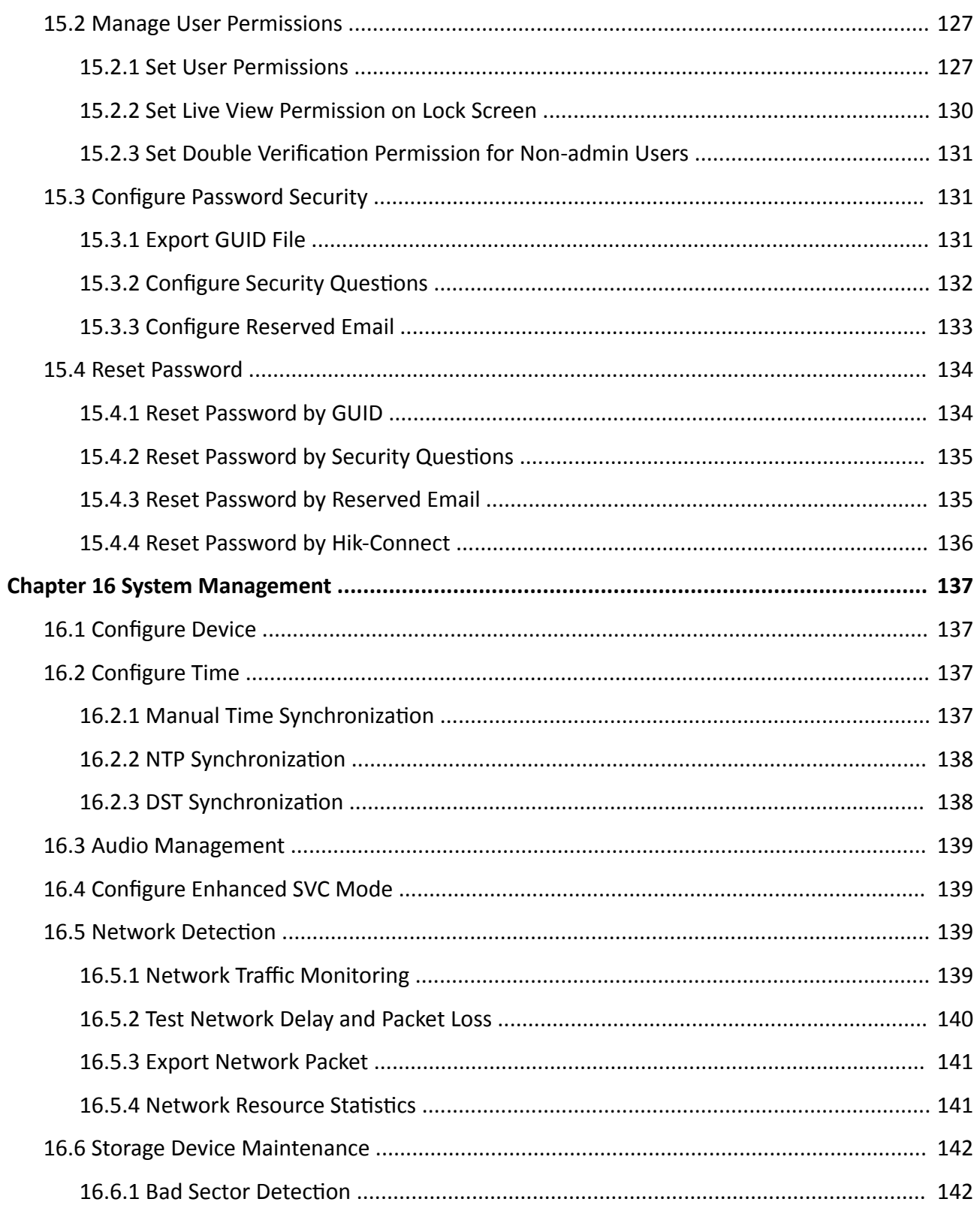

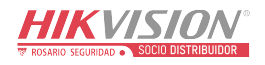

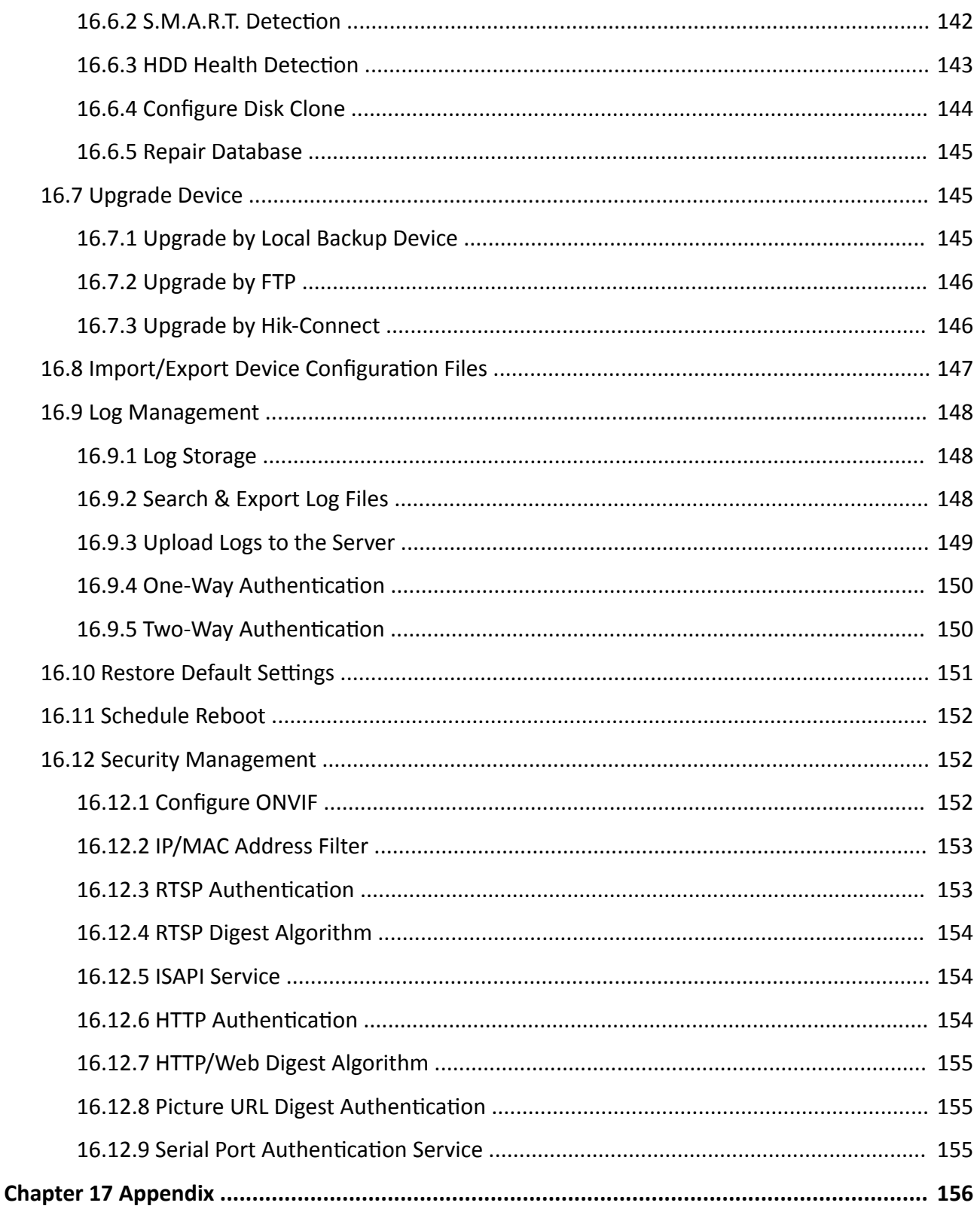

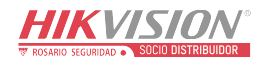

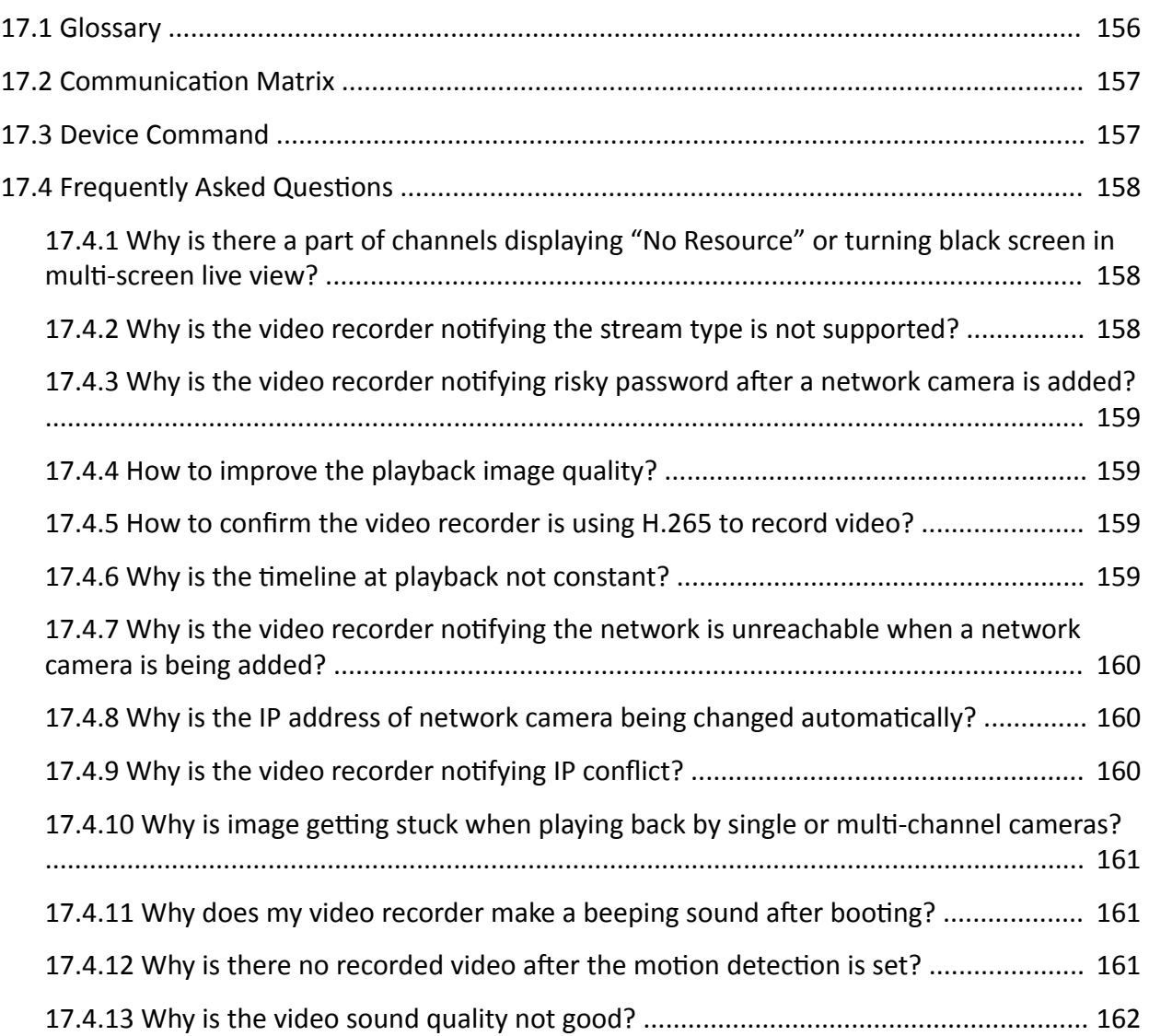

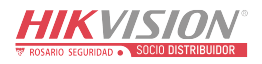

# **Chapter 1 Basic Operation**

## <span id="page-21-0"></span>**1.1 Activate Your Device**

### **1.1.1 Default User and IP Address**

- Default administrator account: admin.
- Default IPv4 address: 192.168.1.64.

### **1.1.2 Activate via Local Menu**

For the first-time access, you have to set an admin password to activate your device. No operation is allowed before activation. You can also activate the device via web browser, SADP or client software.

### **Steps**

**1.** Enter the admin password twice.

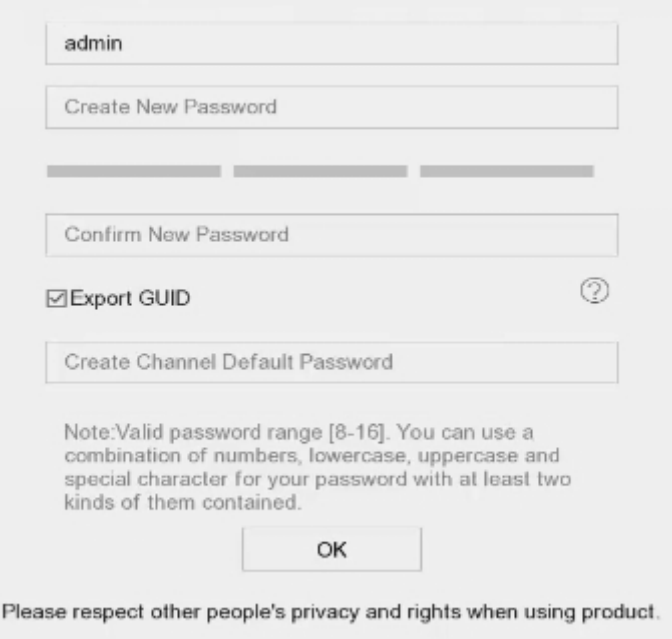

**Figure 1-1 Activate via Local Menu** 

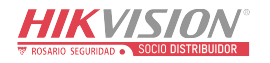

# <span id="page-22-0"></span> $\mathcal{I}$  Warning

We highly recommend you to create a strong password of your own choosing (using a minimum of 8 characters, including at least three kinds of following categories: upper case letters, lower case letters, numbers, and special characters) in order to increase the security of your product. And we recommend you reset your password regularly, especially in the high security system, resetting the password monthly or weekly can better protect your product.

- 2. Enter a password to activate network cameras that are connected to the device.
- 3. Click OK.

# $\mathbf{I}$  Note

After the device is activated, you should properly keep the password.

### What to do next

Follow the wizard to set basic parameters.

- There are methods to reset your password when you forget. You have to configure at least one password resetting method after activation.
- For Hik-Connect configuration, refer to **Configure Hik-Connect** for details.

### 1.1.3 Activate via SADP

SADP software is used for detecting the online device, activating the device, and resetting its password.

### **Before You Start**

Get the SADP software from the supplied disk or the official website, and install the SADP according to the prompts.

### **Steps**

- 1. Connect your video recorder power supply to an electrical outlet and turn on it.
- 2. Run the SADP software to search the online recorders.
- 3. Check the recorder status from the device list, and select the inactive recorder.

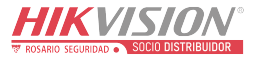

<span id="page-23-0"></span>

| $-110$        | -   Device Type     | <b>Extent</b> | IPo4 Address | Port | Software Version   IPv4 Gateway   HTTP Port   Device Serial No. |             |     |                        |                                                              |
|---------------|---------------------|---------------|--------------|------|-----------------------------------------------------------------|-------------|-----|------------------------|--------------------------------------------------------------|
| $\Box$ 001    | Dis Altimode 2      | Active        | 10.16,6.20   | 8000 | VI - I - Mountain 1980s.                                        | 10.16.6.754 | 80  | <b>DEATH AND</b>       |                                                              |
| o<br>002      | DLAHRICLA           | Active        | 10.16.6.21   | 8000 | and sends.<br>11.176                                            | 10.16.6.254 | 80  |                        | Ą                                                            |
| 003           | DL KOMDN AV         | Active        | 10.16.6.213  | 8000 | <b>VS 5 Router MISE</b>                                         | 10.15.6.254 | N/A | DIL 42 HATCH ACTIVATED | The device is not activated.                                 |
| 004           | DE 25406 FACIS      | Active        | 10.16.6.179  | 8000 | VI.A SWARE 1985                                                 | 10.16.6.254 | N/A | 25.200                 |                                                              |
| $\Box$<br>005 | DL-1940B-018PeG     | Active        | 10.16.6.127  | 8000 | V2.2 (Realist 1407)                                             | 10.16.6.254 | N/A |                        |                                                              |
| □ 006         | LANCHIN CEVICE THIS | Active.       | 10.16.6.250  | 8000 | VS A Discute 1492                                               | 10.16.6.254 | 80  | 2014/11/18 19:04       |                                                              |
|               | 007                 |               |              |      |                                                                 | Inactive    |     | 192.168.1.64           |                                                              |
|               |                     |               |              |      |                                                                 |             |     |                        |                                                              |
|               | 24-140399-04610204  |               |              |      |                                                                 |             | 80  |                        | the device activation.                                       |
|               |                     |               |              |      | "Select inactive device."                                       |             |     |                        | You can modify the network parameters after<br>Activate Note |
| $\Box$ 009    |                     |               |              |      |                                                                 |             |     |                        |                                                              |
|               |                     |               |              |      |                                                                 |             |     |                        | New Password: ########                                       |
|               |                     |               |              |      |                                                                 | password.   |     | Input and confirm      | Strong<br>Confirm Paccapard: essesses                        |

**Figure 1-2 Activate via SADP** 

4. Create and input the new password in the password field, and confirm the password.

## **Note**

We highly recommend you to create a strong password of your own choosing (using a minimum of 8 characters, including at least three kinds of following categories: upper case letters, lower case letters, numbers, and special characters) in order to increase the security of your product. And we recommend you reset your password regularly, especially in the high security system, resetting the password monthly or weekly can better protect your product.

**5.** Click **Activate**.

### **1.1.4 Activate via Client Software**

The client software is versatile video management software for multiple kinds of devices.

### **Before You Start**

Get the client software from the supplied disk or the official website, and install the software according to the prompts.

### **Steps**

1. Run the client software and the control panel of the software pops up, as shown below.

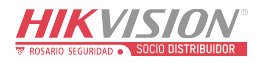

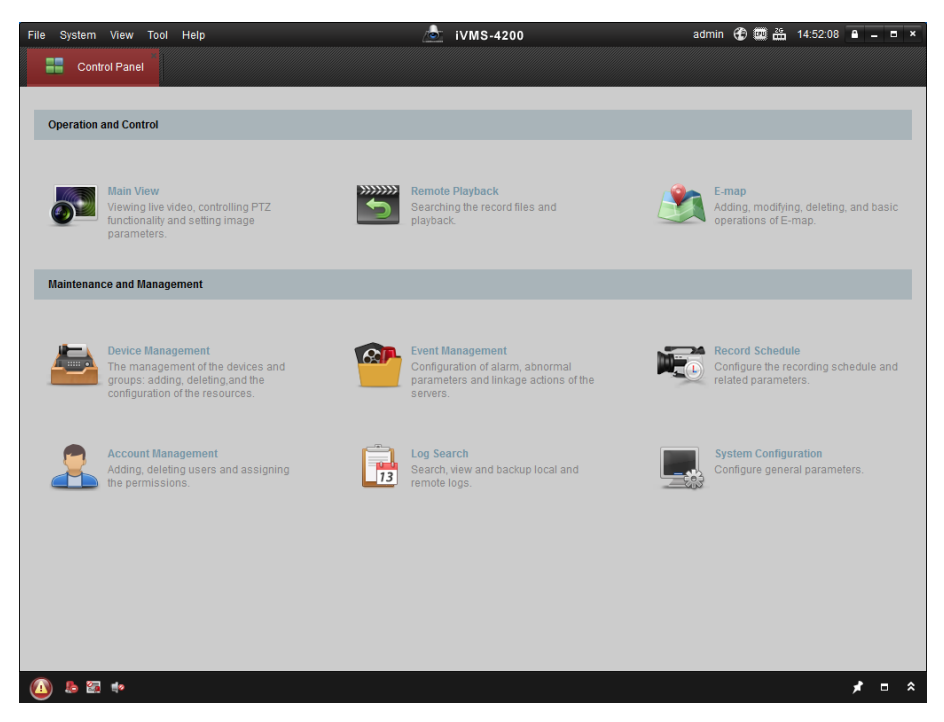

### **Figure 1-3 Control Panel**

**2.** Click **Device Management** to enter the Device Management interface, as shown below.

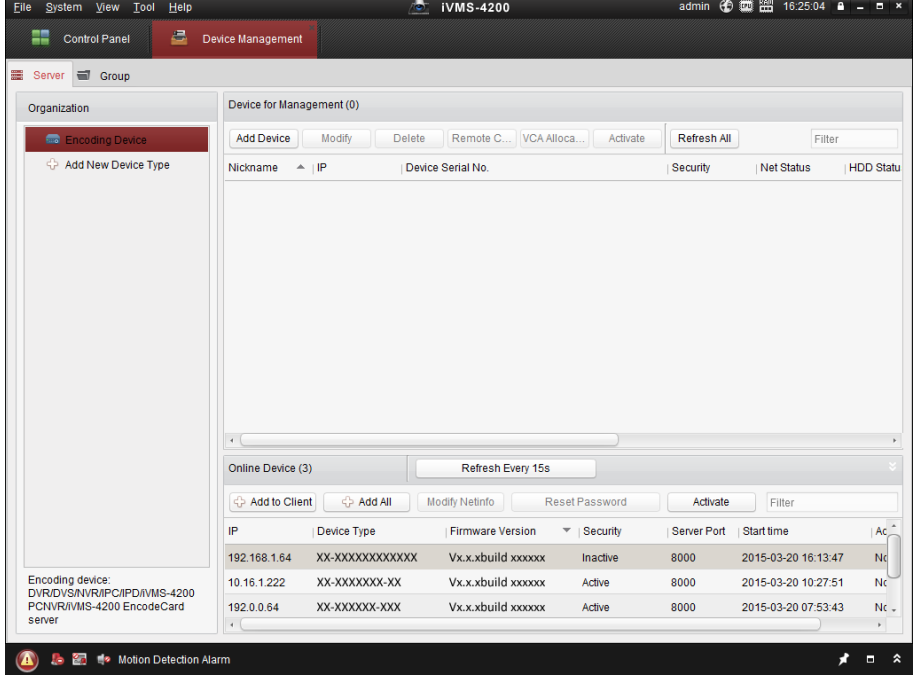

#### **Figure 1-4 Device Management Interface**

- **3.** Check the recorder status from the device list, and select an inactive recorder.
- 4. Click Activate to pop up the Activation interface.
- **5.** Create a password and input the password in the password field, and confirm the password.

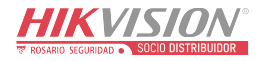

# **Note**

We highly recommend you to create a strong password of your own choosing (using a minimum of 8 characters, including at least three kinds of following categories: upper case letters, lower case letters, numbers, and special characters) in order to increase the security of your product. And we recommend you reset your password regularly, especially in the high security system, resetting the password monthly or weekly can better protect your product.

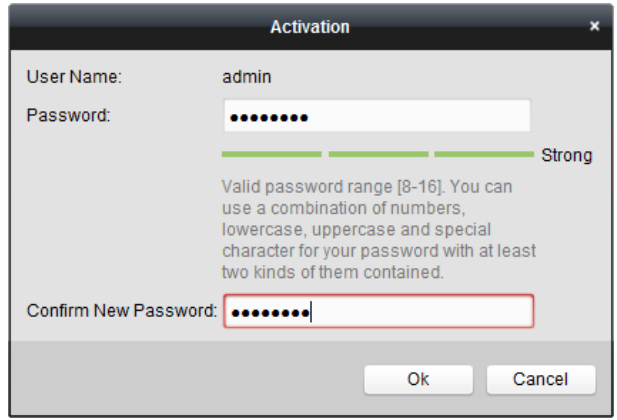

**Figure 1-5 Activation** 

- **6.** Click **OK** to start activation.
- **7.** Click Modify Netinfo to pop up the Network Parameter Modification interface, as shown below.

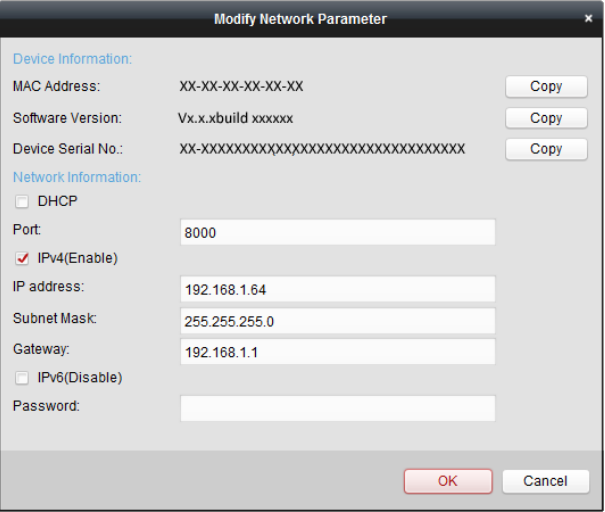

**Figure 1-6 Modify Network Parameters**

- **8.** Change the recorder IP address to the same subnet with your computer.
	- **-** Modify the IP address manually.
	- **-** Check **Enable DHCP**.
- **9.** Input the password to activate your IP address modification.

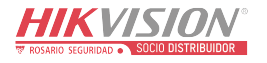

### <span id="page-26-0"></span>**1.1.5 Activate via Web Browser**

You can get access to the recorder via web browser. You may use one of the following web browsers: Internet Explorer 6.0 and above, Apple Safari, Mozilla Firefox, and Google Chrome. The supported resolutions include  $1024 \times 768$  and above.

### **Steps**

**1.** Enter the IP address in web browser, and then press **Enter**. The default IP address is 192.168.1.64.

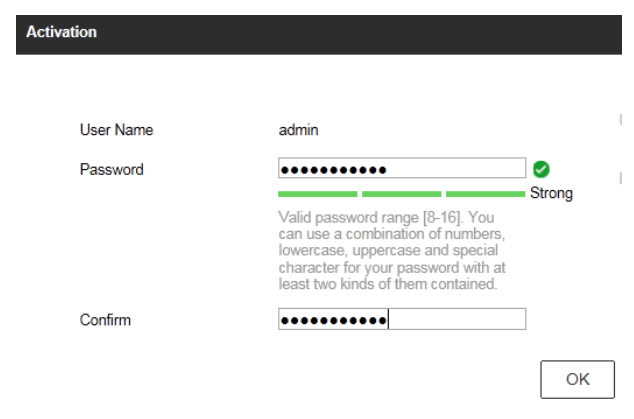

### **Figure 1-7 Web Browser Activation**

**2.** Set the password for the admin user account.

### $\mathbf{I}$ **Note**

We highly recommend you to create a strong password of your own choosing (using a minimum of 8 characters, including at least three kinds of following categories: upper case letters, lower case letters, numbers, and special characters) in order to increase the security of your product. And we recommend you reset your password regularly, especially in the high security system, resetting the password monthly or weekly can better protect your product.

**3.** Click **OK**.

## **1.2 Configure TCP/IP**

TCP/IP must be properly configured before operating your device over a network. Both IPv4 and IPv6 are available.

### **Steps**

**1.** Go to **System → Network → TCP/IP** .

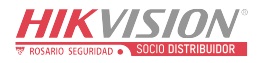

<span id="page-27-0"></span>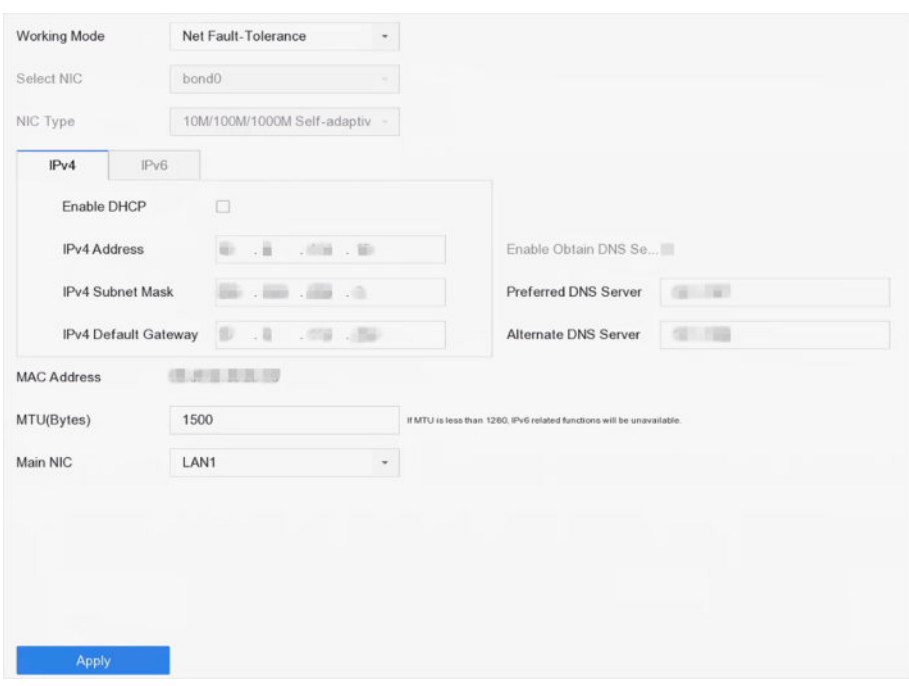

### **Figure 1-8 TCP/IP Settings**

**2.** Select Working Mode as Net-Fault Tolerance or Multi-Address Mode.

### **Net-Fault Tolerance**

The two NIC cards use the same IP address, and you can select the main NIC to LAN1 or LAN2. In this way, in case of one NIC card failure, the device will automatically enable another standby NIC card so as to ensure the normal running of the system.

### **Multi-Address Mode**

The parameters of the two NIC cards can be configured independently. You can select LAN1 or LAN2 under Select NIC for parameter settings. Select one NIC card as the default route. When the system connects with the extranet, the data will be forwarded through the default route.

- **3.** Click **IPv4** or **IPv6** as you required.
- 4. **Optional:** Check Enable DHCP to obtain IP settings automatically if a DHCP server is available on the network.
- **5.** Set related parameters.

## $\hat{\mathbf{i}}$  Note

Valid MTU value range is from 500 to 1500.

**6.** Click **Apply**.

# **1.3 Configure HDD**

Ensure the video recorder storage media is well. You can install at least one HDD and initialize it, or create a RAID and initialize it.

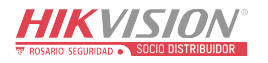

## <span id="page-28-0"></span>**1.4 Add Network Camera**

Before you can get live video or record the video files, you must add the network cameras to the connection list of the device.

### **Before You Start**

Ensure the network connection is valid and correct and the IP camera to add has been activated.

### **Steps**

- 1. Click **c** on the main menu bar.
- **2.** Click Custom Add tab on the title bar.

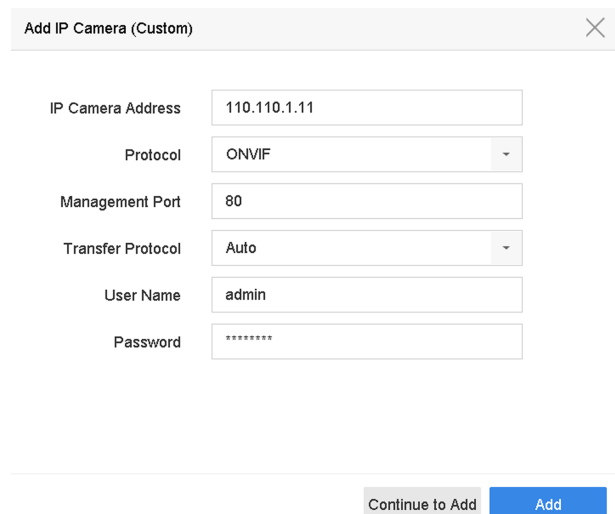

**Figure 1-9 Add IP Camera**

- **3.** Enter IP address, protocol, management port, and other IP camera information to add.
- **4.** Enter the login user name and password of the IP camera.
- **5.** Click **Add** to finish the adding of the IP camera.
- **6. Optional:** Click **Continue to Add** to continue to add additional IP cameras.

### **1.4.1 Add Automatically Searched Online Network Camera**

#### **Steps**

- **1.** Click  $\Box$  on the main menu.
- **2.** Click **Number of Unadded Online Device** at the bottom.
- **3.** Select the automatically searched online network cameras.
- **4.** Click **Add** to add the camera which has the same login password with the video recorder.

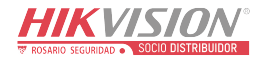

<span id="page-29-0"></span>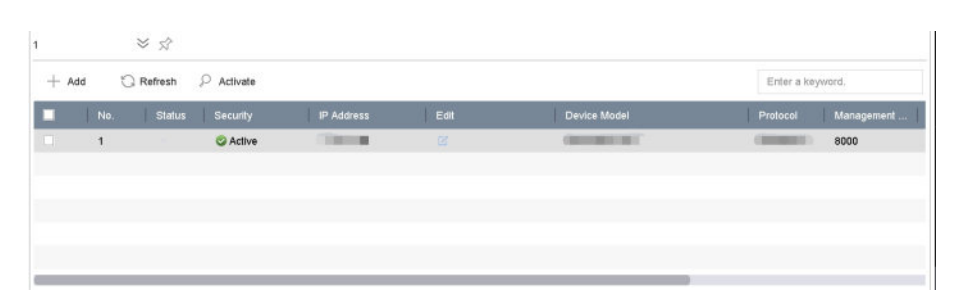

Figure 1-10 Add Automatically Searched Online Network Camera

# **Note**

If the network camera to add has not been activated, you can activate it in the network camera list of camera management interface.

## **1.4.2 Add Network Camera Manually**

Before you view live video or record video files, you must add network cameras to the device.

### **Before You Start**

Ensure the network connection is valid and correct, and the network camera is activated.

### **Steps**

**1.** Click  $\Box$  on the main menu.

### **2.** Click **Custom Add**.

**3.** Set the parameters. For example, **IP Camera Address**, **Protocol**, etc.

## **Note**

Management port ranges from 1 to 65535.

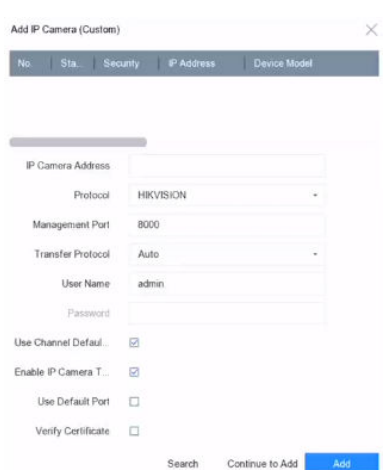

**Figure 1-11 Add Network Camera**

4. **Optional:** Check Use Channel Default Password to use the default password to add the camera.

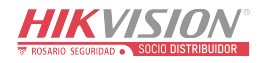

- <span id="page-30-0"></span>**5. Optional:** Check **Enable IP Camera Time Sync** to synchronize the time of the connected IP camera automatically. For details, refer to *[IP Camera Time Sync](#page-39-0)* .
- **6. Optional:** Check Use Default Port to use the default management port to add the camera. For SDK service, the default port value is 8000. For enhanced SDK service, the default value is 8443.

# $\mathbf{i}$  Note

The function is only available when you use HIKVISION protocol.

**7. <b>Optional:** Check Verify Certificate to verify the camera with certificate. The certificate is a form of identification for the camera that provides more secure camera authentication. It requires to import the network camera certificate to the device first when you use this function. For details, refer to *Import Network Camera Certificate* .

## $\mathbf{I}$  Note

The enhanced SDK service is only available when you use HIKVISION protocol.

- **8. Optional:** Click Search to search other network cameras.
- **9. Optional: Click Continue to Add** to add other network cameras.

**10.** Click **Add**.

## **1.4.3 Add Network Camera Through PoE**

The PoE interfaces enable the device system to pass electrical power safely, along with data, on Ethernet cabling to the connected PoE cameras. Supported PoE camera number varies with device module. If you disable the PoE interface, you can also connect to the online network cameras. And the PoE interface supports the Plug-and-Play function.

## **Add PoE Camera**

### **Steps**

### **1.** Go to **Camera**  $\rightarrow$  **Camera**  $\rightarrow$  **PoE** Settings .

**2.** Enable or disable long network cable mode by selecting Long Distance or **Short Distance**.

### **Long Distance**

Long-distance (100 to 300 meters) network transmissions via PoE interface.

### **Short Distance**

Short-distance (< 100 meters) network transmission via PoE interface.

## $\mathbf{I}$ **N**ote

- The PoE ports are enabled with the short distance mode by default.
- The bandwidth of IP camera connected to the PoE via long network cable (100 to 300 meters) cannot exceed 6 MP.
- The allowed max. long network cable may be less than 300 meters depending on different IP camera models and cable materials.

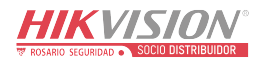

- When the transmission distance reaches 100 to 250 meters, you must use the CAT5E or CAT6 network cable to connect with the PoE interface.
- When the transmission distance reaches 250 to 300 meters, you must use the CAT6 network cable to connect with the PoE interface.

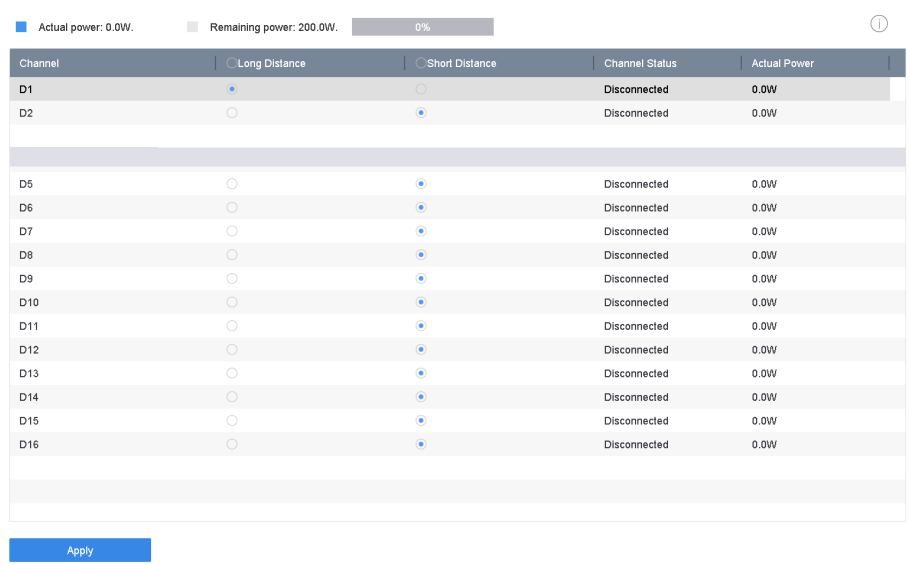

### **Figure 1-12 Add PoE Camera**

- **3.** Click **Apply**.
- **4.** Connect PoE cameras to device PoE ports with network cables.
- **5.** Go to **Camera** → **Camera** → **IP Camera** to view camera image and information.

### **Add Non-PoE Network Camera**

You can disable the PoE interface by selecting the manual while the current channel can be used as a normal channel and the parameters can also be edited.

#### **Steps**

- **1.** Go to **Camera → Camera → IP Camera** .
- **2.** Position the cursor on a window with no linked network camera and click  $\mathbb{Z}$ .

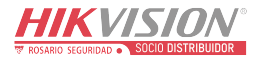

<span id="page-32-0"></span>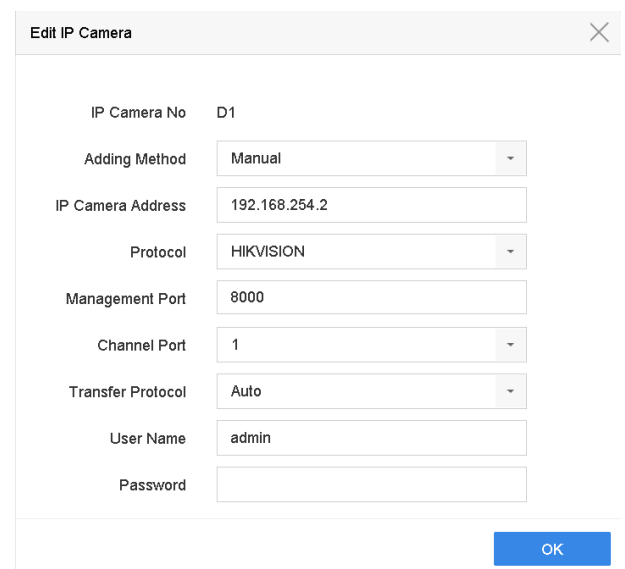

**Figure 1-13 Edit Network Camera**

### **3.** Select **Adding Method** as **Manual**.

### **Plug-and-Play**

The camera is physically connected to the PoE interface. Its parameters cannot be edited. You can go to **System → Network → TCP/IP** to change IP address of PoE port.

### **Manual**

Add IP camera without physical connection via network.

- **4.** Enter **IP address**, **User Name**, and **Password**.
- **5.** Click **OK**.

### **1.4.4 Add Network Camera via Customized Protocol**

For network cameras that are not using standard protocols, you can configure customized protocols to add them. The system provides 8 customized protocols.

#### **Steps**

**1.** Click **c** on the main menu.

**2.** Go to **More Settings → Protocol** .

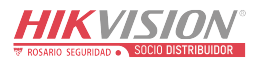

# <span id="page-33-0"></span>**Note**

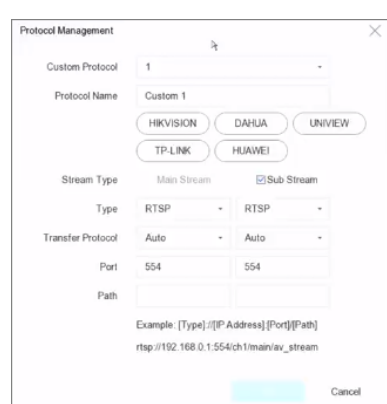

#### **3.** Set protocol parameters.

#### **Type**

The network camera adopting custom protocol must support getting stream through standard RTSP.

#### **Path**

Contact the manufacturer of network camera for the URL (Uniform Resource Locator) of getting main stream and sub-stream.

# $\widetilde{\mathbf{1}}$ Note

The protocol type and the transfer protocol must be supported by the network camera to add.

- **4.** Click **OK**.
- **5.** Click **Custom Add** to add cameras.
- **6.** Set the parameters.
- **7.** Click **OK**.

## **1.5 Connect to Platform**

### **1.5.1 Configure ISUP**

SDK is based on Intelligent Security Uplink Protocol (ISUP). It provides APIs, library files, and commands for the third-party platform to access devices such as NVRs, speed domes, DVRs, network cameras, mobile NVRs, mobile devices, decoding devices, etc. With this protocol, the third-party platform can realize functions like live view, playback, two-way audio, PTZ control, etc.

#### **Steps**

**1.** Go to System → Network → Advanced → Platform Access .

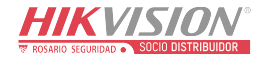

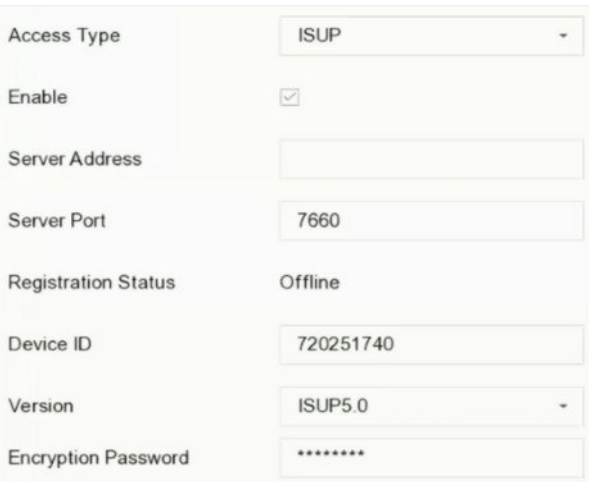

### **Figure 1-14 ISUP Settings**

### 2. Select Access Type as ISUP.

3. Check Enable.

# $\mathbf{I}$  Note

Enabling ISUP will disable other platform access.

4. Set the related parameters.

### **Server Address**

The platform server IP address.

#### **Server Port**

The platform server port, ranges from 1024 to 65535. The actual port shall be provided by the platform.

#### **Device ID**

Device ID shall be provided by the platform.

#### **Version**

ISUP protocol version, only V5.0 is available.

#### **Encryption Password**

Encryption password is required when using ISUP V5.0 version, it provides more secure communication between the device and platform. Enter it for verification after the device is registered to the ISUP platform. It cannot be empty, or "ABCDEF".

5. Click Apply to save the settings and restart the device.

#### What to do next

You can see the registration status (online or offline) after the device is restarted.

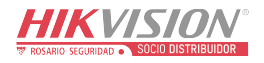

## <span id="page-35-0"></span>**1.5.2 Configure Hik-Connect**

Hik-Connect provides mobile phone application and platform service to access and manage your video recorder, which enables you to get a convenient remote access to the video security system.

### **Steps**

- **1.** Go to **System**  $\rightarrow$  **Network**  $\rightarrow$  **Advanced**  $\rightarrow$  **Platform Access** .
- **2.** Check **Enable** to activate the function. Then the service terms will pop up.
	- 1) Enter **Verification Code.**
	- 2) Scan the QR code to read the service terms and privacy statement.
	- 3) Check **The Hik-Connect service will require Internet access. Please read Service Terms and Privacy Statement before enabling the service.** if you agree with the service terms and privacy statement.

4) Click **OK**.

# **I** Note

- Hik-Connect is disabled by default.
- The verification code is empty by default. It must contain 6 to 12 letters or numbers, and it is case sensitive.
- **3. Optional:** Configure following parameters.
	- Check **Custom** and enter **Server Address** as your desire.
	- Check **Enable Stream Encryption**, then verification code is required for remote access and live view.
	- Check Time Sync, and the device will sync time with Hik-Connect instead of NTP server.
- **4.** Bind your device with a Hik-Connect account.
	- 1) Use a smart phone to scan the QR code, and download Hik-Connect app. You can also download it from **https://appstore.hikvision.com**, or the QR code below. Refer to Hik-*Connect Mobile Client User Manual* for details.

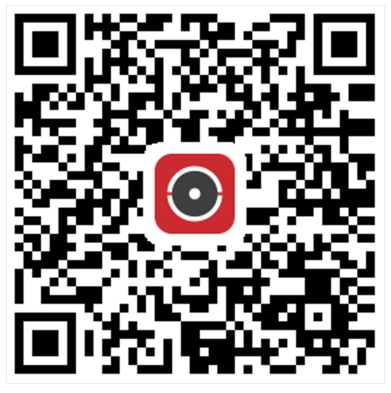

**Figure 1-15 Download Hik-Connect**

2) Use Hik-Connect to scan the device QR, and bind the device.

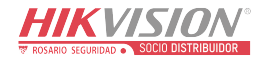
# **Note**

If the device is already bound with an account, you can click **Unbind** to unbind with the current account.

## **5.** Click **Apply**.

## **What to do next**

You can access your video recorder via Hik-Connect.

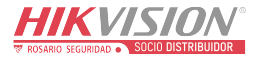

# **Chapter 2 Camera Settings**

## **2.1 Configure Image Parameters**

You can customize image parameters, including day/night switch, backlight, contrast, and saturation in **Camera** → Display .

### **Image Settings**

Customize the image parameters including brightness, contrast, and saturation.

## **Exposure**

Set the camera exposure time  $(1/10000$  to 1 sec). A larger exposure value results in a brighter image.

### **Day/Night Switch**

Set the camera to day, night, or auto switch mode according to time or the surrounding illumination condition. When the light diminishes at night, the camera can switches to night mode with high quality black and white image.

## **Backlight**

Set the camera's wide dynamic range (0 to 100). When the surrounding illumination and the object have large differences in brightness, you can set the WDR value to balance the brightness level of the whole image.

### **Image Enhancement**

For optimized image contrast enhancement that reduces noise in video stream.

# **2.2 Configure OSD**

You can configure the OSD (On-screen Display) for the camera, including date/time, camera name, etc.

- **1.** Go to **Camera → Display** .
- **2.** Select a camera as your desire.
- **3.** Edit name in **Camera Name**.
- 4. Check Display Name, Display Date and Display Week to show the information on the image.
- **5.** Set the date format, time format, and display mode.

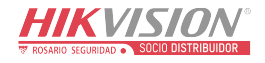

 $\ddot{\phantom{0}}$ 

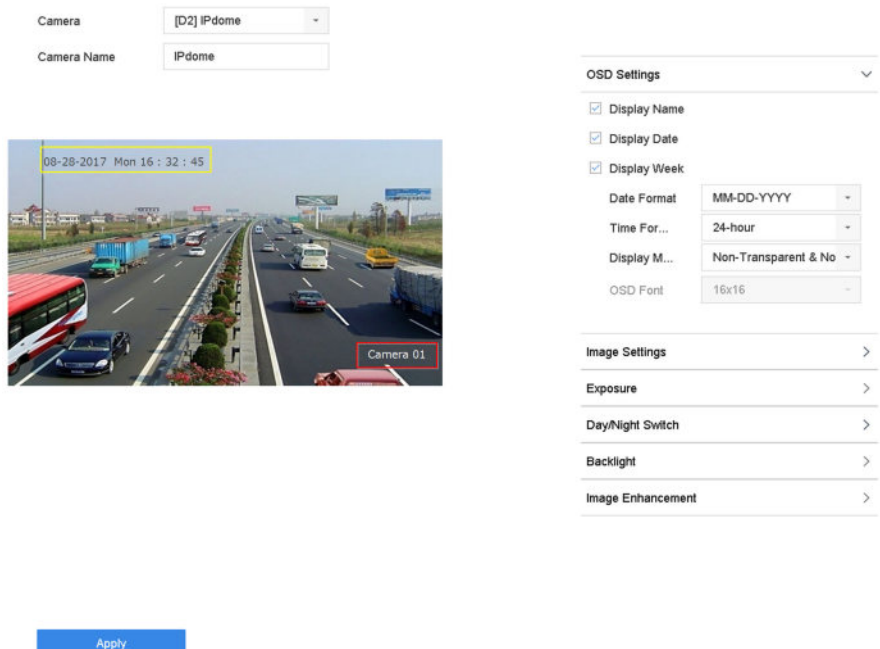

## **Figure 2-1 OSD Settings**

- **6.** Drag the text frame on the preview window to adjust the OSD position.
- **7.** Click **Apply**.

## **2.3 Configure Privacy Mask**

The privacy mask protects personal privacy by concealing parts of the image from kive view or recording with a masked area.

- **1.** Go to **Camera → Privacy Mask** .
- **2.** Select a camera to set privacy mask.
- **3.** Check **Enable**.
- **4.** Draw a zone on the window. The zone will be marked by different frame colors.

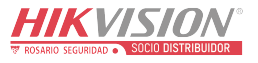

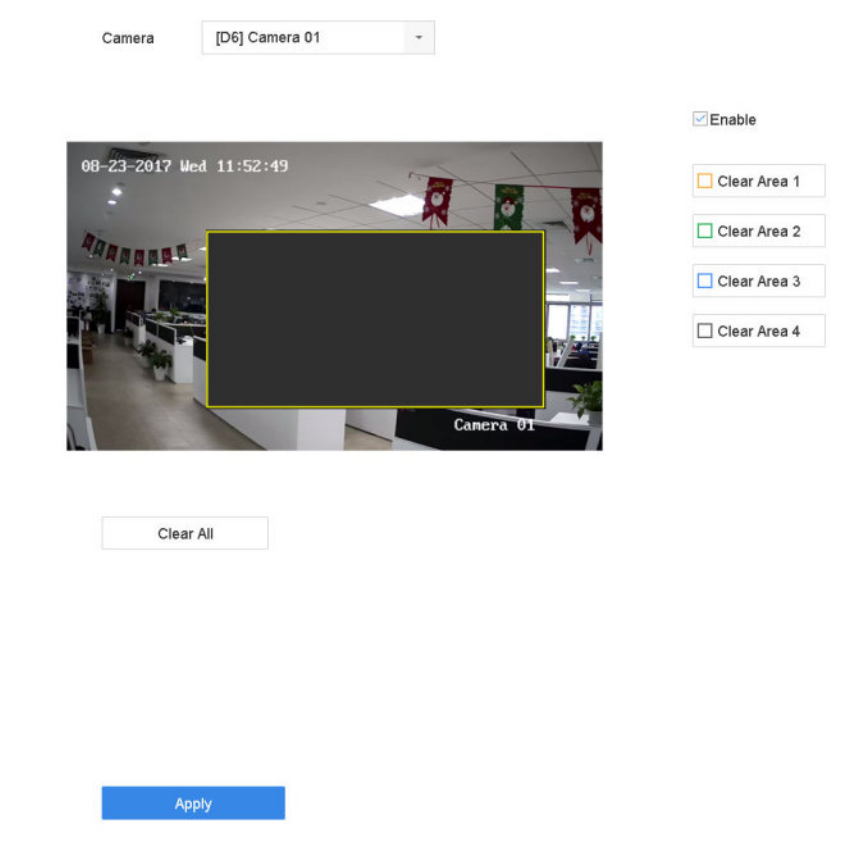

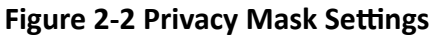

# **Note**

- Up to 4 privacy masks zones can be configured and the size of each area can be adjusted.
- You can clear the configured privacy mask zones on the window by clicking the corresponding clear zone 1 to 4 icons on the right of the window, or click **Clear All** to clear all zones.
- **5.** Click **Apply**.

# **2.4 IP Camera Time Sync**

The device can automatically synchronize the time of connected IP camera after enabling this function.

- **1.** Go to **Camera → Camera → IP Camera** .
- **2.** Position the cursor on the window of the IP camera and click  $\mathbb{R}$ .
- **3.** Check **Enable IP Camera Time Sync**.
- **4.** Click **OK**.
- **5. Optional:** All IPC channels can be enabled/disabled with shortcuts.
	- 1) Go to Maintenance → System Service → More Settings .

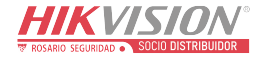

2) Click Time Sync Configuration, select Enable IPC Time Sync or Disable IPC Time Sync to enable/disable scheduled time sync for all IPC/IoT channels.

|                        | DeepinMind               |                       | b.Z                       | $\odot$<br>ר | $\odot$                                               | ោ | e | € | 88 | $\perp$ $P$ all |
|------------------------|--------------------------|-----------------------|---------------------------|--------------|-------------------------------------------------------|---|---|---|----|-----------------|
| $\left( \cdot \right)$ | System Info              | э.                    | I-VIEW-NOW UPNP Reporting |              | Time Sync Configuration                               |   |   |   |    |                 |
| E                      | Log Info                 |                       |                           |              |                                                       |   |   |   |    |                 |
| P                      | Import/Export            |                       | Enable                    |              | Enable scheduled time sync for all IPC/IoT channels.  |   |   |   |    |                 |
| V                      | Upgrade                  | $\geq$                |                           |              |                                                       |   |   |   |    |                 |
| $\mathcal{Q}_0$        | Default                  |                       | Disable                   |              | Disable scheduled time sync for all IPC/IoT channels. |   |   |   |    |                 |
| \$                     | <b>Network</b>           | $\,$                  |                           |              |                                                       |   |   |   |    |                 |
| $\boxed{\alpha}$       | HDD Operation            | $\boldsymbol{\Sigma}$ |                           |              |                                                       |   |   |   |    |                 |
| 食                      | System Service           | $\omega$              |                           |              |                                                       |   |   |   |    |                 |
|                        | System Service           |                       |                           |              |                                                       |   |   |   |    |                 |
|                        | ONVIF                    |                       | $\lambda$                 |              |                                                       |   |   |   |    |                 |
|                        | <b>Stream Encryption</b> |                       |                           |              |                                                       |   |   |   |    |                 |
|                        | Address Filter           |                       |                           |              |                                                       |   |   |   |    |                 |
|                        | Double Verification      |                       |                           |              |                                                       |   |   |   |    |                 |
|                        | <b>Buzzer Settings</b>   |                       |                           |              |                                                       |   |   |   |    |                 |
|                        | <b>More Sntlings</b>     |                       |                           |              |                                                       |   |   |   |    |                 |

**Figure 2-3 IP Camera Time Sync**

# **Note**

This function is only available for the admin user.

## **2.5 Import Network Camera Certificate**

Import the network camera certificate to the video recorder.

## **Steps**

- **1.** Log in the network camera via web browser.
- **2.** Go to Configuration → Network → Advanced Settings → HTTPS on the web browser to export its certificate.
- **3.** Click **Export** at **Export Certificate** to save the certificate.
- **4.** Log in the video recorder by web browser.
- **5.** Go to Configuration → System → Security → Trusted Root Certification Authorities → Import .
- **6.** Click **Import** to import the network camera certificate.

# **2.6 Import/Export IP Camera Configuration Files**

The IP camera information, including the IP address, manage port, password of admin, etc., can be saved in Microsoft Excel format and backed up to the local device. The exported file can be edited on a PC, including adding or deleting the content, and copying the setting to other devices by importing the Excel file to it.

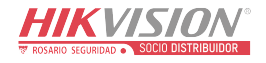

### **Before You Start**

When importing the configuration file, connect the storage device that contains the configuration file to the device.

## **Steps**

- **1.** Go to **Camera → IP Camera Import/Export** .
- **2.** Click **IP Camera Import/Export**, and the detected external device contents appear.
- **3.** Export or import the IP camera configuration files.
	- Click **Export** to export the configuration files to the selected local backup device.
	- **-** To import a configuration file, select the file from the selected backup device and click **Import**.

# $\mathbf{I}$  Note

After the importing process is completed, you must reboot the device to activate the settings.

## **2.7 Save Camera VCA Data**

After saving camera VCA data to your device, you will be able to search the camera VCA data.

Go to **Storage → Advanced** to enable **Save VCA Data** via local GUI interface.

Go to Configuration → Video and Audio → Display Info. on Scream to turn on Enable Dual-VCA via web browser.

# **2.8 Upgrade IP Cameras**

The IP camera can be upgraded through the device.

### **Steps**

**1.** Go to Camera → Camera → IP Camera → More Settings → Upgrade .

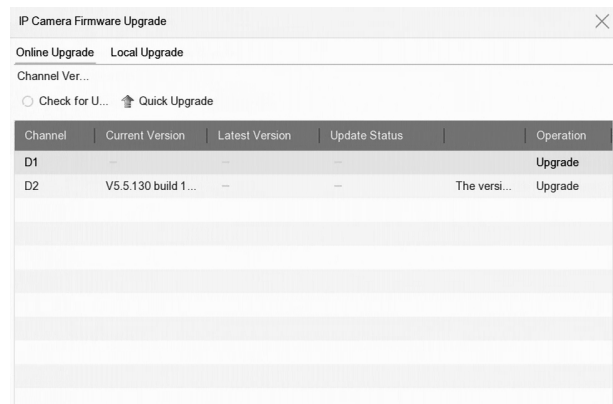

### **Figure 2-4 Upgrade IP Cameras**

**2.** Select a method to upgrade your camera.

**Online Upgrade** Click **Online Upgrade**, and click **Check for Updates** or **Quick Upgrade** to upgrade your cameras.

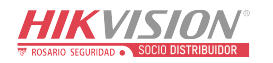

# **Note**

Your device shall be properly connected to Hik-Connect.

**Local Upgrade** Inserted a USB flash drive that contains the firmware to your device. Click Local Upgrade, and select the camera and firmware file for upgrade.

The IP camera will automatically restart after it is upgraded.

**3.** Click **Upgrade**.

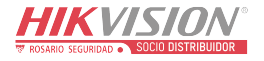

# **Chapter 3 Live View**

Live view displays the video image getting from each camera in real time.

# **3.1 Start Live View**

Click  $\mathcal{Q}$  on the main menu bar.

- Select a window and double click a camera from the channel list to play the live image of the camera.
- Double click a window to view it in single-screen mode. Double click again to exit single-screen mode.
- Use the toolbar at the playing window bottom to realize the capture, instant playback, audio on/ off, digital zoom, live view strategy, show information and start/stop recording, etc.

# $\mathbf{I}_{\text{Note}}$

Click  $\mathbb{R}$  at the lower right corner to stop all-day continuous recordings.

- Click  $\overline{\bigcirc}$  to start/stop auto-switch. The screen will automatically switch to the next one.
- Single click  $\overline{\mathbf{g}}$  to enable VCA information display. Double click  $\overline{\mathbf{g}}$  to disable VCA information display.

# **Note**

Click  $\overline{E}$  at the lower right corner to enable/disable VCA information display for all channels. VCA information of 16 channels (maximum) is available.

• Move the cursor to a window, and right click your mouse to display the shortcut menu of the window. The shortcut menu will be different according to the window.

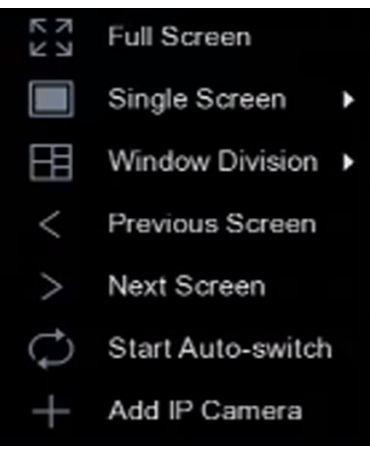

**Figure 3-1 Shortcut Menu**

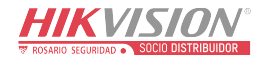

## $\mathbf{I}$  Note

If exception occurs, error information will be displayed on the screen. Click  $\blacksquare$  to edit the parameters of different channel(s).

## **3.1.1 Configure Live View Settings**

Live View settings can be customized. You can configure the output interface, dwell time for screen to be shown, mute or turning on the audio, the screen number for each channel, etc.

### **Steps**

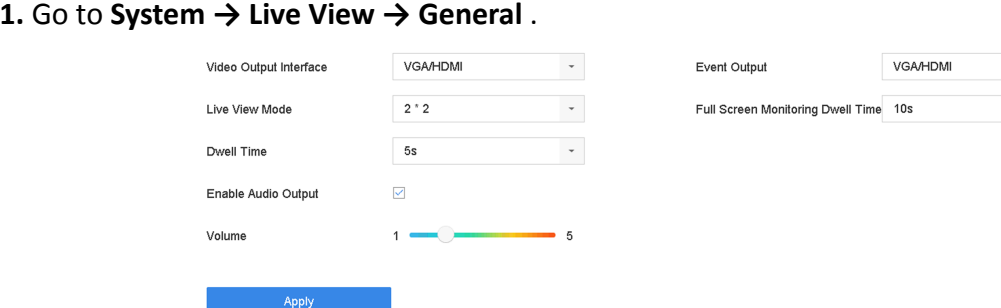

**Figure 3-2 Live View-General**

**2.** Configure the live view parameters.

## **Video Output Interface**

Select the video output to configure.

### **Live View Mode**

Select the display mode for Live View, e.g., 2\*2, 1\*5, etc.

### **Dwell Time**

The time in seconds to wait between switching of cameras when using auto-switch in Live View.

### **Enable Audio Output**

Enable/disable audio output for the selected video output.

### **Volume**

Adjust the Live View volume, playback and two-way audio for the selected output interface.

### **Event Output**

Select the output to show event video.

### **Full Screen Monitoring Dwell Time**

Set the time in seconds to show alarm event screen.

#### **3.** Click **OK**.

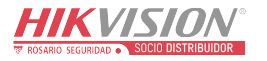

## **3.1.2 Configure Live View Layout**

Live view displays the video image getting from each camera in real time.

## **Configure Custom Live View Layout**

### **Steps**

- **1.** Go to System  $\rightarrow$  Live View  $\rightarrow$  View.
- **2.** Click **Set Custom Layout**.
- **3.** Click  $\overline{+}$  on the Custom Layout Configuration interface.
- **4.** Edit the layout name.
- **5.** Select a window division mode from the toolbar.

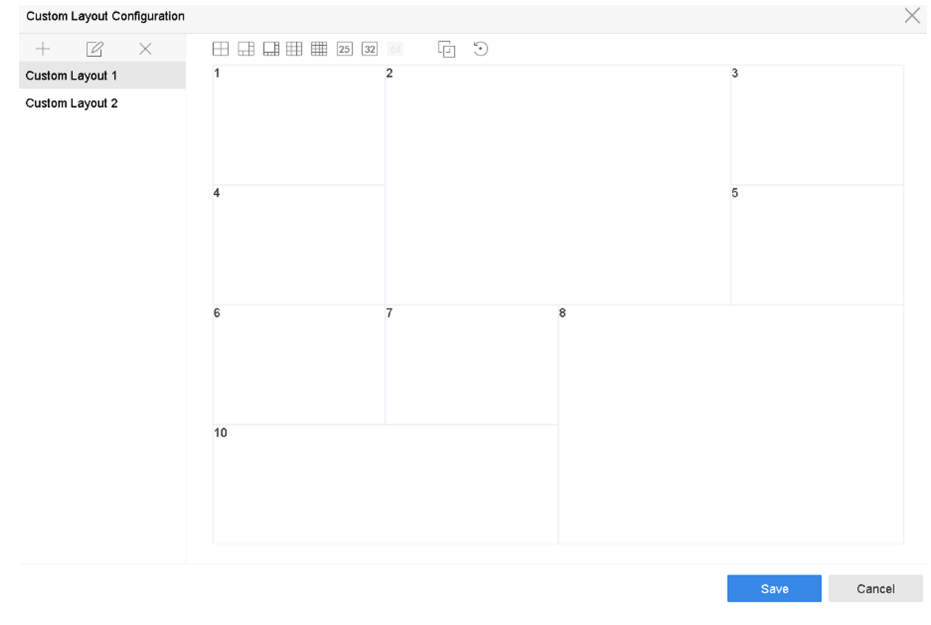

**Figure 3-3 Configure Live View Layout** 

- **6.** Select multiple windows and click  $\Box$  to joint the windows. The selected windows must be in rectangle area.
- **7.** Click **Save**.

The successfully configured layout is displayed in the list.

**8. Optional:** Select a live view layout from the list and click  $\mathbb{Z}$  to edit the name, or click  $\times$  to delete the name.

## **Configure Live View Mode**

- **1.** Go to System  $\rightarrow$  Live View  $\rightarrow$  View.
- **2.** Select the video output interface.

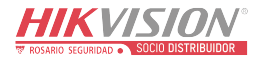

- **3.** Select a layout or custom layout from the toolbar.
- **4.** Select a division window, and double-click on a camera in the list to link the camera to the window.

# **Note**

- You can also click-and-drag the camera to the desired window on the Live View interface to set the camera order.
- You can enter the number in the text field to quickly search the camera from the list.

**5.** Click **Apply**.

**6. Optional:** Click  $\Box$  to start live view for all channels, or click  $\Box$  to stop all live view channels.

## **3.1.3 Switch Main/Auxiliary Port**

Only the image displaying at the main port can enter main menu and achieve device operation.

You can click in Live View mode, or go to **System → Live View → General** to switch the main/ auxiliary port

If your device has 2 HDMI interfaces and 2 VGA interfaces. HDMI1 and VGA1 are the main ports, and videos output are provided simultaneously. HDMI2 and VGA2 are auxiliary ports, and videos output are provided simultaneously.

# **3.2 Digital Zoom**

Digital Zoom zooms into the live image in different magnifications (1x to 16x).

- **1.** Start live view.
- **2.** Click  $\oplus$  from the toolbar.
- **3.** Move the sliding bar or scroll the mouse wheel to zoom in/out the image to different magnifications (1x to 16x).

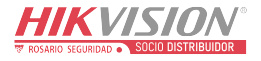

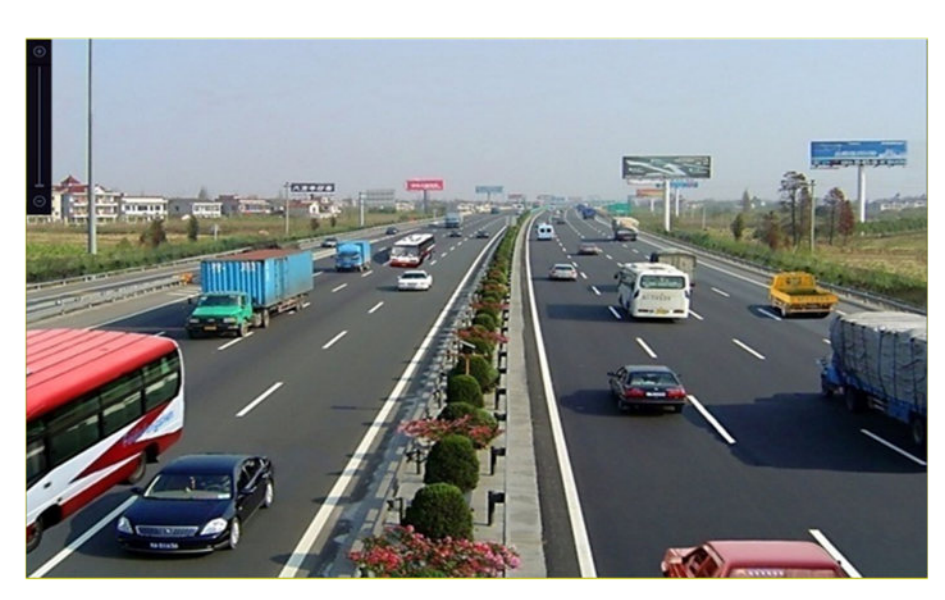

**Figure 3-4 Digital Zoom**

# **3.3 Fisheye View**

The device supports the fisheye camera expansion in Live View or playback mode.

## **Before You Start**

- The fisheye expansion view feature is supported only by certain models.
- The connected camera must support the fisheye view.

- **1.** Start live view, click  $\ll$  to enter the fisheye expansion mode.
- **2.** Select the expansion view mode.

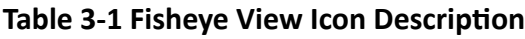

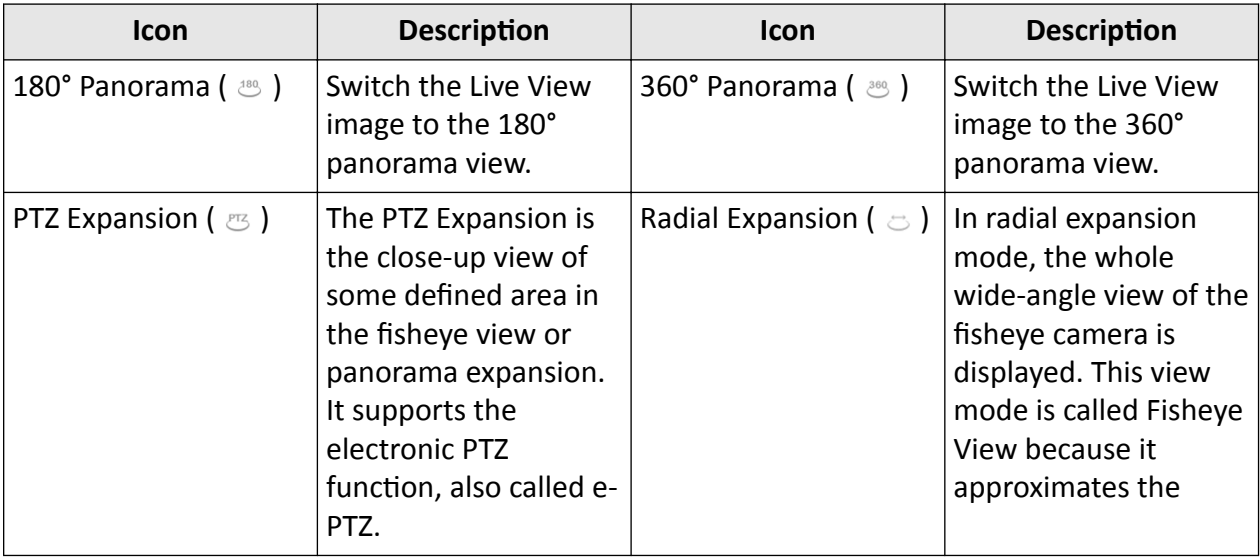

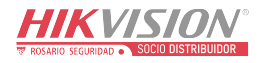

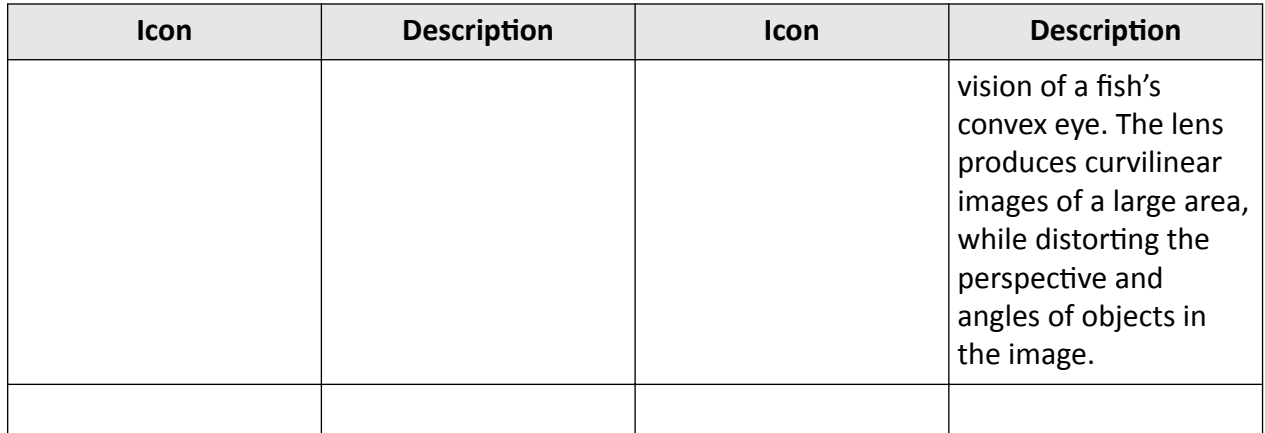

# **3.4 3D Positioning**

3D Positioning zooms in/out a specific live image area.

### **Steps**

- **1.** Start live view, and click ...
- **2.** Zoom in/out the image.
	- Zoom in: Click on the desired position in the video image and drag a rectangle area in the lower right direction to zoom in.
	- Zoom out: Drag a rectangle area in the upper left direction to move the position to the center and enable the rectangle area to zoom out.

# **3.5 Configure Channel-Zero Encoding**

Enable the channel-zero encoding when you need to get a remote view of many channels in real time from a web browser or CMS (Client Management System) software, in order to decrease the bandwidth requirement without affecting the image quality.

- **1.** Go to **System → Live View → Channel-Zero** .
- **2.** Check **Enable Channel-Zero Encoding**.

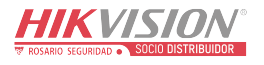

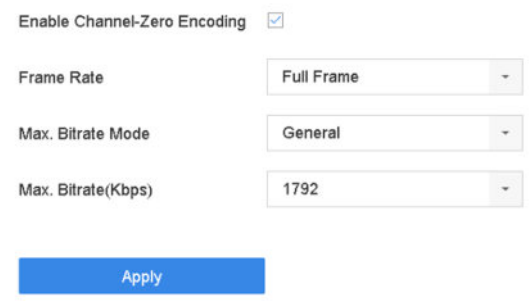

#### **Figure 3-5 Channel-Zero Encoding**

**3.** Configure Frame Rate, Max. Bitrate Mode, and Max. Bitrate.

# **i** Note

The higher frame rate and bitrate require the higher bandwidth.

**4.** Click **Apply**.

You can view all the channels on one screen via CMS or web browser.

# **3.6 PTZ Control**

## **3.6.1 Configure PTZ Parameters**

Follow these procedures to set the PTZ parameters. The PTZ parameters configuration must be done before you can control the PTZ camera.

- **1.** Click  $\triangle$  on the quick settings toolbar of the PTZ camera.
- 2. Click PTZ Parameters Settings to set the PTZ parameters.

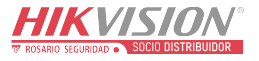

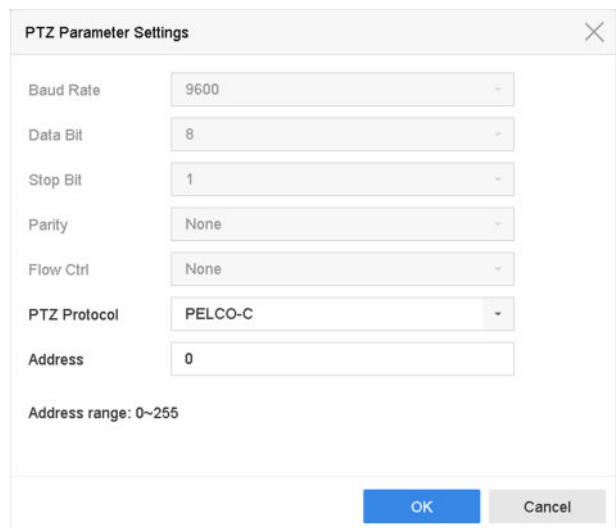

**Figure 3-6 PTZ Parameters Settings** 

**3.** Edit the PTZ parameters.

# $\mathbf{i}$  Note

All the parameters should be exactly match the PTZ camera parameters.

**4.** Click OK to save the settings.

## **3.6.2 Set a Preset**

Presets record the PTZ position and the status of zoom, focus, iris, etc. You can call a preset to quickly move the camera to the predefined position.

## **Steps**

- **1.** Click  $\triangle$  on the quick settings toolbar of the PTZ camera's live view.
- **2.** Click directional buttons to wheel the camera to a location.
- **3.** Adjust the zoom, focus and iris status.
- **4.** Click **in** in the lower right corner of Live View to set the preset.

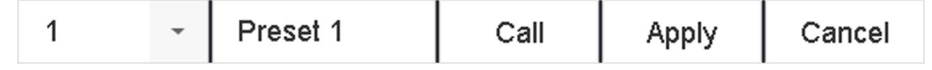

### **Figure 3-7 Set Preset**

- **5.** Select the preset No. (1 to 255) from the drop-down list.
- **6.** Enter the preset name.
- **7.** Click **Apply** to save the preset.
- **8. Optional:** Click **Cancel** to cancel the location information of the preset.
- **9. Optional:** Click  $\geq$  in the lower right corner of Live View to view the configured presets.

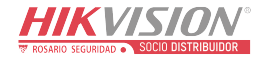

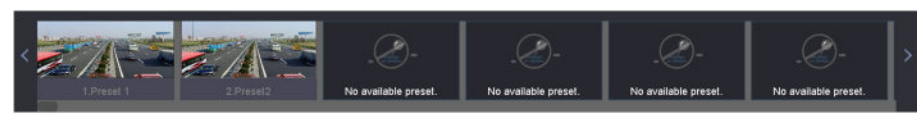

**Figure 3-8 View the Configured Presets** 

## **3.6.3 Call a Preset**

A preset enables the camera to point to a specified position such as a window when an event takes place.

## **Steps**

- **1.** Click  $\triangle$  on the quick settings toolbar of the PTZ camera's Live View.
- **2.** Click **in** in the lower right corner of Live View to set the preset.
- **3.** Select the preset No. from the drop-down list.
- **4.** Click **Call** to call it, or click  $\geq$  in the lower right corner of Live View, and click the configured preset to call it.

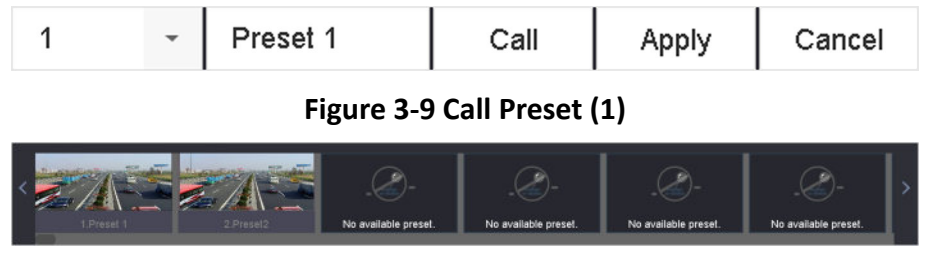

**Figure 3-10 Call Preset (2)**

## **3.6.4 Set a Patrol**

Patrols can be set to move the PTZ to key points and have it stay there for a set duration before moving on to the next key point. The key points are correspond to the presets.

- **1.** Click  $\triangle$  on the quick settings toolbar of the PTZ camera's live view.
- **2.** Click **Patrol** to configure patrol.

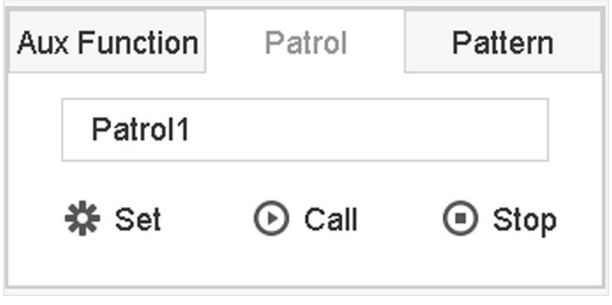

**Figure 3-11 Patrol Configuration** 

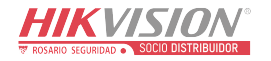

- **3.** Select the patrol No.
- **4.** Click **Set**.

| Patrol Settings-Patrol 1 |          |              |          |             |  |  |
|--------------------------|----------|--------------|----------|-------------|--|--|
| <b>+X1!</b>              |          |              |          |             |  |  |
|                          |          |              |          |             |  |  |
| No                       | Preset   | Speed        | Duration | Edit        |  |  |
| 1                        | Preset 1 | 1            | 15       | $\mathbb Z$ |  |  |
| $\overline{2}$           | Preset2  | $\mathbf{1}$ | 15       | $\mathbb Z$ |  |  |
|                          |          |              |          |             |  |  |
|                          |          |              |          |             |  |  |
|                          |          |              |          |             |  |  |
|                          |          |              |          |             |  |  |
|                          |          |              |          |             |  |  |
|                          |          |              |          |             |  |  |
|                          |          |              |          |             |  |  |
|                          |          |              |          |             |  |  |
|                          |          |              | Apply    | Cancel      |  |  |

**Figure 3-12 Patrol Settings** 

**5.** Click  $+$  to add a key point to the patrol.

| KeyPoint |              |        |
|----------|--------------|--------|
| Preset   | Preset 1     |        |
| Speed    | 1            |        |
| Duration | 15           |        |
|          | <b>Apply</b> | Cancel |

**Figure 3-13 Key Point Configuration** 

1) Configure key point parameters.

## **Preset**

Determines the order the PTZ will follow while cycling through the patrol.

## **Speed**

Defines the speed the PTZ will move from one key point to the next.

## **Duration**

Refers to the duration to stay at the corresponding key point.

- 2) Click **Apply** to save the key points to the patrol.
- **6.** Other operation is as follows.

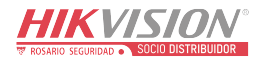

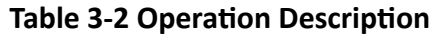

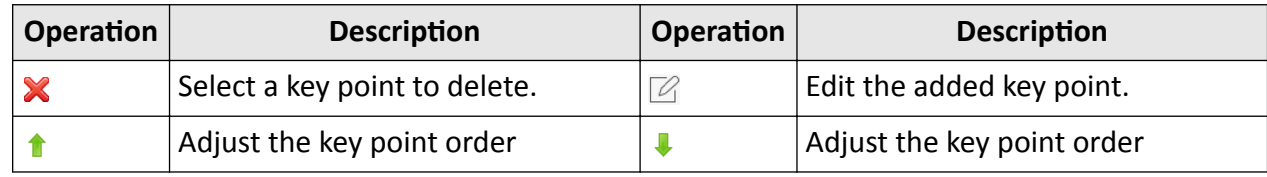

**7.** Click Apply to save the patrol settings.

## **3.6.5 Call a Patrol**

Calling a patrol makes the PTZ move according to the predefined patrol path.

## **Steps**

- **1.** Click  $\triangle$  on the quick settings toolbar of the PTZ camera's live view.
- **2.** Click **Patrol** on the PTZ control panel.

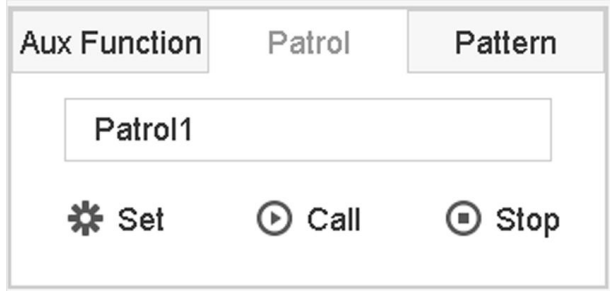

**Figure 3-14 Patrol Configuration** 

- **3.** Select a patrol.
- **4.** Click **Call** to start the patrol.
- **5. Optional: Click Stop** to stop the patrol.

## **3.6.6 Set a Pattern**

Patterns can be set by recording the movement of the PTZ. You can call the pattern to make the PTZ move according to the predefined path.

- **1.** Click  $\triangle$  on the quick settings toolbar of the PTZ camera's live view.
- **2.** Click **Pattern** to configure a pattern.

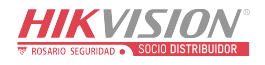

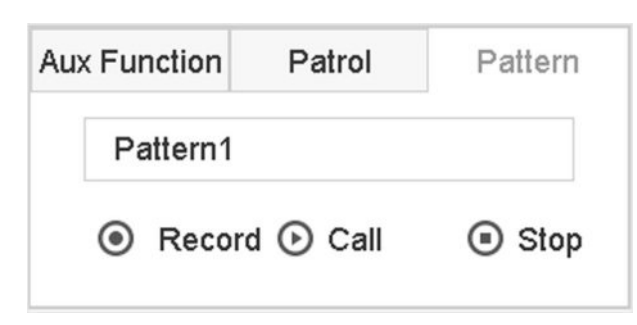

**Figure 3-15 Pattern Configuration** 

- **3.** Select the pattern No.
- **4.** Set the pattern.
	- 1) Click **Record** to start recording.
	- 2) Click corresponding buttons on the control panel to move the PTZ camera.
	- 3) Click **Stop** to stop recording. The PTZ movement is recorded as the pattern.

## **3.6.7 Call a Pattern**

Follow the procedure to move the PTZ camera according to the predefined patterns.

#### **Steps**

- **1.** Click  $\triangle$  on the quick settings toolbar of the PTZ camera's live view.
- **2.** Click **Pattern** to configure pattern.

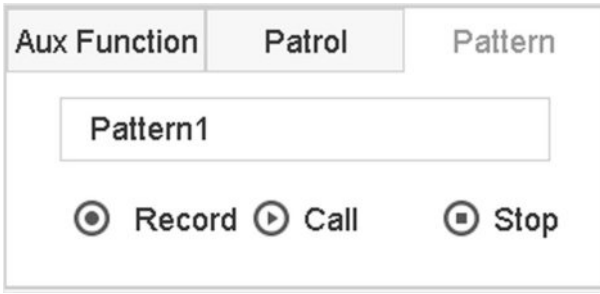

### **Figure 3-16 Pattern Configuration**

- **3.** Select a pattern.
- **4.** Click **Call** to start the pattern.
- **5. Optional:** Click **Stop** to stop the pattern.

## **3.6.8 Set Linear Scan Limit**

Linear Scan trigger a scan in the horizontal direction in the predefined range.

### **Before You Start**

Make sure the connected IP camera supports the PTZ function and is properly connected.

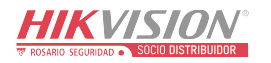

## $\mathbf{i}$  Note

This function is supported only by certain models.

## **Steps**

- **1.** Click  $\triangle$  on the quick settings toolbar of the PTZ camera's live view.
- **2.** Click directional buttons to wheel the camera to a location, and click Left Limit or Right Limit to link the location to the corresponding limit.

# **Note**

The speed dome linear scans from the left limit to the right limit, and you must set the left limit on the left side of the right limit. Also, the angle from the left limit to the right limit must be not greater than 180º.

## **3.6.9 One-Touch Park**

Certain speed dome models can be configured to start a predefined park action (scan, preset, patrol, etc.) automatically after a period of inactivity (park time).

## **Before You Start**

Before operating this function, make sure the connected camera supports linear scan and is in HIKVISION protocol.

### **Steps**

- **1.** Click  $\triangle$  on the quick settings toolbar of the PTZ camera's live view.
- **2.** Click Park (Quick Patrol), Park (Patrol 1), or Park (Preset 1) to activate the park action.

### **Park (Quick Patrol)**

The dome starts patrolling from the predefined preset 1 to preset 32 in order after the park time. Undefined presets will be skipped.

### **Park (Patrol 1)**

The dome starts moving according to the predefined patrol 1 path after the park time.

## **Park (Preset 1)**

The dome moves to the predefined preset 1 location after the park time.

# $\widetilde{\mathbf{1}}$  Note

The park time can be set only via the speed dome configuration interface. The default value is 5s by default.

**3. Optional:** Click Stop Park (Quick Patrol), Stop Park (Patrol 1), or Stop Park (Preset 1) to inactivate it.

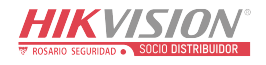

# **Chapter 4 Recording and Playback**

## **4.1 Recording**

## **4.1.1 Configure Recording Parameters**

## **Configure Video Parameters**

#### Go to **Camera → Video Parameters** .

## **Main Stream**

Main stream refers to the primary stream that affects data recorded to the hard disk drive and will directly determine your recording quality and image size.

Comparing with the sub-stream, the main stream can provide a higher quality video with higher resolution and frame rate.

#### **Frame Rate (FPS - Frames per Second)**

It refers to the number of frames captured each second. A higher frame rate is advantageous when there is movement in the video stream, as it maintains image quality throughout.

#### **Resolution**

Image resolution is a measure of how much detail a digital image can hold. The greater the resolution, the greater the level of detail. Resolution can be specified as the number of pixelcolumns (width) by the number of pixel-rows (height), e.g., 1024 × 768.

#### **Bitrate Type**

The bit rate (in kbit/s or Mbit/s) is often referred to as speed, but actually defines the number of bits/time unit rather than distance/time unit. Two types including variable or constant are available.

#### **Enable H.265+**

H.265+ is an optimized encoding technology based on the standard H.265/HEVC compression. With H.265+, the video quality is almost the same as that of H.265/HEVC but with less transmission bandwidth and storage capacity required.

# **Note**

- A higher resolution, frame rate and bit rate setting will offer you better video quality, but it will also require more internet bandwidth and use more storage space on the hard disk drive.
- H.265+ encoding technology is only available for certain models.

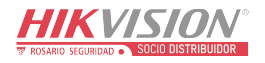

## **Sub-Stream**

Sub-stream is a second code that runs alongside the main stream. It allows you to reduce the outgoing internet bandwidth without sacrificing your direct recording quality.

Sub-stream is often exclusively used by apps to view live video. Users with limited internet speeds may benefit most from this setting.

## **Video Quality**

Set the video quality as you desire. The higher video quality results in more storage space requirement.

## **Configure Advanced Parameters**

## **Steps**

- **1.** Go to **Storage → Schedule → Record** .
- **2.** Check **Enable Schedule** to enable scheduled recording.
- **3.** Click **Advanced** to set the advanced parameters.

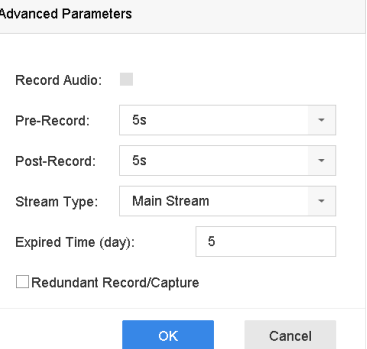

**Figure 4-1 Advanced Record Settings** 

### **Record Audio**

Enable or disable audio recording.

### **Pre-record**

The time you set to record before the scheduled time or event. For example, when an alarm triggers the recording at 10:00, and if you set the pre-record time as 5 seconds, the camera records at 9:59:55.

### **Post-record**

The time you set to record after the event or the scheduled time. For example, when an alarm triggered recording ends at 11:00, and if you set the post-record time as 5 seconds, it records till 11:00:05.

### **Stream Type**

Main stream and sub-stream are selectable for recording. When you select sub-stream, you can record for a longer time with the same storage space.

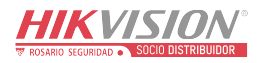

### <span id="page-58-0"></span>**Expired Time**

The expired time is period for a recorded file to be kept in the HDD. When the deadline is reached, the file will be deleted. If you set the expired time to 0, the file will not be deleted. The actual keeping time for the file should be determined by the capacity of the HDD.

### **Redundant Record/Capture**

By enabling redundant record or capture you save the record and captured picture in the redundant HDD.

## **4.1.2 Enable H.265 Stream Access**

The device can automatically switch to the H.265 stream of IP camera (which supports H.265 video format) for the initial access.

Go to **Camera** → More Settings → H.265 Auto Switch Configuration to enable the function.

## **4.1.3 ANR**

ANR (Automatic Network Replenishment) can automatically enable SD card of network camera to save the video in the condition of network disconnection, and can synchronize data after the network is recovered.

#### **Before You Start**

- Ensure the network connection between your device and network cameras is valid and correct.
- Ensure the network camera has been installed with an SD card.

### **Steps**

- **1.** Log in your device via web browser and go to **Configuration → Storage → Schedule Settings → Advanced** .
- **2.** Check **Enable ANR**.
- **3.** Click **OK**.

## **4.1.4 Manual Recording**

You can click  $\mathbb{R}$  to manually start/stop recording videos at live view.

## **4.1.5 Configure Recording Schedule**

The camera would automatically start/stop recording according to the configured recording schedule.

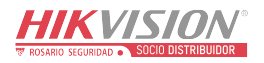

## **Before You Start**

- Ensure you have installed the HDDs to the device or added the network disks before storing the video files, pictures and log files.
- Before enabling Motion, Alarm, M | A (motion or alarm), M & A (motion and alarm), and Event triggered recording and capture, you must configure the motion detection settings, alarm input settings and other events as well. Refer to **[VCA Event Alarm](#page-72-0)** for details.

### **Steps**

- **1.** Go to **Storage → Schedule → Record** .
- **2.** Select a camera.
- **3.** Check **Enable Schedule**.
- **4.** Select a recording type.

### **Continuous**

Scheduled recording.

### **Event**

Recording triggered by all event triggered alarm.

### **Motion**

Recording triggered by motion detection.

### **Alarm**

Recording triggered by alarm.

### **M/A**

Recording triggered by either motion detection or alarm.

### **M&A**

Recording triggered by motion detection and alarm.

### **POS**

Recording triggered by POS and alarm.

**5.** Drag the cursor on time bar to set the record schedule.

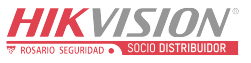

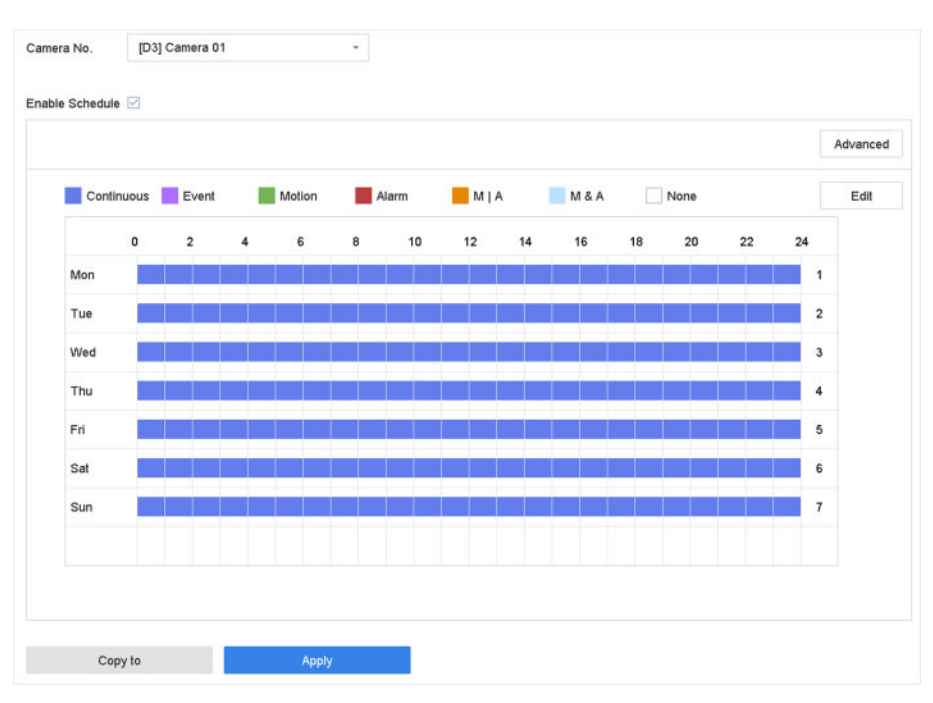

**Figure 4-2 Record Schedule**

# $\widetilde{\mathbf{1}}$  Note

- You can repeat the above steps to set schedule recording or capture for each day in the week.
- Continuous recording is applied to each day by default.
- **6. Optional:** Copy the recording schedule to other camera(s).
	- 1) Click **Copy to**.
	- 2) Select camera(s) to duplicate with the same schedule settings.
	- 3) Click **OK**.
- **7.** Click **Apply**.

## **4.1.6 Configure Holiday Recording**

You may want to have different plan for recording on holiday, this function allows you to set the recording schedule on holiday for the year.

- **1.** Go to **System → Holiday** .
- **2.** Select a holiday item from the list.
- **3.** Click  $\mathbb Z$  to edit the selected holiday.
- **4.** Check **Enable**.

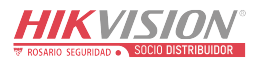

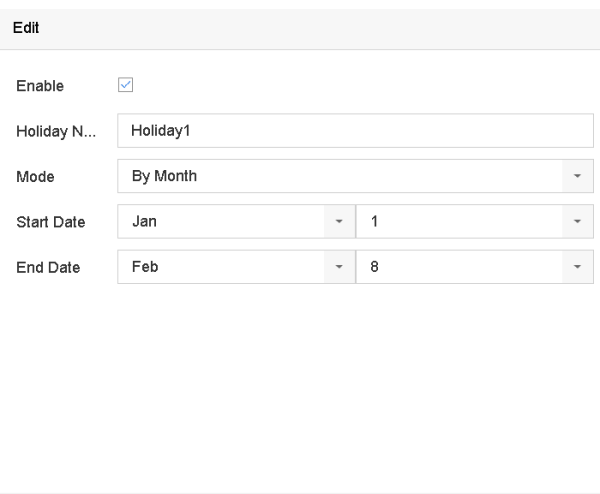

Apply OK Cancel

**Figure 4-3 Edit Holiday Settings** 

- **5.** Set **Holiday Name**, **Mode**, **Start Date**, and **End Date**.
- **6.** Click **OK**.

7. Set the schedule for holiday recording. Refer to **Configure Recording Schedule** for details.

# **4.2 Playback**

## **4.2.1 Instant Playback**

Instant playback enables the device to play the recorded video files recorded in the last five minutes. If no video is found, it means there is no recording during the last five minutes.

After selecting the camera on Live View, you can move the cursor to the window bottom to access the toolbar, and click  $\odot$  to start instant playback.

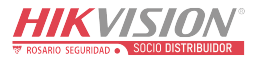

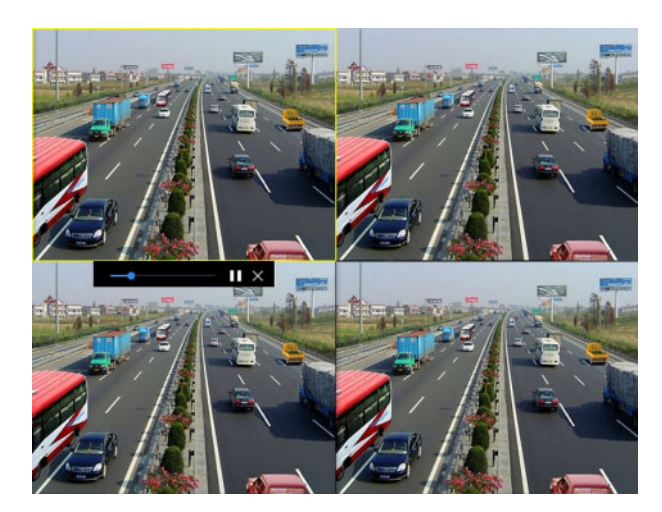

**Figure 4-4 Playback**

## **4.2.2 Play Normal Video**

Go to **Playback**, select date and camera(s).  $\boxed{1}$   $\boxed{4}$   $\boxed{8}$  **igluar** is the window division shortcut for grouping cameras and playing videos. You can also select camera(s) from the list to achieve simultaneous playback of multiple camera(s).

Position the cursor on playback window, and use the toolbar at the bottom to perform playback operations. Refer to *Playback Operations* for details.

## $\mathbf{I}$  Note

256x playing speed is supported.

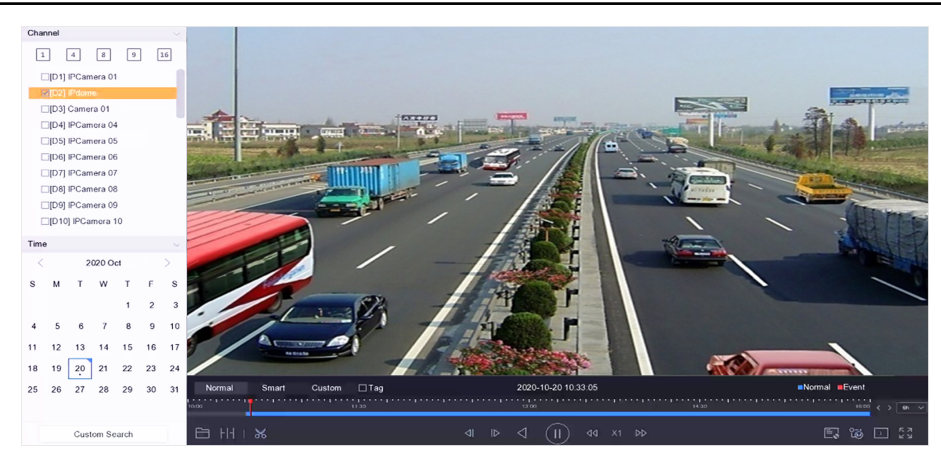

**Figure 4-5 Play Normal Video**

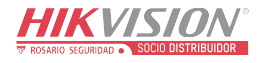

## **4.2.3 Play Smart Searched Video**

In smart playback mode, the device can analyze videos that containing motion, line, or intrusion detection information, and mark them in red.

Go to **Playback**, click **Smart**, and then click motion detection ( $\leftarrow$ ), line crossing detection ( $\leftarrow$ ), or intrusion detection ( $\Box$ ) in the toolbar at the bottom to play the video as your desire.

For certain cameras that have enabled human and vehicle of motion detection, you can click  $\mathbf{\Sigma}$  or **to** to search human and vehicle targets. When you are playing back videos that contain human or vehicle targets, the device cannot use the videos (that contain human or vehicle targets) to apply a double analysis of line crossing detection ( $\leq$ ) or intrusion detection (  $\Box$  ).

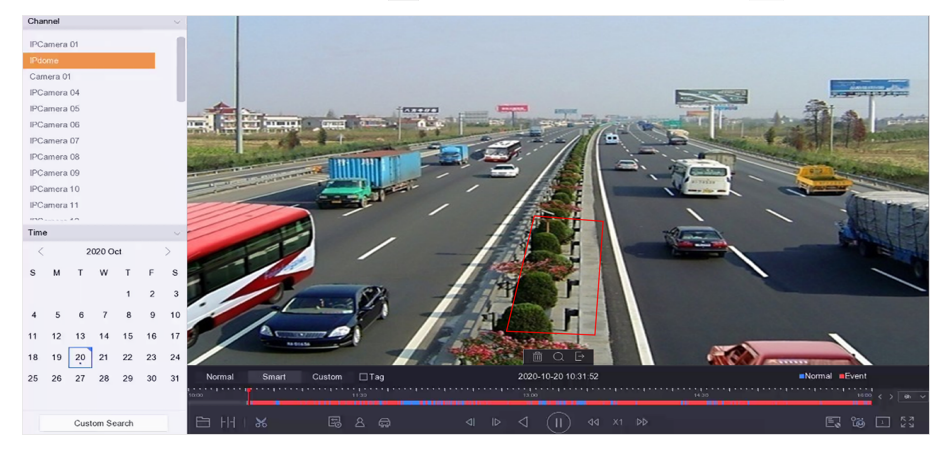

**Figure 4-6 Payback by Smart Search**

## **4.2.4 Play Custom Searched Files**

You can play video by customized search conditions.

### **Steps**

- **1.** Go to **Playback**.
- **2.** Select camera(s) from the list.
- **3.** Click **Custom Search** at the lower-left corner.
- **4.** Select a search method. For example, **Search by Appearance**.
- **5.** Set search conditions
- **6.** Click **Start Search**. The search result list displays 1 channel.
- **7.** Click **Channel** to select a channel as your desire. It will display search results for the selected channel.
- **8. Optional:** Click **o** to play a video.
- **9.** Click  $\blacksquare$  to lock a file. The locked file will not be overwritten.
- **10. Optional:** Export search results to a backup device.

1\$ petect file(s) in the search result list, or check **Select All** to select all files. 20 Click **Export** to export the selected file(s) to a backup device.

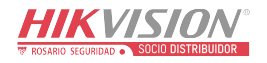

# **Note**

- You can click  $\blacksquare$  to view export progress.
- You can click  $\bullet$  to return to search interface.

## **4.2.5 Play Tag Files**

Video tag allows you to record information, such as people and locations of a certain time point, during playback. You can use video tag(s) to search video files and position time point.

## **Add Tag Files**

## **Steps**

- **1.** Go to **Playback**.
- **2.** Search and play back the video file(s).
- **3.** Click  $\sqrt{9}$  to add the tag.
- **4.** Edit the tag information.
- **5.** Click **OK**.

# *i* Note

Max. 64 tags can be added to a single video file.

## **Play Tag Files**

## **Steps**

- **1.** Go to **Playback**.
- **2.** Click **Custom Search** at the lower-left corner.
- **3.** Click **Search by Tag**.
- **4.** Set search conditions, including time and tag keyword.
- **5.** Click **Start Search**. The search result list displays 1 channel.
- **6.** Click **Channel** to select a channel as your desire. It will display search results for the selected channel.
- **7.** Click **o** to play a video.
- **8. Optional:** Export search results to a backup device.
	- 1) Select file(s) in the search result list, or check **Select All** to select all files.
	- 2) Click **Export** to export the selected file(s) to a backup device.

## $\mathbf{I}$ **Note**

- You can click  $\blacksquare$  to view export progress.
- You can click  $\bullet$  to return to search interface.

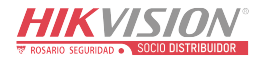

## <span id="page-65-0"></span>**4.2.6 Play by Sub-periods**

The video files can be played in multiple sub-periods simultaneously on the screen.

## **Steps**

- **1.** Go to **Playback**.
- **2.** Click  $H$  at the lower-left corner.
- **3.** Select a camera.
- **4.** Set the start time and end time for searching video.
- **5.** Select the different multi-period at the lower-right corner, e.g., 4-Period.

# **Note**

According to the defined number of split-screens, the video files on the selected date can be divided into average segments for playback. E.g., if there are video files existing between 16:00 and 22:00, and the 6-screen display mode is selected, then it can play the video files for 1 hour on each screen simultaneously.

## **4.2.7 Play External Files**

You can play files from external storage devices.

## **Before You Start**

Connect the storage device with the video files to your device.

### **Steps**

- **1.** Go to **Playback**.
- **2.** Click  $\Box$  at the lower-left corner.
- **3.** Click , or double-click the file to play it.

# **4.3 Playback Operations**

## **4.3.1 Edit Video Clips**

You can cut and export video clips during playback.

- **1.** Go to **Playback**.
- **2.** Click  $\mathcal X$  at the bottom toolbar.
- **3.** Set the start time and end time. You can click  $\mathbb{X}$  to set the time period, or set a time segment on time bar.
- **4.** Click  $\mathbf{r}$  to save the video clip to a storage device.

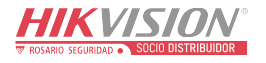

## **4.3.2 Thumbnails View**

With the thumbnails view on the playback interface, you can conveniently locate the required video files on the time bar.

In the playback mode, position the cursor on time bar to get preview thumbnails.

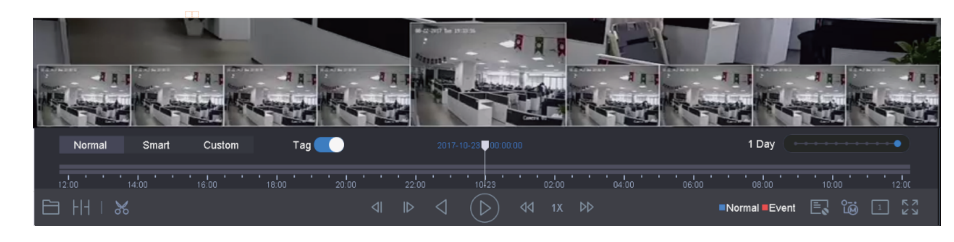

**Figure 4-7 Thumbnails View**

You can click a thumbnail to enter the full-screen playback.

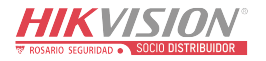

# **Chapter 5 Picture Capture**

## **Note**

This chapter is only available for certain models.

# **5.1 Configure Parameters**

The picture refers to the live picture captured in continuous or event recording.

You can edit picture parameters in **Storage → Schedule → Capture → Advanced** .

### **Resolution**

Set the picture resolution.

### **Picture Quality**

Set picture quality to low, medium or high. Higher quality requires more storage space.

#### **Interval**

The live picture capture interval.

### **Capture Delay Time**

The duration of capturing pictures.

# **5.2 Configure Capture Schedule**

The device will automatically capture picture according to the schedule.

### **Before You Start**

Ensure you have installed HDDs, or added network disks for storage.

### **Steps**

- **1.** Go to **Storage → Schedule → Capture** .
- **2.** Select a camera.
- **3.** Set the picture capture schedule. Refer to *Configure Recording Schedule* for schedule setting details.

# **5.3 Configure Holiday Capture Schedule**

You can set the capture schedule on holidays of the year. The recorder will follow holiday capture plan as its capture priority during holidays.

### **Before You Start**

Ensure you have installed HDDs, or added network disks for storage.

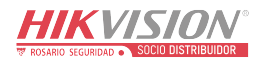

### **Steps**

#### **1.** Go to **System → Holiday** .

- **2.** Select a holiday item from the list and click  $\mathbb{Z}$ .
- **3.** Check **Enable**.
- **4.** Edit holiday parameters, including name, mode, and date.

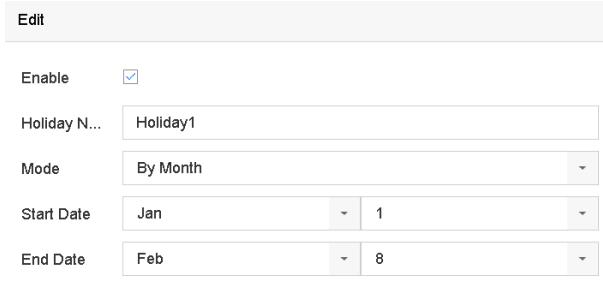

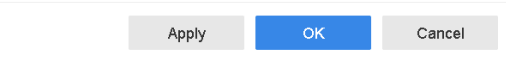

**Figure 5-1 Edit Holiday Settings** 

- **5.** Click **OK**.
- 6. Set the holiday capture schedule. Refer to **Configure Recording Schedule** for schedule setting details.

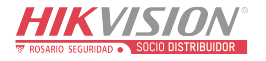

# **Chapter 6 Event**

# **6.1 Normal Event Alarm**

## **6.1.1 Configure Motion Detection Alarms**

Motion detection enables the device to detect the moving objects in the monitored area and trigger alarms.

## **Steps**

## **1.** Go to System → Event → Normal Event → Motion Detection .

- **2.** Select a camera.
- **3.** Check **Enable**.
- **4.** Set the motion detection rule.

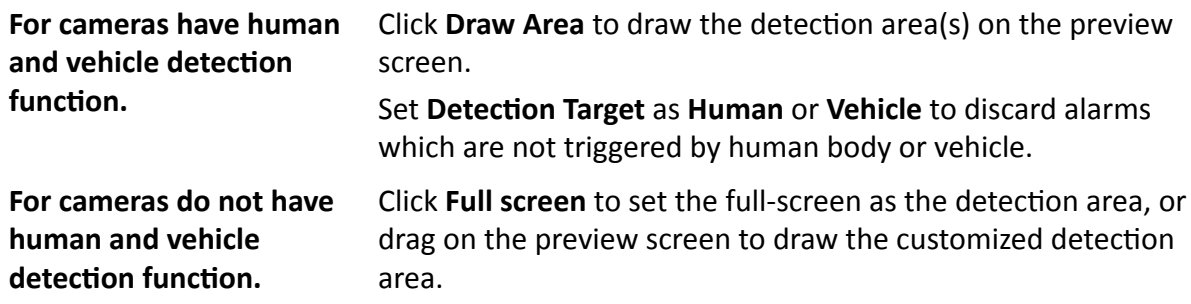

**5.** Set Sensitivity

## **Sensitivity**

Sensitivity ranges from 0 to 100. It allows you to calibrate how readily movement triggers the alarm. A higher value results in the more readily to triggers motion detection.

- 6. Set the arming schedule. Refer to *Configure Arming Schedule*.
- **7.** Set linkage actions. Refer to *Configure Linkage Actions*.

## **6.1.2 Configure Video Loss Alarms**

Video loss detection detects video loss of a channel and takes alarm response action(s).

- **1.** Go to **System → Event → Normal Event → Video Loss** .
- **2.** Select a camera.
- **3.** Check **Enable**.
- **4.** Set the arming schedule. Refer to *Configure Arming Schedule*.
- **5.** Set linkage actions. Refer to **Configure Linkage Actions** .

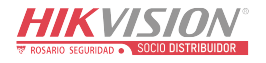

## <span id="page-70-0"></span>**6.1.3 Configure Video Tampering Alarms**

Video tampering detection triggered an alarm when the camera lens is covered and takes alarm response action(s).

## **Steps**

- **1.** Go to **System → Event → Normal Event → Video Tampering** .
- **2.** Select a camera.
- **3.** Check **Enable**.
- **4.** Set the video tampering area. Drag on the preview screen to draw the customized video tampering area.
- **5.** Set Sensitivity (0-2). 3 levels are available. The sensitivity calibrates how readily movement triggers the alarm. A higher value more readily triggers the video tampering detection.
- 6. Set the arming schedule. Refer to *Configure Arming Schedule*.
- **7.** Set linkage actions. Refer to **Configure Linkage Actions**.

## **6.1.4 Configure Sensor Alarms**

Set the handling action of an external sensor alarm.

## **Steps**

## **1.** Go to **System → Event → Normal Event → Alarm Input** .

- **2.** Select an alarm input item from the list and click  $\mathbb{Z}$ .
- **3.** Select the alarm input type.
- **4.** Edit the alarm name.
- **5.** Check **Input**.
- 6. Set the arming schedule. Refer to *Configure Arming Schedule*.
- **7.** Set linkage actions. Refer to *Configure Linkage Actions*.

## **6.1.5 Configure Exceptions Alarms**

Exception events can be configured to take the event hint in the Live View window and trigger alarm output and linkage actions.

## **Steps**

- **1.** Go to System  $\rightarrow$  Event  $\rightarrow$  Normal Event  $\rightarrow$  Exception .
- **2. Optional:** Enable the event hint to display it in the live view window.

## 1) Check **Enable Event Hint**.

2) Click  $\circled{?}$  to select the exception type(s) to take the event hint.

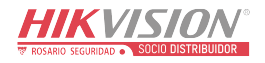

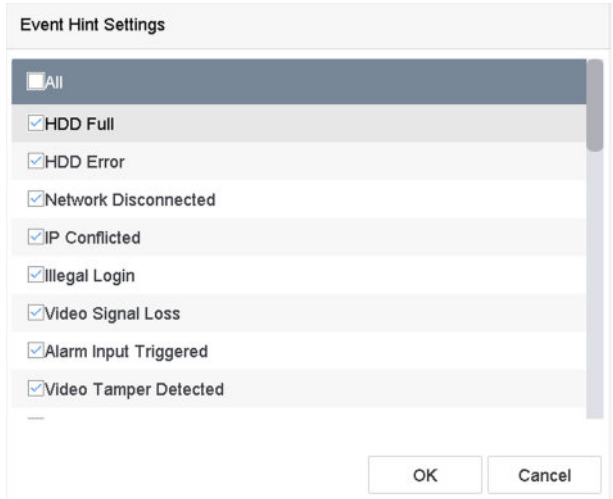

### **Figure 6-1 Event Hint Settings**

**3.** Select an exception type.

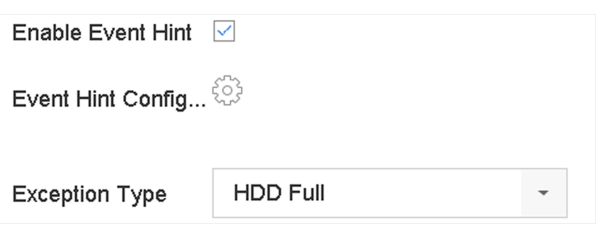

### **Figure 6-2 Exceptions Handling**

4. Set the linkage actions. Refer to **Configure Linkage Actions** .

## **6.1.6 Configure Combined Alarm**

Combined alarm combines events with alarm input. The combined alarm will be triggered when it receives alarms from both alarm input and events. Event types include motion detection, video tampering detection, and other smart events such as line crossing detection, intrusion detection, etc.

### **Before You Start**

Ensure the channel has been assigned with event alarm as your desire, and the alarm input has been configured (refer to **Configure Sensor Alarms**).

- **1.** Go to **System → Event → Normal Event → Alarm Input** .
- **2.** Select an alarm input item from the list and click  $\mathbb{Z}$ .
- **3.** Select Settings as Input.
- **4.** Click **Combined Alarm**.
- **5.** Select a channel as your desire.
- **6.** Select **Combined Alarm Event**.
- **7.** Click **Apply**.

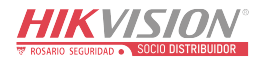
The combined alarm arming schedule and linkage action are the same as the selected event(s).

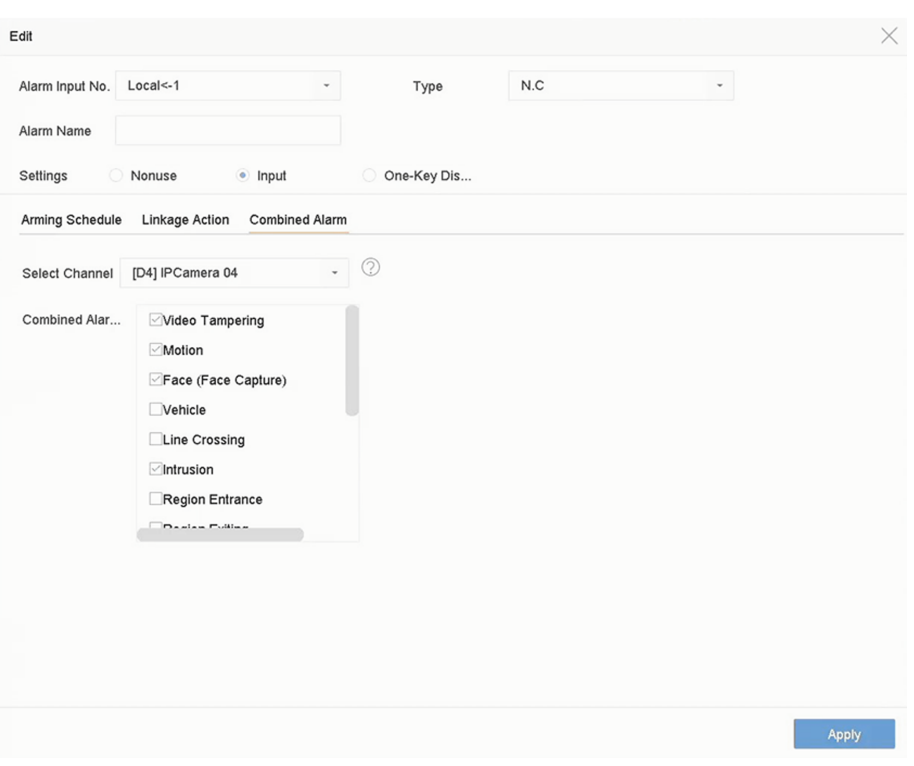

**Figure 6-3 Combined Alarm**

## **6.2 VCA Event Alarm**

The device supports receiving VCA detections sent by connected IP cameras. Enable and configure VCA detection on the IP camera settings interface first.

### $\left| \mathbf{i} \right|$  Note

- VCA detections must be supported by the connected IP camera.
- Refer to the network camera user manual for detailed VCA detection instructions.

### **6.2.1 Temperature Screening**

After specified thermography cameras are connected, the device can display temperature measurement results, and notify you with audio alert when normal or abnormal temperature is detected.

### **Before You Start**

Ensure your thermography camera supports this function, and it is properly configured.

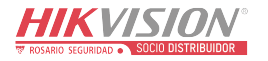

- **1.** Go to **System → Event → Smart Event** .
- **2.** Select the optical channel of thermography camera.
- **3.** Click **Face Capture**.
- **4. Optional:** Check **Save VCA Picture** to save the captured pictures of face detection.
- **5.** Set the arming schedule. Refer to **Configure Arming Schedule**.
- **6.** Set linkage actions. Refer to *Configure Linkage Actions* . If you require to implement linkage actions only when the thermography camera detects abnormal temperature, check **Abnormal Body Temperature** in Rule Settings.

## $\mathbf{i}$  Note

The abnormal temperature is detected and defined by the thermography camera.

### **7.** Click **Apply**.

### **What to do next**

- You can check  $\bullet$  of **Target** in live view to view detection results.
- You can go to **File Management → Smart Search → Search by Appearance** to search detection results.

### **6.2.2 Transparent Transmission**

Transparent transmission makes a large variety of events configurable, and the event alarms from cameras can be directly transmitted. For events which are not listed in smart event, they will be listed in the transparent transmission list. The list will only display events which the connected cameras support. You can custom the event description as your desire. Transparent transmission is configurable via web browser.

### **Before You Start**

Ensure you have correctly connected camera(s) that supports transparent transmission.

### **Steps**

- **1.** Go to Configuration → Event → More Events → Transparent Transmission Configuration . The available events are listed in Event Description List.
- **2.** Click **Template List** to export the template list file.

# $\mathbf{i}$  Note

The template list is for reference only. It cannot be deleted or edited.

**3.** Edit Event Description according to your camera and the template list.

### **Event Type**

The event type shall be the same as your camera event.

### **Event Description**

The event description can be customized. After the event type is recognized, the device will display the event description as the event name.

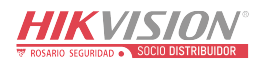

**4.** Click **Save**.

### **What to do next**

Go to **Configuration → Event → Smart Event → More Events** to configure events.

### **6.2.3 Hard Hat Detection**

Hard hat detection detects people who are not wearing hard hats. You can configure the arming schedule and linkage actions. Hard hat detection is configurable via web browser.

### **6.2.4 Face Capture**

The face capture detects and captures faces appearing in the scene. Linkage actions can be triggered when a human face is detected.

### **Steps**

### **1.** Go to Smart Analysis → Smart Event Settings → Facial Recognition .

### **2.** Click **Face Capture**.

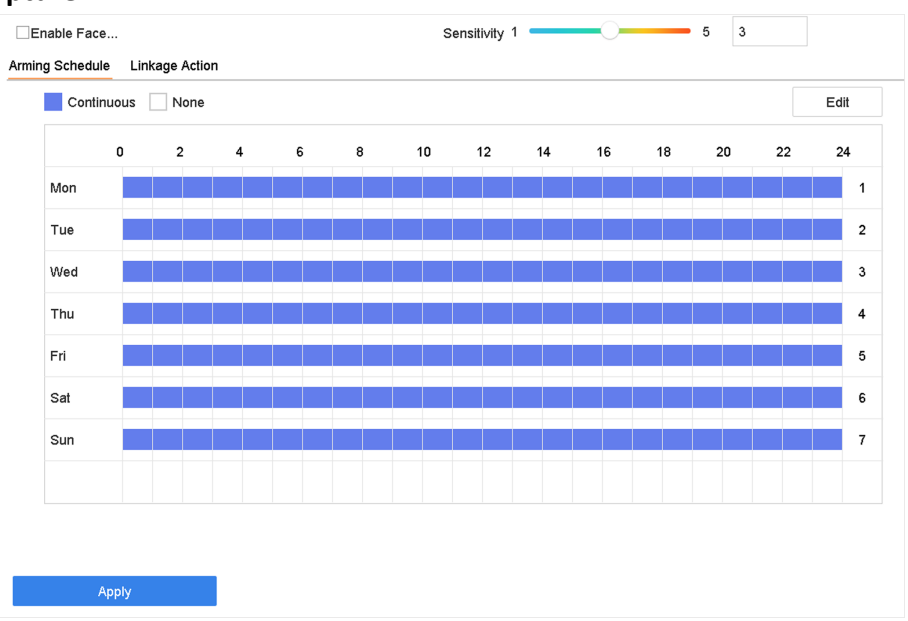

### **Figure 6-4 Face Capture**

- **3.** Select a camera to configure.
- **4.** Check **Enable Face Capture**.
- **5. Optional:** Check **Save VCA Picture** to save the captured pictures of face detection.
- **6.** Set the detection sensitivity.

# **Note**

Sensitivity range: [1-5]. The higher the value is, the easier faces will be detected.

**7.** Set the arming schedule. Refer to *Configure Arming Schedule*.

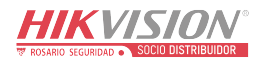

8. Set linkage actions. Refer to **Configure Linkage Actions**. **9.** Click **Apply**.

### **6.2.5 Line Crossing Detection**

Line crossing detection detects people, vehicles, and objects crossing a set virtual line. The detection direction can be set as bidirectional, from left to right or from right to left.

### **Steps**

- **1.** Go to Smart Analysis → Smart Event Settings → Perimeter Protection .
- **2.** Select a camera.
- **3.** Click **Line Crossing**.

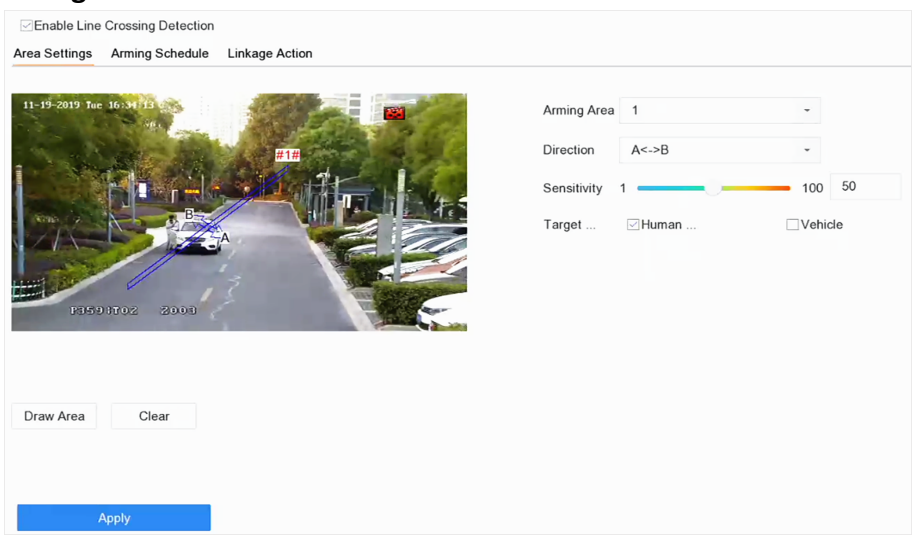

**Figure 6-5 Line Crossing Detection** 

- **4.** Check Enable Line Crossing Detection.
- **5. Optional:** Check Save VCA Picture to save the captured pictures of line crossing detection.
- **6.** Set the line crossing detection rules and detection areas.
	- 1) Select an arming area.
	- 2) Select **Direction** as A<->B, A->B, or A<-B.

### **A<->B**

Only the arrow on the B side shows. When an object goes across the configured line with both directions can be detected and alarms are triggered.

### **A->B**

Only the object crossing the configured line from the A side to the B side can be detected.

### **B->A**

Only the object crossing the configured line from the B side to the A side can be detected.

- 3) Set the detection sensitivity. The higher the value is, the more easily the detection alarm can be triggered.
- 4) Click **Draw Region**.

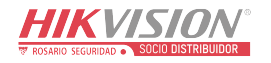

- 5) Draw a virtual line in the preview window.
- **7. Optional:** Draw the maximum size/minimum size for targets.

Only the targets in the size ranging from maximum size to minimum size will trigger line crossing detection.

- 1) Click **Max. Size**/**Min. Size**.
- 2) Draw an area in preview window.
- 3) Click **Stop Drawing**.
- **8. Optional:** Select Detection Target as Human or Vehicle to discard alarms which are not triggered by human body or vehicle.
- **9.** Set the arming schedule. Refer to **Configure Arming Schedule**.
- 10. Set linkage actions. Refer to **Configure Linkage Actions**.
- **11.** Click **Apply**.

### **6.2.6 Intrusion Detection**

Intrusion detection function detects people, vehicles or other objects that enter and loiter in a predefined virtual region. Specific actions can be taken when an alarm is triggered.

### **Steps**

### **1.** Go to Smart Analysis → Smart Event Settings → Perimeter Protection .

- **2.** Select a camera.
- **3.** Click **Intrusion**.

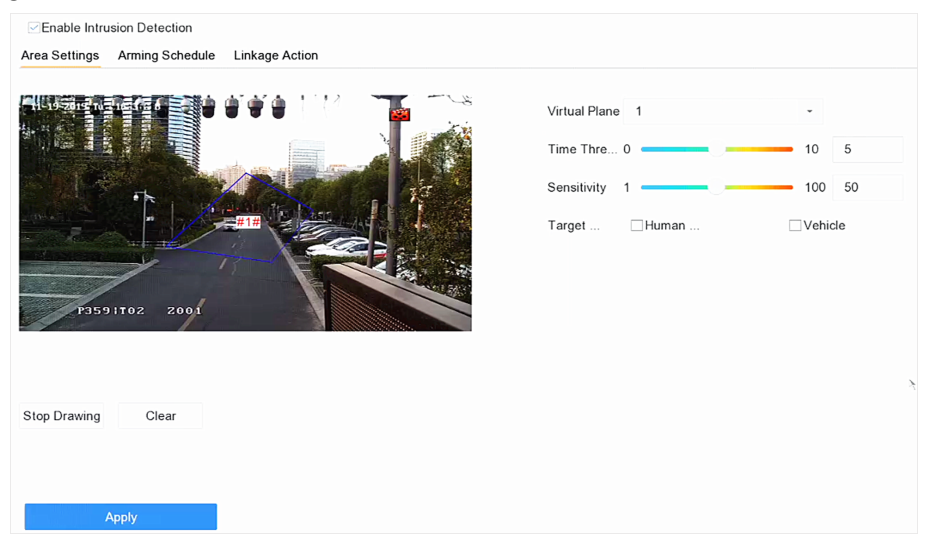

### **Figure 6-6 Intrusion Detection**

- **4.** Check Enable Intrusion Detection.
- **5. Optional:** Check Save VCA Picture to save the captured intrusion detection pictures.
- **6.** Set the detection rules and detection areas.

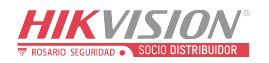

- 1) Select a virtual panel. Up to 4 virtual panels are selectable.
- 2) Set Time Threshold, and Sensitivity.

### **Time Threshold**

The time an object loiter in the region. When the duration of the object in the defined detection area exceeds the threshold, the device will trigger an alarm.

### **Sensitivity**

Sensitivity is the object size which is able to trigger an alarm. The higher the sensitivity is, the more easily the detection alarm will be triggered.

- 3) Click **Draw Area**.
- 4) Draw a quadrilateral in the preview window.
- **7. Optional:** Draw the maximum size/minimum size for targets.

### $\mathbf{i}$  Note

Only the targets in the size ranging from maximum size to minimum size will trigger Intrusion detection.

1) Click **Max. Size**/**Min. Size**.

- 2) Draw an area in preview window.
- 3) Click **Stop Drawing**.
- **8. Optional:** Select Detection Target as Human or Vehicle to discard alarms which are not triggered by human body or vehicle.
- 9. Set the arming schedule. Refer to **Configure Arming Schedule**.
- 10. Set linkage actions. Refer to *Configure Linkage Actions*.

**11.** Click **Apply**.

### **6.2.7 Region Entrance Detection**

Region entrance detection detects objects that enter a predefined virtual region.

- **1.** Go to Smart Analysis → Smart Event Settings → Perimeter Protection .
- **2.** Select a camera.
- **3.** Click **Region Entrance Detection**.

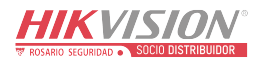

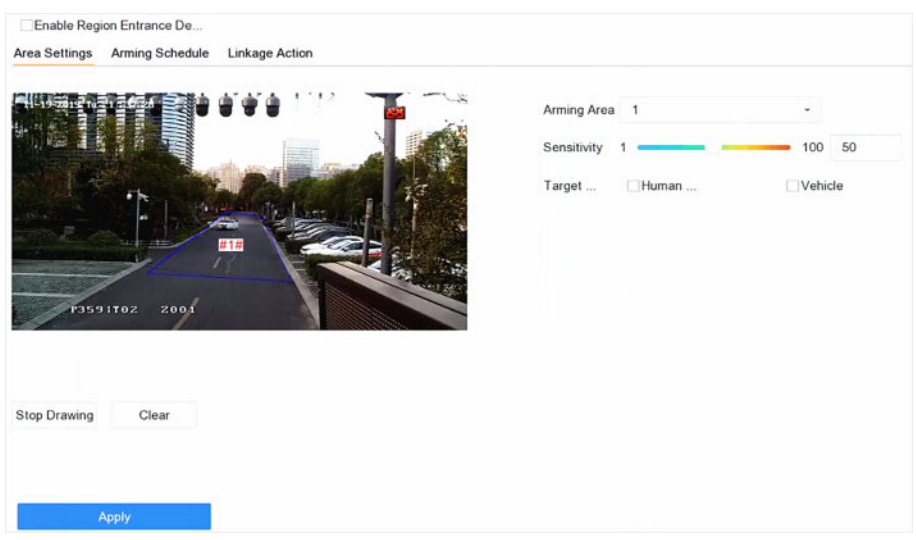

**Figure 6-7 Region Entrance Detection** 

- **4.** Check **Enable Region Entrance Detection**.
- **5. Optional:** Check **Save VCA Picture** to save the captured pictures of region entrance detection pictures.
- **6.** Set detection rules and detection areas.
	- 1) Select **Arming Region**.

## $\left[\mathbf{i}\right]$ Note

Up to 4 regions are selectable.

### 2) Set Sensitivity.

### **Sensitivity**

The higher the value is, the easier the detection alarm will be triggered. Its range is [0-100]. 3) Click **Draw Region**, and draw a quadrilateral in the preview window.

- **7. Optional:** Draw the maximum size/minimum size for targets. Only the targets in the size ranging from maximum size to minimum size will trigger line crossing detection.
	- 1) Click **Max. Size**/**Min. Size**.
	- 2) Draw an area in preview window.
	- 3) Click **Stop Drawing**.
- 8. Optional: Select Detection Target as Human or Vehicle to discard alarms which are not triggered by human body or vehicle.
- **9.** Set the arming schedule. Refer to *Configure Arming Schedule*.
- 10. Set linkage actions. Refer to **Configure Linkage Actions**.
- **11.** Click **Apply**.

### **6.2.8 Region Exiting Detection**

Region exiting detection detects objects that exit from a predefined virtual region.

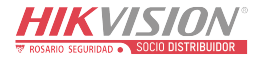

- **1.** Go to Smart Analysis → Smart Event Settings → Perimeter Protection .
- **2.** Select a camera.
- **3.** Click **Region Exiting**.

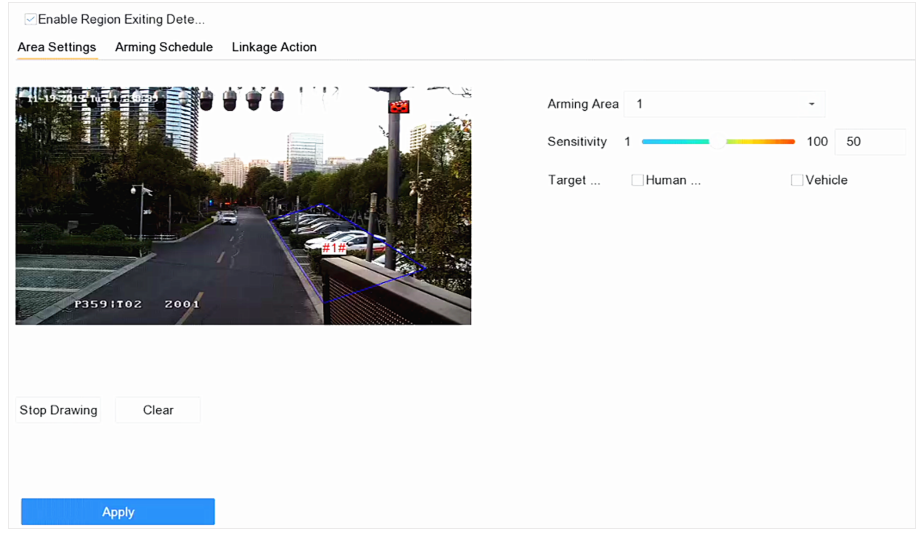

### **Figure 6-8 Region Exiting Detection**

- **4.** Check **Enable Region Exiting Detection**.
- **5. Optional:** Check Save VCA Picture to save the captured region exiting detection pictures.
- **6.** Follow these steps to set the detection rules and detection areas.
	- 1) Select **Arming Region**. Up to 4 regions are selectable.
	- 2) Set Sensitivity. The higher the value is, the more easily the detection alarm will be triggered. Its range is [0-100].
	- 3) Click **Draw Region** and draw a quadrilateral in the preview window.
- **7. Optional:** Draw the maximum size/minimum size for targets. Only the targets in the size ranging from maximum size to minimum size will trigger line crossing detection.
	- 1) Click **Max. Size**/**Min. Size**.
	- 2) Draw an area in preview window.
	- 3) Click **Stop Drawing**.
- 8. **Optional:** Select Detection Target as Human or Vehicle to discard alarms which are not triggered by human body or vehicle.
- **9.** Set the arming schedule. Refer to *Configure Arming Schedule*.
- 10. Set linkage actions. Refer to **Configure Linkage Actions**.
- **11.** Click **Apply**.

### **6.2.9 Vehicle Detection**

Vehicle detection, available in the road traffic monitoring, is tend to detect the passed vehicle on the road, and capture its license plate at the same time.

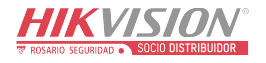

- **1.** Go to Smart Analysis → Smart Event Settings → Vehicle Detection .
- **2.** Select a camera.
- **3.** Click **Vehicle**.
- **4.** Check **Enable Vehicle Detection**.
- **5. Optional:** Check **Save VCA Picture** to save the captured vehicle detection pictures.
- 6. Configure rules, including Area Settings, Picture, Overlay Content, and Blocklist and Allowlist. **Area Settings**

Up to 4 lanes are selectable.

### **Blocklist and Allowlist**

You can export the file first to see its format, and edit it and import it to the device.

**7.** Click **Apply**.

# **Note**

Refer to *Network Camera User Manual* for detailed instructions for the vehicle detection.

- 8. Set the arming schedule. Refer to *Configure Arming Schedule*.
- **9.** Set the linkage actions. Refer to *Configure Linkage Actions*.

### **6.2.10 Multi-Target-Type Detection**

Multi-target-type detection enables the device to detect the faces, human bodies and vehicles simultaneously in a scene.

### **Steps**

- **1.** Go to Smart Analysis → Smart Event Settings → Video Structuralization .
- **2.** Select a camera.
- **3.** Check **Enable Multi-Target-Type Detection**.
- **4. Optional:** Check **Save VCA Picture** to save the captured intrusion detection pictures.
- **5.** Set detection area.
	- 1) Click **Draw Area**.
	- 2) Adjust the red frame on the image to draw the detection area. It is full screen by default.
	- 3) Click **Stop Drawing**.
- 6. Set the arming schedule. Refer to *Configure Arming Schedule*.
- 7. Set linkage actions. Refer to **Configure Linkage Actions** .
- **8.** Click **Apply**.

### **6.2.11 Object Thrown from Building**

This function can identify the event of throwing objects from building and identify the real target.

### **Before You Start**

Ensure your camera supports this function.

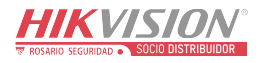

- **1.** Go to **Configuration**  $\rightarrow$  **VCA**  $\rightarrow$  **Object Thrown from Building** via web browser.
- **2.** Select a camera.
- **3.** Check **Enable Object Thrown from Building**.
- **4.** Click **Area Settings** and click  $\overline{\circ}$  to draw rule area.

### **Note**

- a. Click  $\circ$  to start drawing, left click each time on the screen to determine a vertex, right click to stop drawing. The inside of the drawn polygon is the shielded area. If you make a mistake, you can click  $\times$  and redraw.
- b. It is recommended to draw the detection area according to the outline of the building in the screen.
- **5.** Enter **Rule Name**. The default name is rule 1.
- **6.** Set the detection parameters.

### **Sensitivity**

Used to detect and filter object(s) that are definitely not thrown from the building. The higher the value, the greater the possibility of a false alarm. Default value of 50 is recommended.

#### **Detection Confidence**

Used to detect suspicious object(s) in the detection area. The lower the value, the easier it is to detect the object in the video and make a judgment. Default value of 50 is recommended.

#### **Target Confidence**

Used to determine if the target is a real object thrown from building. The lower the value, the easier it is for a detected object in the video to be determined as an object thrown from building, and the greater the likelihood of a false alarm. Default value of 50 is recommended.

# **Note**

Default value is recommended at first. Adjustment can be made if false alarm is triggered frequently during the operation. Target confidence is recommended to be adjusted initially, and detection confidence is recommended to be adjusted later if no sound detection results provided. If still, there is no obvious effect, then adjust the sensitivity.

### **7.** Click **Save**.

- **8.** Click Arming Schedule. Refer to *Configure Arming Schedule*.
- **9.** Click Linkage Method. Refer to *Configure Linkage Actions*.
- 10. Configure Shield Region.
	- 1)Click **Shield Region**. 2Draw the region.

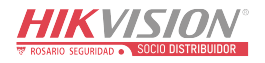

- a. If there are parts of the screen (either within or outside the detection area) that do not need to be detected (such as an area where the light jumps from time to time or leaves often drift by and trigger false alarms, etc.), you can draw it as a shield region.
- b. Click  $\overline{\circ}$  to start drawing, left click each time on the screen to determine a vertex, right click to stop drawing. The inside of the drawn polygon is the shielded area. If you make a mistake, you can click  $\times$  and redraw.
- c. 8 shield regions are supported.
- **11.** Click **Save**.

### **6.2.12 Loitering Detection**

Loitering detection is used to detect whether a target stays within a specified area longer than the set time and trigger alarm for linked actions.

- **1.** Go to **Smart Analysis → Smart Event Settings → Other Events** .
- **2.** Select a camera.
- **3.** Click Loitering Detection.

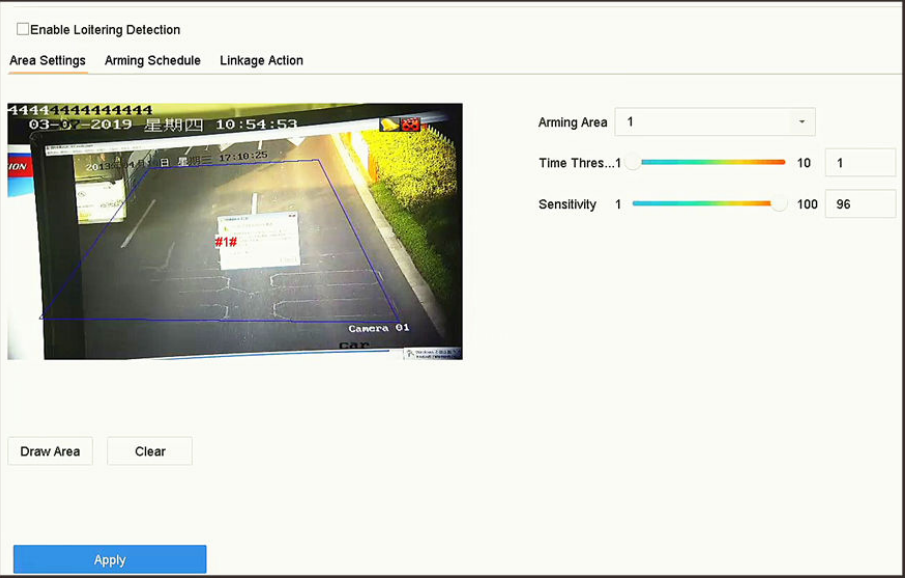

**Figure 6-9 Loitering Detection** 

- **4.** Check **Enable Loitering Detection**.
- **5. Optional:** Check Save VCA Picture to save the captured loitering detection pictures.
- **6.** Set loitering detection parameters.
	- 1) Select **Arming Area**.

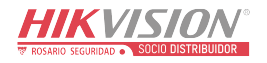

Up to 4 areas are selectable.

### 2) Set **Time Threshold**.

### **Time Threshold**

The time of the target staying in the region. If the value is 10, an alarm is triggered after the target has stayed in the region for 10 s. Range: [1-10].

### 3) Set Sensitivity.

### **Sensitivity**

Similarity of the background image to the object. The higher the value is, more easily the detection alarm will be triggered.

- **7.** Set the arming schedule. Refer to *Configure Arming Schedule*.
- 8. Set the linkage actions. Refer to **Configure Linkage Actions**.
- **9.** Click **Apply**.

### **6.2.13 People Gathering Detection**

People gathering detection is used to detect whether the density of human bodies within a specified area exceeds the set value and trigger alarm for linked actions.

### **Steps**

### **1.** Go to **Smart Analysis → Smart Event Settings → Other Events** .

- **2.** Select a camera.
- **3.** Click **People Gathering**.

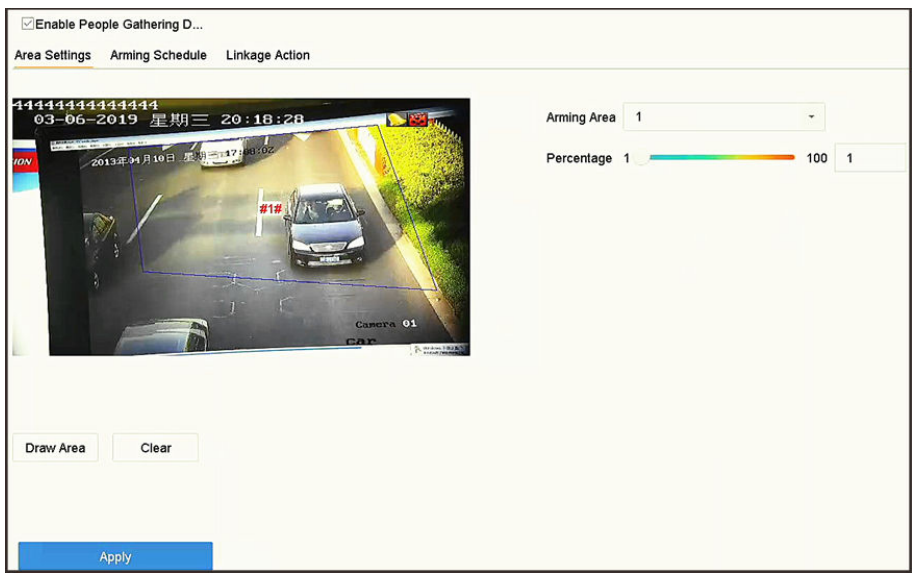

### **Figure 6-10 People Gathering Detection**

- **4.** Check Enable People Gathering Detection.
- **5. Optional:** Check Save VCA Picture to save the captured people gathering detection pictures.

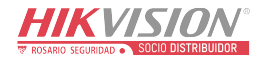

- **6.** Set people gathering detection parameters.
	- 1) Select **Arming Area**.

Up to 4 areas are selectable.

- 2) Click **Draw Area** to draw a quadrilateral in the preview window by specifying four vertices of the area.
- 3) Set **Percentage**.

### **Percentage**

The density of human bodies within the area. If it exceeds the threshold value, the device will trigger alarm.

- 7. Set the arming schedule. Refer to **Configure Arming Schedule**.
- 8. Set the linkage actions. Refer to **Configure Linkage Actions**.
- **9.** Click **Apply**.

### **6.2.14 Fast Moving Detection**

Fast moving detection is used to detect suspicious running and chasing, over-speed, and fast moving. It will trigger alarm when an object is moving fast and send notification to arming host so that necessary actions can be taken in advance.

### **Steps**

- **1.** Go to **Smart Analysis → Smart Event Settings → Other Events** .
- **2.** Select a camera.
- **3.** Click **Fast Moving**.

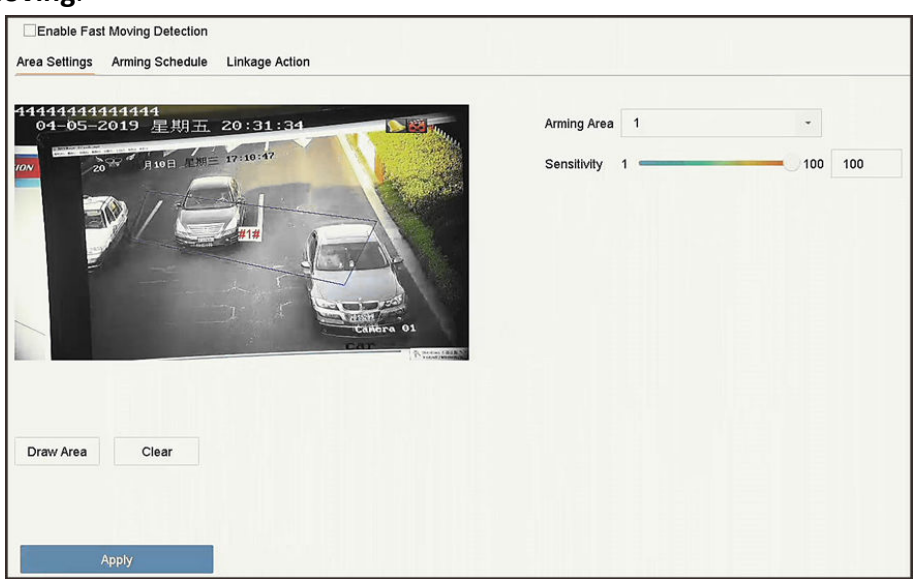

**Figure 6-11 Fast Moving Detection** 

**4.** Check **Enable Fast Moving**.

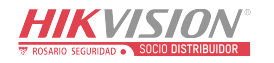

- **5. Optional:** Check Save VCA Picture to save the captured fast moving detection pictures.
- **6.** Set fast moving detection parameters.
	- 1) Select **Arming Region**. Up to 4 regions are selectable.
	- 2) Click **Draw Area** to draw a quadrilateral in the preview window by specifying four vertices of the area.
	- 3) Set Sensitivity.

### **Sensitivity**

Similarity of the background image to the object. The higher the value is, more easily the detection alarm will be triggered.

- **7.** Set the arming schedule. Refer to **Configure Arming Schedule**.
- 8. Set the linkage actions. Refer to **Configure Linkage Actions** .
- **9.** Click **Apply**.

### **6.2.15 Parking Detection**

Parking detection is used to detect parking violation in the area, applicable in expressway and oneway street.

- **1.** Go to **Smart Analysis → Smart Event Settings → Other Events** .
- **2.** Select a camera.
- **3.** Click **Parking**.

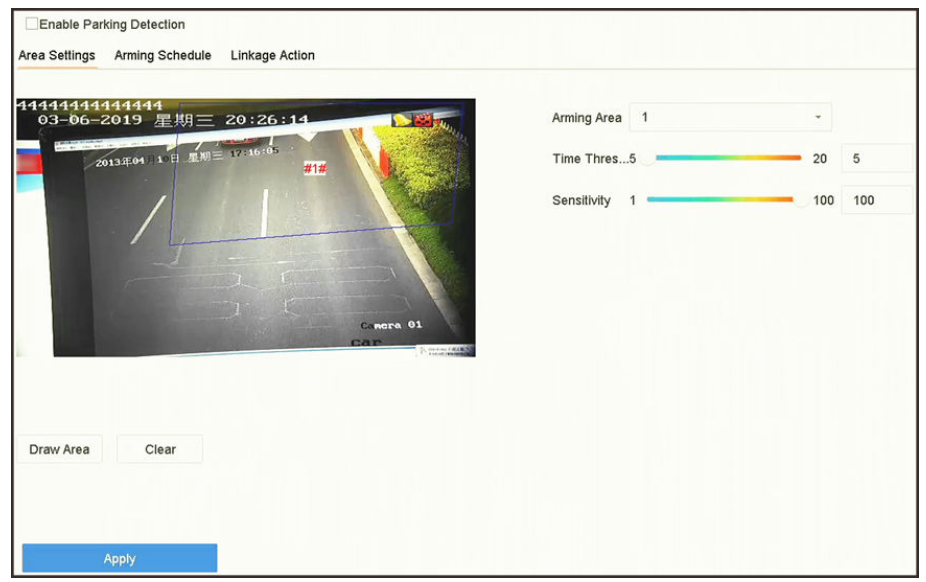

**Figure 6-12 Parking Detection** 

- **4.** Check **Enable Parking Detection**.
- **5. Optional:** Check **Save VCA Picture** to save the captured parking detection pictures.
- **6.** Set parking detection parameters.
	- 1) Select **Arming Area**.

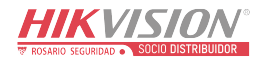

Up to 4 areas are selectable.

### 2) Set **Time Threshold**.

### **Time Threshold**

The time of a vehicle staying in the region. If the value is 10, an alarm will be triggered after the vehicle has stayed in the region for 10 s. Range: [5-20].

### 3) Set Sensitivity.

### **Sensitivity**

Similarity of the background image to the object. The higher the value is, more easily the detection alarm will be triggered.

- **7.** Set the arming schedule. Refer to *Configure Arming Schedule*.
- 8. Set the linkage actions. Refer to **Configure Linkage Actions**.
- **9.** Click **Apply**.

### **6.2.16 Unattended Baggage Detection**

Unattended baggage detection detects the objects left over in a predefined region such as the baggage, purses, dangerous materials, etc., and a series of actions can be taken when the alarm is triggered.

### **Steps**

- **1.** Go to Smart Analysis → Smart Event Settings → Other Events .
- **2.** Select a camera.
- **3.** Click Unattended Baggage.

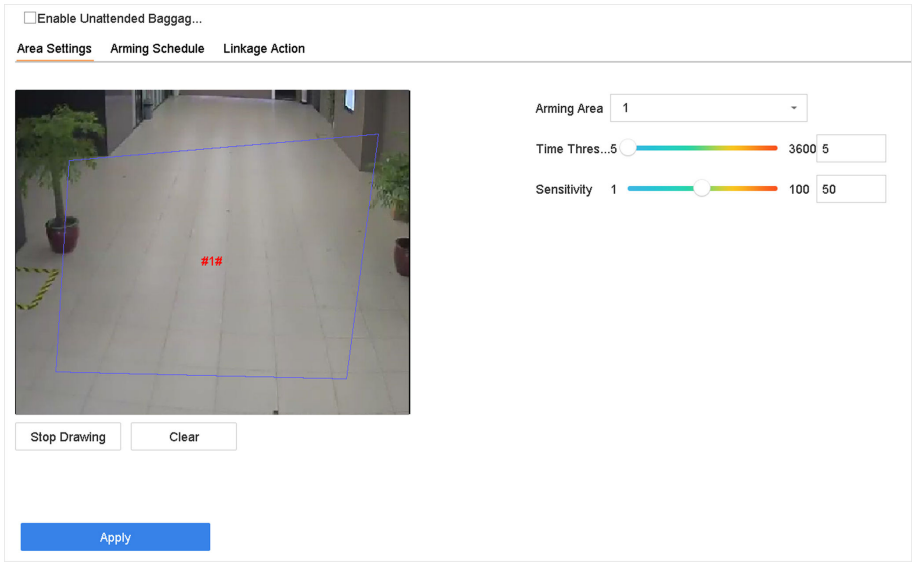

### **Figure 6-13 Unattended Baggage Detection**

4. Check Enable Unattended Baggage Detection.

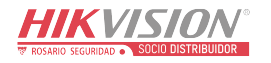

- **5. Optional:** Check **Save VCA Picture** to save the captured unattended baggage detection pictures.
- **6.** Set the detection rules and detection areas.
	- 1) Select **Arming Area**.

Up to 4 areas are selectable.

2) Drag the sliders to set Time Threshold and Sensitivity.

### **Time Threshold**

The time of the objects left in the region. If the value is 10, an alarm will be triggered after the object is left and stayed in the region for 10 s. Range: [5-20].

### **Sensitivity**

Similarity of the background image to the object. The higher the value is, more easily the detection alarm will be triggered.

3) Click **Draw Region** and draw a quadrilateral in the preview window.

- **7.** Set the arming schedule. Refer to *Configure Arming Schedule*.
- 8. Set linkage actions. Refer to *Configure Linkage Actions*.
- **9.** Click **Apply**.

### **6.2.17 Object Removal Detection**

The object removal detection function detects the objects removed from a predefined region, such as the exhibits on display, and a series of actions can be taken when the alarm is triggered.

- **1.** Go to Smart Analysis → Smart Event Settings → Other Events .
- **2.** Select a camera.
- **3.** Click **Object Removable**.

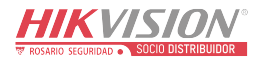

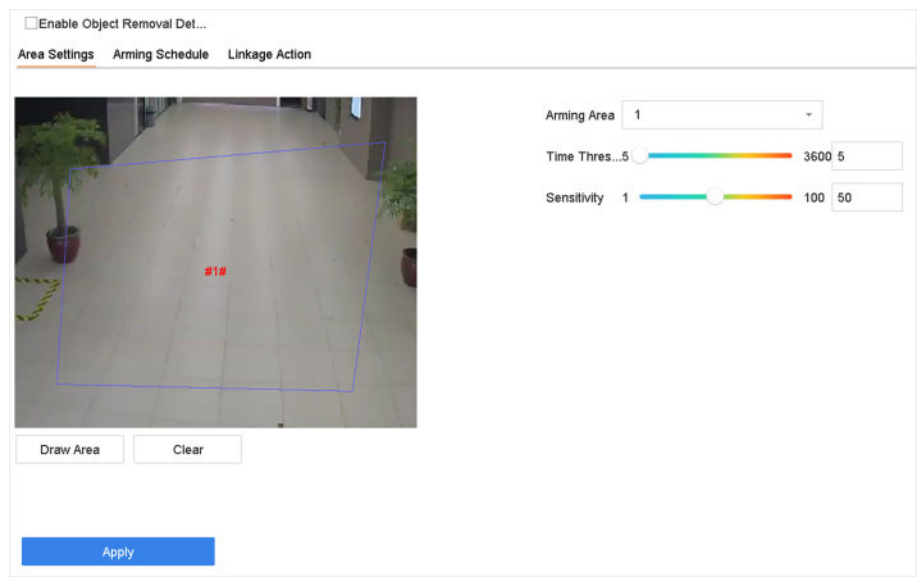

#### **Figure 6-14 Object Removal Detection**

- **4.** Check Enable Object Removable Detection.
- **5. Optional:** Check Save VCA Picture to save the captured object removable detection pictures.
- **6.** Follow these steps to set the detection rules and detection areas.
- 1) Select **Arming Area**.

### $\mathbf{I}$  Note

Up to 4 areas are selectable.

2) Drag the sliders to set Time Threshold and Sensitivity.

#### **Time Threshold**

The time of the objects removed from the region. If the value is 10, alarm will be triggered after the object disappears from the region for 10 s. Range [5-20].

#### **Sensitivity**

The similarity degree of the background image. If the sensitivity is high, a very small object taken from the region will trigger the alarm.

- 3) Click Draw Area and draw a quadrilateral in the preview window by specifying four vertices of the detection region.
- 7. Set the arming schedule. Refer to **Configure Arming Schedule**.
- 8. Set the linkage actions. Refer to *Configure Linkage Actions*.
- **9.** Click **Apply**.

### **6.2.18 Audio Exception Detection**

Audio exception detection detects abnormal sounds in the scene, such as a sudden increase/ decrease in sound intensity.

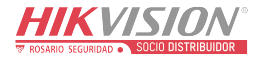

- **1.** Go to **Smart Analysis → Smart Event Settings → Other Events** .
- **2.** Select a camera.
- **3.** Click **Audio Exception**.

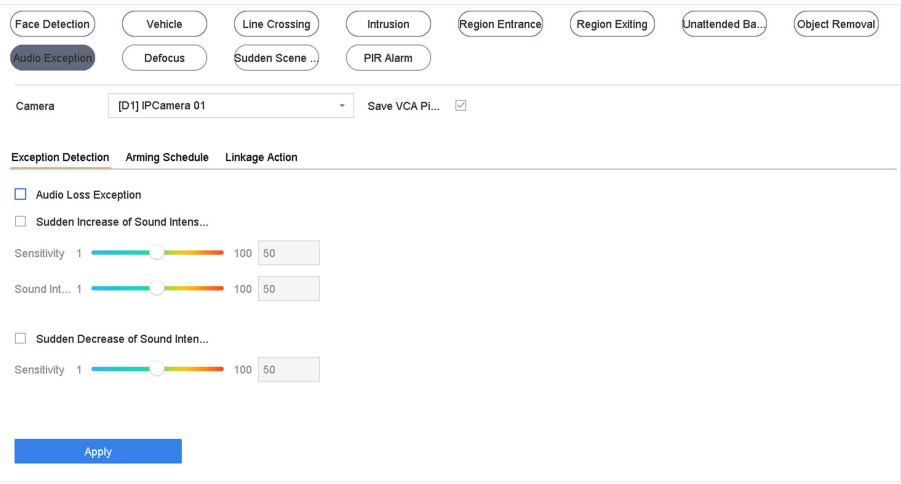

#### **Figure 6-15 Audio Exception Detection**

- 4. **Optional:** Check Save VCA Picture to save the captured audio exception detection pictures.
- **5.** Set the detection rules.
	- 1) Select **Exception Detection**.
	- 2) Check Audio Loss Exception, Sudden Increase of Sound Intensity Detection, and/or Sudden **Decrease of Sound Intensity Detection.**

#### **Audio Loss Exception**

Detects a steep sound rise in the scene. Set **Sensitivity** and **Sound Intensity Threshold** for the steep sound rise.

#### **Sensitivity**

The smaller the value is, the more severely the change would trigger the detection. Range [1-100].

#### **Sound Intensity Threshold**

It can filter the sound in the environment. The louder the environment sound is, the higher the value should be. Adjust it according to the environment. Range [1-100].

#### **Sudden Decrease of Sound Intensity Detection**

Detects a steep sound drop in the scene. Detection sensitivity [1-100].

- 6. Set the arming schedule. Refer to *Configure Arming Schedule*.
- **7.** Set the linkage actions. Refer to *Configure Linkage Actions*.
- **8.** Click **Apply**.

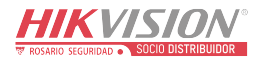

### **6.2.19 Defocus Detection**

Image blur caused by lens defocus can be detected.

### **Steps**

- **1.** Go to **Smart Analysis → Smart Event Settings → Other Events** .
- **2.** Select a camera.
- **3.** Click **Defocus**.

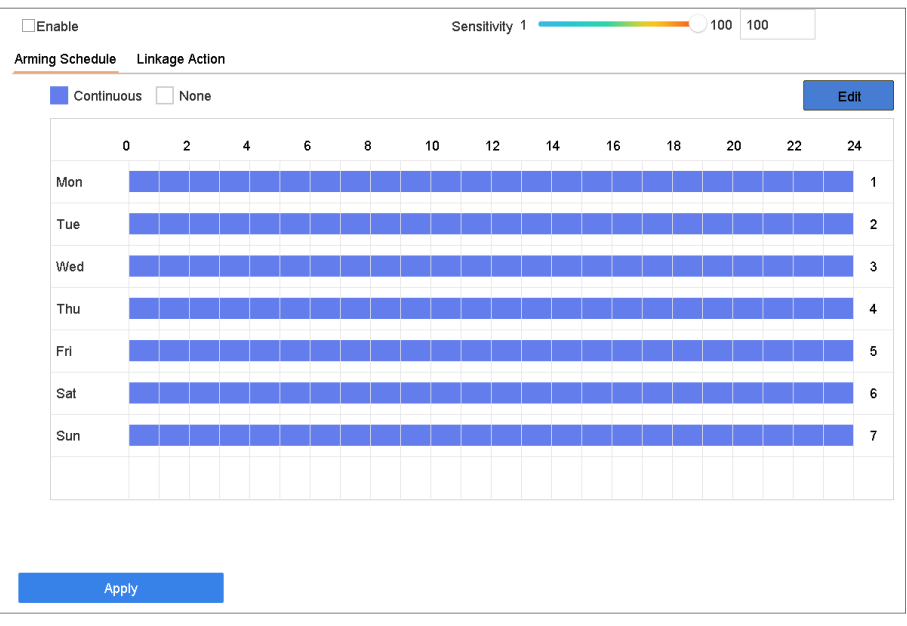

**Figure 6-16 Defocus Detection** 

- **4.** Check **Enable**.
- **5. Optional:** Check **Save VCA Picture** to save the captured defocus detection pictures.
- **6.** Set the detection sensitivity.

### **Sensitivity**

Sensitivity range: [1-100]. The higher the value is, the more easily the defocus image will be detected.

- **7.** Set the arming schedule. Refer to *Configure Arming Schedule*.
- 8. Set the linkage actions. Refer to **Configure Linkage Actions**.
- **9.** Click **Apply**.

### **6.2.20 Sudden Scene Change Detection**

Scene change detection detects the change of the video security environment affected by external factors, such as the intentional rotation of the camera.

### **Steps**

**1.** Go to Smart Analysis → Smart Event Settings → Other Events .

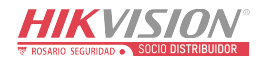

### **2.** Select a camera.

#### **3.** Click **Sudden Scene Change**.

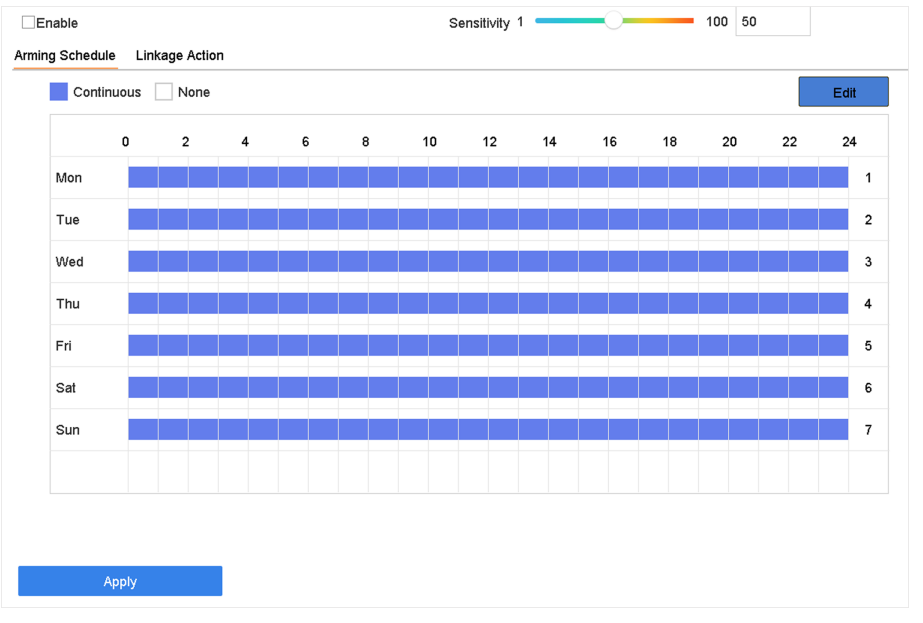

**Figure 6-17 Sudden Scene Change**

### **4.** Check **Enable**.

**5. Optional:** Check Save VCA Picture to save the captured sudden scene change detection pictures.

**6.** Set the detection sensitivity.

### **Sensitivity**

Ranges from 1 to 100, the higher the value, the more easily the change of scene can trigger the alarm.

- 7. Set the arming schedule. Refer to **Configure Arming Schedule**.
- 8. Set the linkage actions. Refer to *Configure Linkage Actions*.
- **9.** Click **Apply**.

### **6.2.21 PIR Alarm**

A PIR (Passive Infrared) alarm is triggered when an intruder moves within the detector vision field. The heat energy dissipated by a person or any other warm blooded creature such as dogs, cats, etc., can be detected.

- **1.** Go to **Smart Analysis → Smart Event Settings → Other Events** .
- **2.** Select a camera.
- **3.** Click **PIR Alarm**.

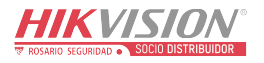

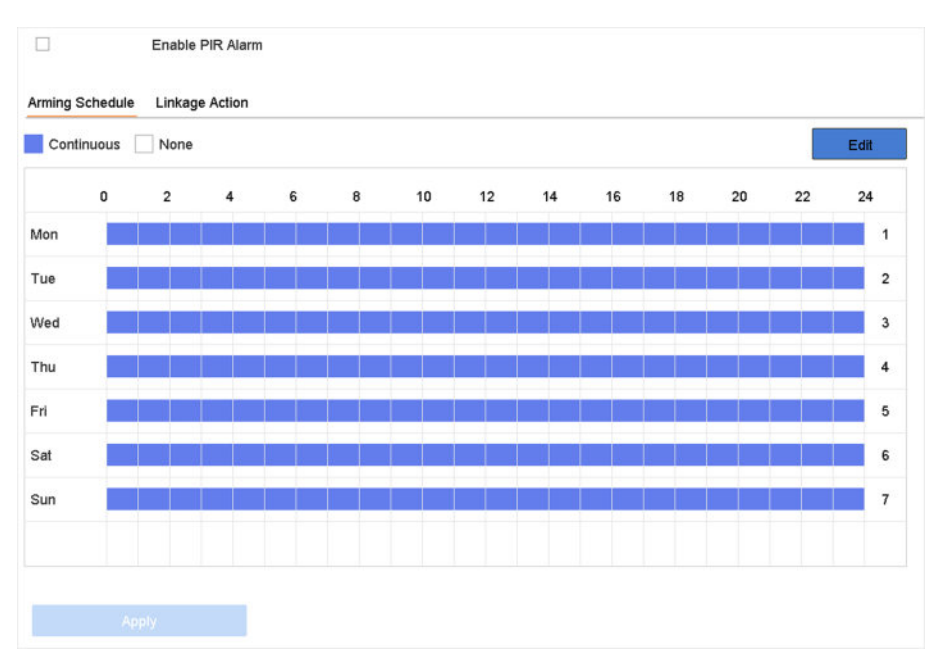

**Figure 6-18 PIR Alarm**

- **4.** Check **PIR Alarm**.
- **5. Optional:** Check **Save VCA Picture** to save the captured of PIR alarm pictures.
- 6. Set the arming schedule. Refer to *Configure Arming Schedule*.
- **7.** Set the linkage actions. Refer to *Configure Linkage Actions*.
- **8.** Click **Apply**.

### **6.2.22 Thermal Camera Detection**

The NVR supports the event detection modes of the thermal network cameras: fire and smoke detection, temperature detection, temperature difference detection, etc.

### **Before You Start**

Add the thermal network camera to your device and make sure the camera is activated.

### **Steps**

### **1.** Go to **Smart Analysis → Smart Event Settings → Other Events** .

- **2.** Select a thermal camera.
- **3. Optional:** Check **Save VCA Picture** to save the captured pictures of detection.
- 4. Select an event detection (Temperature Measurement Alarm, etc.).
- **5.** Set the arming schedule. Refer to *Configure Arming Schedule*.
- 6. Set the linkage actions. Refer to **Configure Linkage Actions**.
- **7.** Click **Apply**.

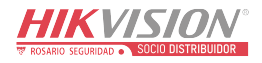

### **6.2.23 Queue Management**

After connecting with queue management camera, you can set the arming schedule and linkage action of queue management.

### **Before You Start**

Ensure the recorder have connected with queue management camera.

### **Steps**

- **1.** Go to **Smart Analysis → Smart Event Settings → Other Events** .
- **2.** Select a queue management camera.
- **3. Optional:** Check Save VCA Picture to save the captured pictures of detection.
- **4.** Set the arming schedule. Refer to Chapter *Configure Arming Schedule* for details.
- **5.** Set the linkage actions. Refer to Chapter *Configure Linkage Actions* for details.
- **6.** Click **Apply**.

# **6.3 Target Detection**

In live view mode, the target detection function can achieve smart detection, facial detection, vehicle detection, and human body detection during the last 5 seconds and the following 10 seconds.

### **Steps**

- **1.** In live view mode, click Target to enter the target detection interface.
- **2.** Select different detection types: smart detection ( $\blacksquare$ ), vehicle detection ( $\blacksquare$ ), facial detection  $\left( \mathbb{R} \right)$ , and human body detection ( $\mathbb{R}$ ).

# $\mathbf{I}$  Note

- a. To enable the detection of throwing objects from building, ensure smart detection  $\blacksquare$  has been checked. When the target is identified, the detected view will be displayed on the left. Meanwhile, the box will display the detected object. (If there is a suspicious target, the parabola will turn green. If there is a real target and the alarm is triggered, the parabola will turn red. )
- b. For thermal cameras, the temperature measurement event is in smart detection ( $\Box$ ), the face capture and facial temperature measurement are in facial detection ( $\langle \cdot \rangle$ ).
- **3.** Click  $\bullet$  to set alarm configuration.
	- 1) Select IP Camera(s) and IoT channel(s), and complete access control event display settings.

### **Display Pop-Up**

Enable this function, the pop-up including person type information, body temperature and mask-wearing status (optional) will be displayed once the alarm is triggered.

### **Mask Not Wearing Event**

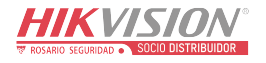

<span id="page-94-0"></span>Temperature units including Celsius degree and Fahrenheit degree of the detected target are available. Enable this function, when the target does not wear mask, the pop-up will show yellow. Meanwhile, if the target has exceptional body temperature, the pop-up will turn red.

**4.** Select the historical analysis (  $\circledcirc$  ) or real-time analysis (  $\circledcirc$  ) to obtain the results.

## $\mathbf{i}$  Note

The smart analysis results of the detection are displayed in the list. Click a result in the list to play the related video.

## **6.4 Configure Arming Schedule**

### **Steps**

- **1.** Click **Arming Schedule**.
- **2.** Click **Edit**.
- **3.** Select a day of the week and set the time period. Up to eight time periods can be set each day.

### $\mathbf{i}$  Note

Time periods cannot repeat or overlapped.

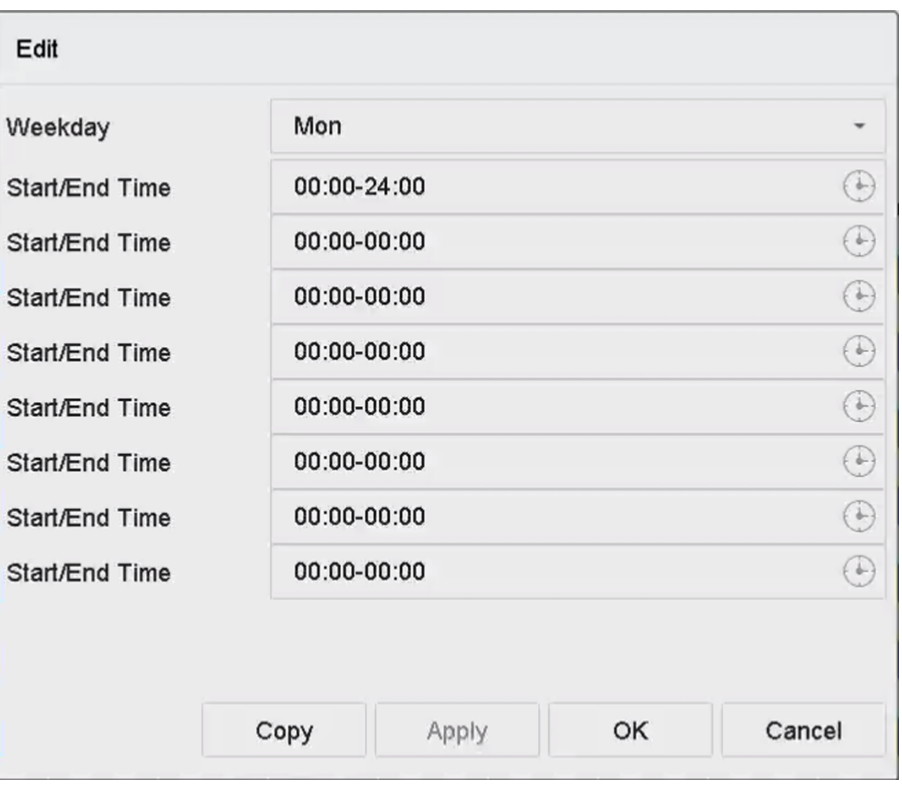

### **Figure 6-19 Set Arming Schedule**

**4.** You can click Copy to copy the current day arming schedule settings to other day(s).

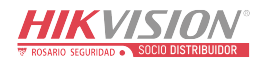

<span id="page-95-0"></span>**5.** Click **Apply** to save the settings.

## **6.5 Configure Linkage Actions**

Alarm linkage actions will be activated when an alarm or exception occurs.

### **6.5.1 Configure Auto-Switch Full Screen Monitoring**

When an alarm is triggered, the local monitor displays in full screen the video image from the alarming channel configured for full screen monitoring. And when the alarm is triggered simultaneously in several channels, you must configure the auto-switch dwell time.

### $\mathbf{i}$  Note

Auto-switch will terminate once the alarm stops and back to the live view interface.

### **Steps**

- **1.** Go to **System → Live View → General** .
- **2.** Set the event output and dwell time.

### **Event Output**

Select the output to show the event video.

### **Full Screen Monitoring Dwell Time**

Set the time in seconds to show the alarm event screen. If alarms are triggered simultaneously in several channels, their full-screen images will be switched at an interval of 10 seconds (default dwell time).

- **3.** Go to the Linkage Action interface of the alarm detection (e.g., motion detection, video tampering, face detection, etc.).
- **4.** Select the **Full Screen Monitoring** alarm linkage action.
- **5.** Select the channel(s) in **Trigger Channel** for full screen monitoring.

### **6.5.2 Configure Buzzer**

When an alarm is detected, the buzzer will make an audible beep.

- **1.** Go to **System → Live View → General** .
- **2.** Check **Enable Audio Output**.
- **3.** Set the audio volume.
- **4.** Click **Apply**.
- **5.** Go to **Linkage Action** interface of the alarm detection (e.g., motion detection, video tampering, face detection, etc.).
- **6.** Select **Buzzer** as the alarm linkage action.

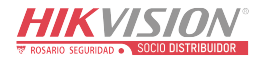

### **6.5.3 Notify Surveillance Center**

The device can send an exception or alarm signal to the remote alarm host when an event occurs. The alarm host refers to the PC installed with client software (e.g., iVMS-4200, iVMS-5200).

### **Steps**

- **1.** Go to System  $\rightarrow$  Network  $\rightarrow$  Advanced  $\rightarrow$  More Settings .
- **2.** Set the alarm host IP and alarm host port.
- **3.** Go to Linkage Action interface of the alarm detection (e.g., motion detection, video tampering, face detection, etc.).
- **4. Select Notify Surveillance Center.**

### **6.5.4 Configure Email Linkage**

The system can send an email with alarm information to a user or users when an alarm is detected.

### **Steps**

- **1.** Go to **System → Network → Advanced → Email** .
- **2.** Set the email parameters.
- **3.** Click **Apply**.
- **4.** Go to the Linkage Action interface of the alarm detection (e.g., motion detection, video tampering, face detection, etc.).
- **5.** Select **Send Email** alarm linkage action.

### **6.5.5 Configure Audio Alert**

When an alarm is triggered, an audio file will be played as the linkage action. The audio file can be customized. Refer to *[Audio Management](#page-159-0)* for details.

### **Before You Start**

Ensure the audio files are imported to the device.

### **Steps**

### **Note**

This linkage action is only available for certain events.

### **1.** Check **Audio Alert** in **Normal Linkage**.

- **2.** Click  $\mathbb{S}$  to select audio file.
- **3.** Select an audio file.
- **4.** Set arming schedule.
- **5.** Click **OK**.
- **6.** Click **Apply**.

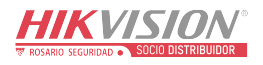

### **6.5.6 Trigger Alarm Output**

The alarm output can be triggered by the alarm input, motion detection, video tampering detection, face detection, line crossing detection, and any all other events.

### **Steps**

- **1.** Go to **Linkage Action** interface of the alarm detection (e.g., motion detection, face detection, line crossing detection, intrusion detection, etc.).
- **2.** In **Trigger Alarm Outputs** area, select the alarm output (s) to trigger.
- **3.** Go to **System → Event → Normal Event → Alarm Output** .
- **4.** Select an alarm output item from the list.

# **Note**

If the device has 8 alarm outputs, the Ctrl 12V power is controled by alarm output 9. Connect positive pole to A of Ctrl 12V, and connect negative pole to B of Ctrl 12V. The power will be turned on when the alarm output is triggered.

### **6.5.7 Configure Audio and Light Alarm Linkage**

For certain network cameras, you can set the alarm linkage action as audio alarm or light alarm.

### **Before You Start**

- Ensure your camera supports audio and light alarm linkage.
- $\cdot$  Ensure the audio output and volume are properly configured.

### **Steps**

- **1.** Go to the linkage action interface of the alarm detection (e.g., motion detection).
- **2.** Set **Audio and Light Alarm Linkage** as your desire.
- **3.** Click **Apply**.

### **6.5.8 Configure PTZ Linkage**

The system can trigger the PTZ actions (e.g., call preset/patrol/pattern) when the alarm event, or VCA detection events occurs.

### **Before You Start**

Make sure the connected PTZ or speed dome connected supports PTZ linkage.

- **1.** Go to **Linkage Action** interface of the alarm input or VCA detection (e.g., face detection, line crossing detection, intrusion detection, etc.).
- **2.** Select the **PTZ Linkage**.
- **3.** Select the camera to perform the PTZ actions.
- 4. Select the preset/patrol/pattern No. to call when the alarm events occur.

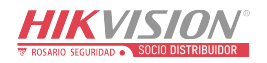

You can set only one PTZ type for the linkage action each time.

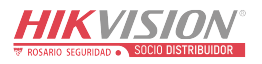

# **Chapter 7 IoT**

IoT (Internet of Things) feature allows you to build connections between your video recorder and IoT devices, including access control and alarm devices. Video recorder will receive alarms from connected IoT devices. You can configure linkage actions like triggering recording and full screen monitoring, when IoT alarm occurs.

## **7.1 Add an IoT Device**

# **i** Note

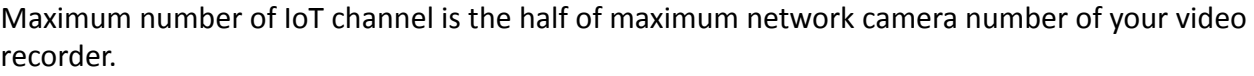

### **7.1.1 Add an Access Control Device**

Add Hikvision alarm host and video intercom devices to receive alarms. You can configure linkage actions like triggering recording and full screen monitoring, when an alarm occurs.

### **Before You Start**

Install access control devices. Ensure network communication between access control devices and video recorder is well.

### **Steps**

**1.** Go to Business Application → IoT → Access Control → Device Management.

**2.** Click **Add**.

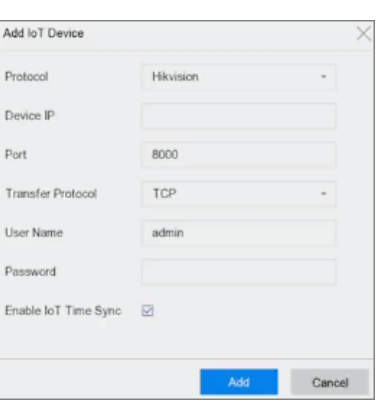

### **Figure 7-1 Access Control**

- **3.** Enter access control device information. Device IP, Port, Transfer Protocol, User Name, and **Password** must be the same with access control device.
- 4. **Optional:** Check Enable IoT Time Sync as your desire.

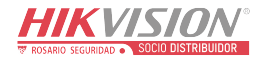

All IoT channels can be enabled/disabled with shortcuts.

- a. Go to Maintenance → System Service → More Settings .
- b. Click Time Sync Configuration, select Enable IoT Time Sync or Disable IoT Time Sync to enable/disable scheduled time sync for all IoT channels.

|                        | DeepinMind             |               | Q, | $\odot$                   | ∼                                                     | ⊛                       | ោ | g | € | 88 | 山中日 |  |
|------------------------|------------------------|---------------|----|---------------------------|-------------------------------------------------------|-------------------------|---|---|---|----|-----|--|
| $\left( \cdot \right)$ | System Info            | $\rightarrow$ |    | I-VIEW-NOW UPNP Reporting |                                                       | Time Sync Configuration |   |   |   |    |     |  |
| 回                      | Log Info               |               |    |                           |                                                       |                         |   |   |   |    |     |  |
| S                      | Import/Export          |               |    | Enable                    | Enable scheduled time sync for all IPC/IoT channels.  |                         |   |   |   |    |     |  |
| v                      | Upgrade                | $\rightarrow$ |    |                           |                                                       |                         |   |   |   |    |     |  |
| ⊚                      | Default                |               |    | Disable                   | Disable scheduled time sync for all IPC/IoT channels. |                         |   |   |   |    |     |  |
| Œ                      | Network                | $\mathcal{S}$ |    |                           |                                                       |                         |   |   |   |    |     |  |
| $\sqrt{a}$             | HDD Operation          | $\mathcal{G}$ |    |                           |                                                       |                         |   |   |   |    |     |  |
| 位                      | System Service         | $\omega$      |    |                           |                                                       |                         |   |   |   |    |     |  |
|                        | System Service         |               |    |                           |                                                       |                         |   |   |   |    |     |  |
|                        | ONVIF                  |               | à  |                           |                                                       |                         |   |   |   |    |     |  |
|                        | Stream Encryption      |               |    |                           |                                                       |                         |   |   |   |    |     |  |
|                        | Address Filter         |               |    |                           |                                                       |                         |   |   |   |    |     |  |
|                        | Double Verification    |               |    |                           |                                                       |                         |   |   |   |    |     |  |
|                        | <b>Buzzer Settings</b> |               |    |                           |                                                       |                         |   |   |   |    |     |  |
|                        | <b>More Battings</b>   |               |    |                           |                                                       |                         |   |   |   |    |     |  |
|                        |                        |               |    |                           |                                                       |                         |   |   |   |    |     |  |
|                        |                        |               |    |                           |                                                       |                         |   |   |   |    |     |  |
|                        |                        |               |    |                           |                                                       |                         |   |   |   |    |     |  |

**Figure 7-2 IoT Time Sync**

This function is only available for the admin user.

**5.** Click **Add**.

### **7.1.2 Add an Alarm Device**

Add alarm devices of various manufacturers to receive alarms. You can configure linkage actions like triggering recording and full screen monitoring, when an alarm occurs.

### **Before You Start**

Install alarm devices. Ensure network communication between alarm devices and video recorder is well.

### **Steps**

**1.** Go to Business Application  $\rightarrow$  IoT  $\rightarrow$  Alarm  $\rightarrow$  Device Management.

**2.** Click **Add**.

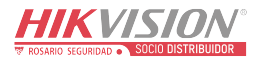

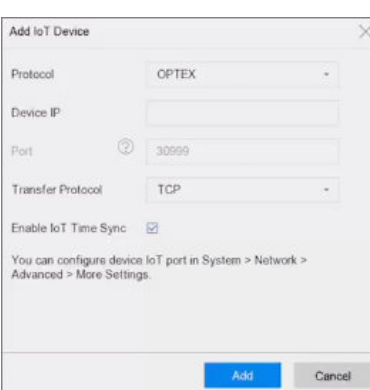

**Figure 7-3 Alarm Device**

- **3.** Enter access control device information. The information must be the same with the alarm device to add.
- 4. **Optional:** Check Enable IoT Time Sync as your desire.

# $\widetilde{\mathbf{1}}$ Note

All IoT channels can be enabled/disabled with shortcuts.

- a. Go to Maintenance → System Service → More Settings .
- b. Click Time Sync Configuration, select Enable IoT Time Sync or Disable IoT Time Sync to enable/disable scheduled time sync for all IoT channels.

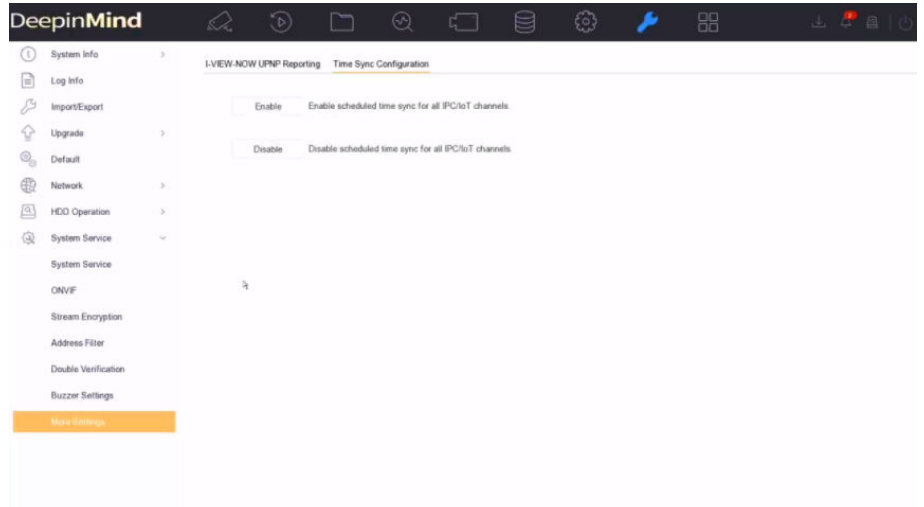

### **Figure 7-4 IoT Time Sync**

This function is only available for the admin user.

### **5.** Click **Add**.

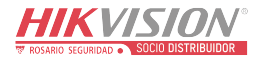

## **7.2 Configure the Linkage Action and Arming Schedule**

Configure the linkage actions and arming schedule for access control or alarm devices. Linkage actions will be triggered when the designate alarm occurs.

### **Steps**

**1.** Click of an added IoT device.

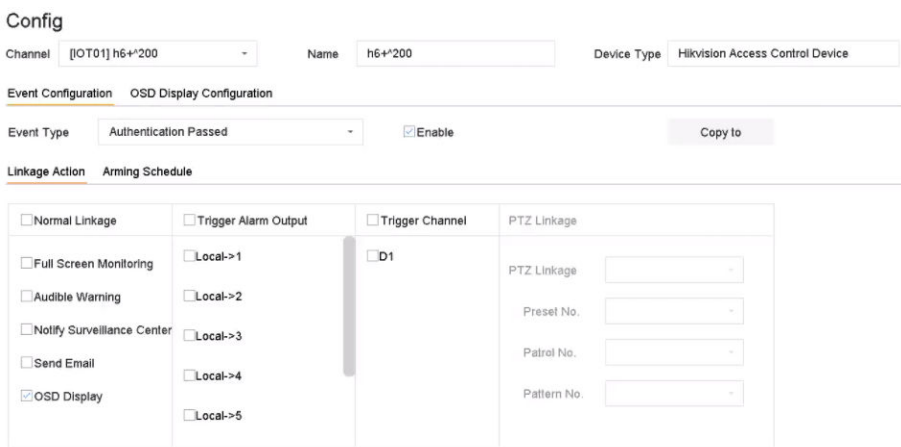

### **Figure 7-5 Configure IoT**

- **2.** Select Event Type. The following configuration is only valid for the selected event type.
- **3.** Check **Enable**.
- 4. Check linkage actions as your desire. For detailed steps, refer to *Configure Linkage Actions*.

## $\mathbf{I}$  Note

**Full Screen Monitoring** and **OSD Display** are only valid for the selected **Trigger Channel**.

- **5.** Click **Arming Schedule**.
- 6. Configure arming schedule. For detailed steps, refer to **Configure Arming Schedule**. Linkage action is only valid during the set schedule.
- **7.** Click **Apply**.

# **7.3 Configure OSD**

You can display alarm information received from IoT devices on live view image.

- **1.** Click of an added IoT device.
- 2. Check OSD Display on Event Configuration interface.
- **3.** Select **Trigger Channel**.
- **4.** Click OSD Display Configuration.

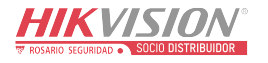

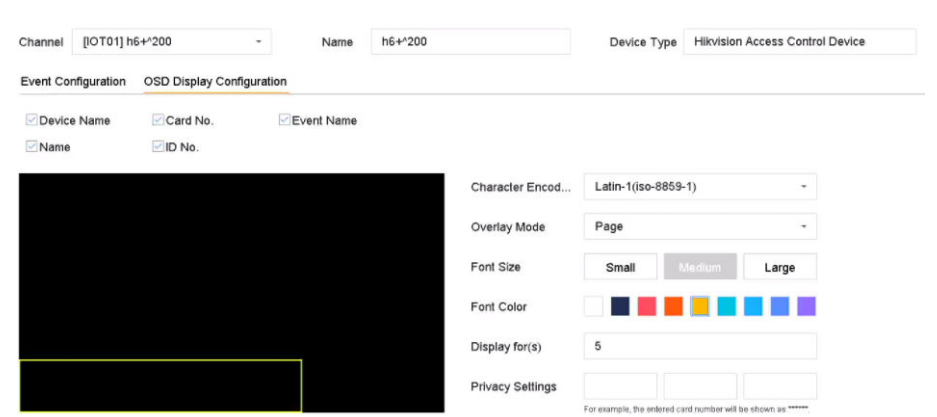

**Figure 7-6 OSD Configuration** 

- **5.** Select items, including **Device Name**, **Card No.**, **Event Name**, **Name**, and **ID No.**, to display on live view image. The items are only for access control devices.
- **6.** Configure OSD properties.

#### **Overlay Mode - Scroll**

The OSD will automatically scroll to show the new alarm information.

#### **Overlay Mode - Page**

When the current OSD cannot show more alarm information, it will automatically turn to new page.

#### **Privacy Settings**

Enter privacy information you want to mask. Masked privacy information will be replaced by \*. Privacy ŝnĨŽrmĂtiŽn includes **Event**, **Device**, **Card**, **Name**, and **ID**.

- **7.** Adjust the quadrilateral of yellow frame on the preview window to adjust IoT OSD size and position.
- **8.** Click **Apply**.

### **7.4 Search the IoT Record**

Search alarms by time, by event type, or by channel.

#### **Steps**

**1.** Go to event record interface.

- **-** Access control: Go to **Business Application** → IoT → Access Control → Card Swiping Record .
- **-** Alarm device: Go to Business Application → IoT → Alarm → Search Data.

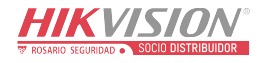

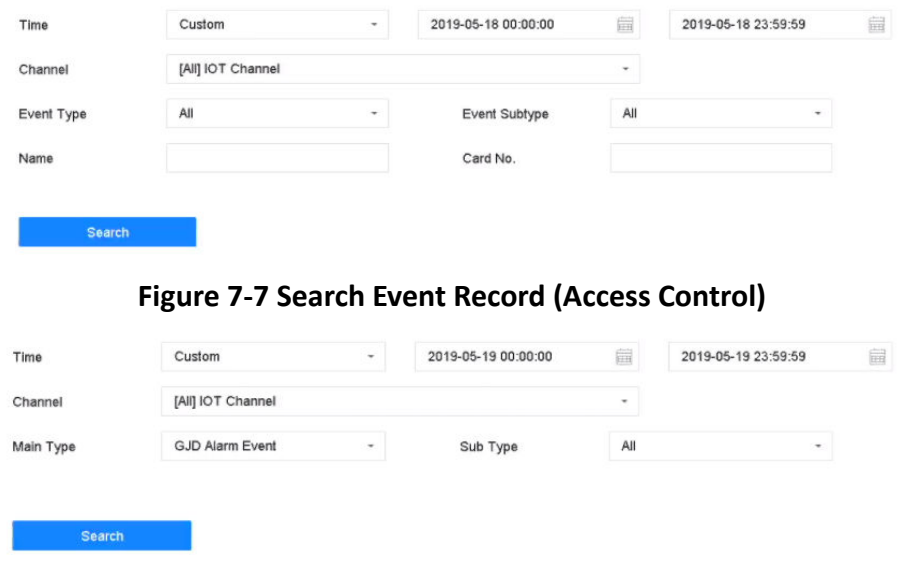

**Figure 7-8 Search Event Record (Alarm Device)**

**2.** Specify search conditions.

# **Note**

**Name**/**Card No.**: When card swiping event occurs, the access control device will upload card name and card No. to video record. You can search event by card name or card No.

**3.** Click **Search**.

| No.              | Event Type       | Name | Card No. | Card Type | Time                | <b>Event Source</b> | View          |
|------------------|------------------|------|----------|-----------|---------------------|---------------------|---------------|
| $\mathbf{1}$     | Time Sync. Event |      |          |           | 05-18-2019 14:04:39 | IOT01               |               |
| $\boldsymbol{2}$ | Time Sync. Event |      |          |           | 05-18-2019 14:05:39 | IOT01               | ۰             |
| 3                | Time Sync. Event |      |          |           | 05-18-2019 14:06:39 | IOT01               | $\sim$        |
| 4                | Time Sync. Event |      |          |           | 05-18-2019 14:07:39 | IOT01               | $\sim$        |
| 5                | Time Sync. Event |      |          |           | 05-18-2019 14:08:39 | IOT01               | $\sim$        |
| 6                | Time Sync. Event |      |          |           | 05-18-2019 14:09:35 | IOT01               | $\sim$        |
| 7                | Time Sync. Event |      |          |           | 05-18-2019 14:09:40 | IOT01               |               |
| 8                | Time Sync. Event |      |          |           | 05-18-2019 14:10:39 | IOT01               | $\sim$        |
| 9                | Time Sync. Event |      |          |           | 05-18-2019 14:11:40 | IOT01               | $\sim$        |
| 10               | Time Sync. Event |      |          |           | 05-18-2019 14:12:40 | IOT01               | $\sim$        |
| 11               | Time Sync. Event |      |          |           | 05-18-2019 14:13:39 | IOT01               | $\sim$        |
| 12               | Time Sync. Event |      |          |           | 05-18-2019 14:14:40 | IOT01               |               |
| 13               | Time Sync. Event |      |          |           | 05-18-2019 14:14:41 | IOT01               | $\sim$        |
| 14               | Time Sync. Event |      |          |           | 05-18-2019 14:15:40 | IOT01               | $\sim$        |
| 15               | Time Sync. Event |      |          |           | 05-18-2019 14:16:40 | IOT01               | $\frac{1}{2}$ |
| 16               | Time Sync. Event |      |          |           | 05-18-2019 14:17:40 | IOT01               | $\sim$        |
| 17               | Time Sync. Event |      |          |           | 05-18-2019 14:18:40 | IOT01               | $\sim$        |
| 18               | Time Sync. Event |      |          |           | 05-18-2019 14:19:40 | IOT01               |               |
| 19               | Time Sync. Event |      |          |           | 05-18-2019 14:19:46 | IOT01               |               |
| 20               | Time Sync. Event |      |          |           | 05-18-2019 14:20:40 | IOT01               |               |

**Figure 7-9 Search Result (Access Control)**

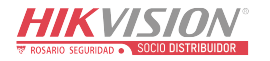

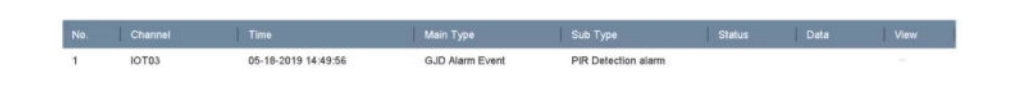

**Figure 7-10 Search Result (Alarm Device)**

## **7.5 IoT Video/Picture**

Configure the event recording or capturing schedule for the selected trigger channel, the channel will automatically record videos or capture pictures when IoT alarm occurs.

### **7.5.1 Configure the Event Recording/Capturing**

The video recorder can record videos or capture pictures when an IoT alarm occurs.

- **1.** Click of an added IoT device.
- **2.** Select desired **Event Type**.
- **3.** Check **Enable**.
- **4.** Check **Trigger Channel** you want to record event videos or capture pictures when an alarm occurs.

| <b>[IOT03] IOT03</b><br>Channel                 | Name<br>۰                 | IOT03           |                          | Device Type    | GJD Alarm Device |  |
|-------------------------------------------------|---------------------------|-----------------|--------------------------|----------------|------------------|--|
| <b>Event Configuration</b>                      | OSD Display Configuration |                 |                          |                |                  |  |
| PIR Detection alarm<br>Event Type               |                           | Enable<br>۰     |                          |                | Copy to          |  |
| <b>Arming Schedule</b><br><b>Linkage Action</b> |                           |                 |                          |                |                  |  |
| Normal Linkage                                  | Trigger Alarm Output      | Trigger Channel | PTZ Linkage              |                |                  |  |
| Full Screen Monitoring                          | Local->1                  | D1              | PTZ Linkage              | [D1] Camera 01 | $\;$             |  |
| Audible Warning                                 | $Local-2$                 |                 | Preset No.<br>Patrol No. | $\rightarrow$  |                  |  |
| Notify Surveillance Center<br>Send Email        | $Local-3$                 |                 |                          | 1              |                  |  |
|                                                 | $Local-24$                |                 |                          |                |                  |  |
| OSD Display                                     |                           |                 | Pattern No.              | 1              |                  |  |

**Figure 7-11 Trigger Channel**

- **5.** Click **Apply**.
- **6.** Configure the event recording or capturing schedule. Here we take the example of configuring event recording to describe the steps.
	- 1) Go to **Storage → Schedule → Record** .
	- 2) Select **Camera No.** and check **Enable Schedule**. The camera should be the camera you select in step 4.
	- 3) Select the recording type as **Event**.

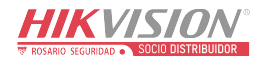

- 4) Drag the mouse on the time bar to set the event detection recording schedule. Refer to *Configure Recording Schedule* for details.
- 5) Click **OK**.

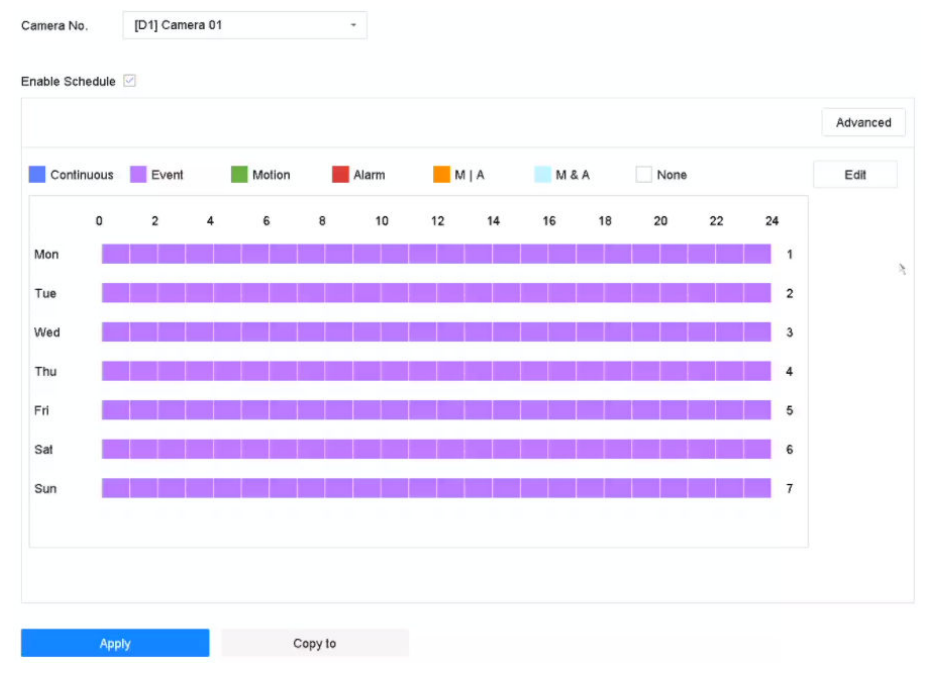

### **Figure 7-12 Event Recording**

#### **Result**

When an alarm occurs, the selected trigger channel will start event recording.

### **7.5.2 Search IoT Video**

Search IoT event triggered videos.

#### **Steps**

**1.** Go to **File Management → Video → Search by Event** .

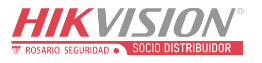

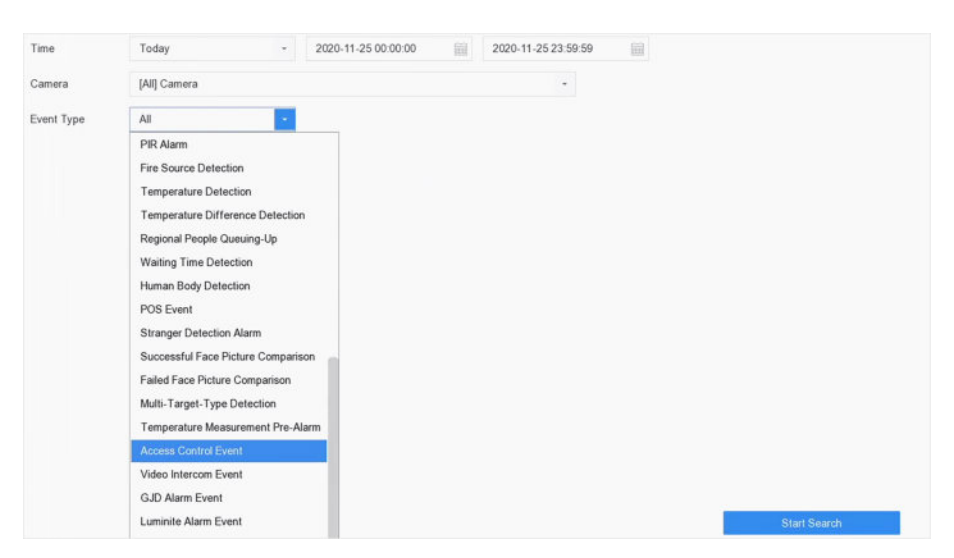

**Figure 7-13 Search Event Video**

**2.** Set search conditions.

### **Camera**

Select it as the selected trigger channels in IoT linkage action configuration.

### **Event Type**

Select the desired IoT event.

**3.** Click **Start Search**.

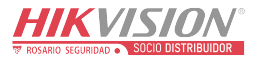
# **Chapter 8 Smart Report**

# **8.1 People Counting**

People counting calculates the number of people entering or leaving a certain configured area and creates daily/weekly/monthly/annual reports for analysis.

#### **Steps**

- **1.** Go to **Smart Analysis**  $\rightarrow$  **Smart Report**  $\rightarrow$  **Counting** .
- **2.** Select a camera.
- **3.** Select the report type.
- **4.** Set **Date** to analyze.

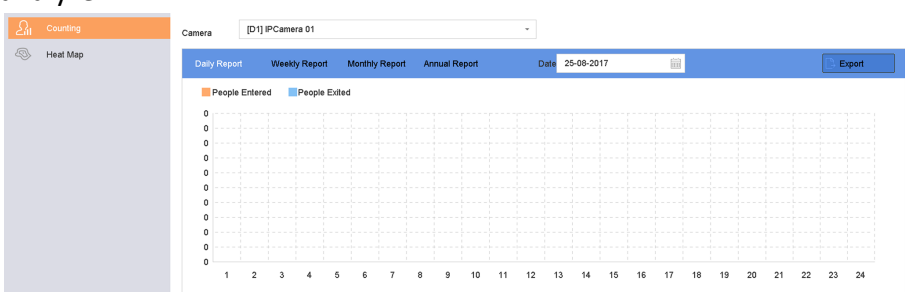

#### **Figure 8-1 People Counting**

**5. Optional:** Click **Export** to export the report in Microsoft Excel format.

# **8.2 Heat Map**

Heat map is a graphical representation of data. The heat map function is used to analyze how many people visited and stayed in a specific area.

#### **Before You Start**

The function must be supported by the connected IP camera and the corresponding parameters must be set.

- **1.** Go to **Smart Analysis → Smart Report → Heat Map** .
- **2.** Select a camera.
- **3.** Select the report type.
- **4.** Set **Date** to analyze.

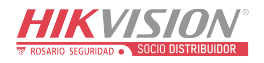

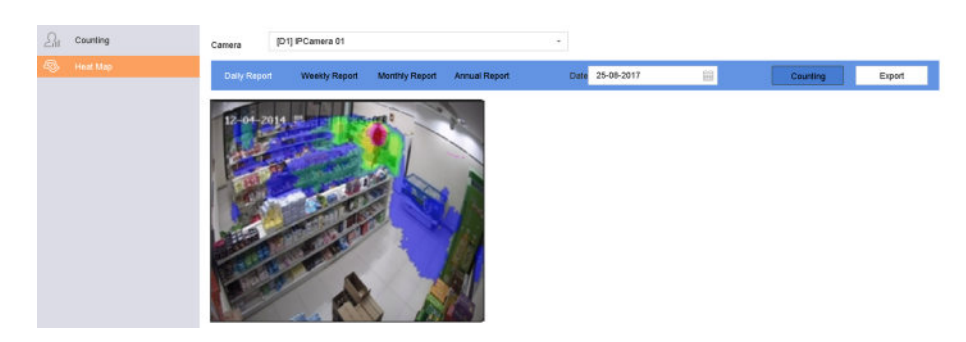

**Figure 8-2 Heat Map**

#### **5.** Click **Counting**.

# **Note**

As shown in the figure above, red color block (255, 0, 0) indicates the most trafficked area, and blue color block (0, 0, 255) indicates the less-popular area.

The results will be displayed in graphics marked in different colors. **6. Optional:** Click Export to export the statistics report in Microsoft Excel format.

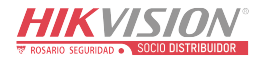

# **Chapter 9 Self-Learning**

After your camera has enabled self-learning, the camera will learn the false alarm examples in the self-learning library. When the amount of false alarm examples in the self-learning library is large enough, the false alarms would be significantly reduced.

# $\mathbf{i}$  Note

- The chapter is only available for M series and certain event types.
- Ensure your camera supports and has enabled this function.

### **9.1 Add False Alarm Pictures to Self-Learning Library**

For certain event types, when you have found false alarms in target detection of live view or searching results, you can add them in to self-learning library to reduce the reappearances of these false alarms.

#### **Before You Start**

- Ensure the event supports this function.
- Ensure the false alarm pictures are generated by the camera that supports self-learning.

#### **Steps**

- **1.** Find false alarms in **Live View → Target** , **File Management → Smart Search** , or the search interfaces in **Smart Analysis** .
- **2.** Select false alarm pictures from searching results.
- **3.** Click **Import to Self-Learning Library**.

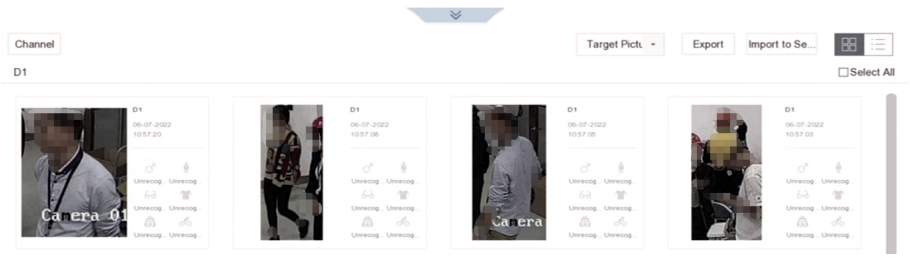

**Figure 9-1 Add Examples to Self-Learning Library**

# **Note**

- For certain types of search interfaces, you have to click  $\mathbb{B}$  to display the import button.
- Do not import the correct alarm pictures of human/vehicle targets to the self-learning library.
- **4. Optional:** Go to Smart Analysis → AI Training → Self-Learning Library to view or delete false alarm examples.

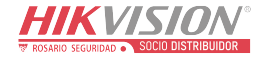

# **9.2 Delete False Alarm Pictures in Self-Learning Library**

You can view or delete false alarm pictures in the self-learning library.

- **1.** Go to **Smart Analysis → Self-Learning Library** .
- **2.** Select false alarm pictures.
- **3.** Click **Delete**.

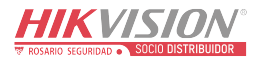

# **Chapter 10 File Management**

# **10.1 Search Files**

Specify detailed conditions to search videos and pictures.

#### **Steps**

- **1.** Go to **File Management → Video** , or **File Management → Picture** .
- **2.** Select a search method. For example, **Search by Appearance**, or **Search by Event**.
- **3.** Specify detailed conditions, including time, camera, etc.
- **4.** Click **Start Search**.
- **5.** Click **Channel** to select a channel as your desire. It will display the searching results of the selected channel.
- **6. Optional:** Click  $\equiv$  or  $\mathbb{R}$  to switch view mode.
- **7. Optional:** For videos, click **or in G** in different view mode to lock a video. The locked video will not be overwritten.
- **8. Optional:** Export search results.

1) Select result file(s) from the search result interface, or check **Select All** to select all files. 2) Click **Export** to export the selected file(s) to a backup device.

**Note**

- You can click  $\blacksquare$  to view export progress.
	-

You can click to return to search interface.

# **10.2 Export Files**

Export files for backup purposes to a USB device, or eSATA HDD.

#### **Steps**

●

- 1. Search files. Refer to **Search Files** for details.
- **2.** Select files.
- **3.** Click **Export**.
- 4. **Optional:** For vehicle files, check **Backup License Plate Statistics Info** to export license plate statistics information later.
- **5.** Select the file to export as **Video and log** and click OK.
- **6.** Select the backup device and folder path.
- **7.** Click **OK**.

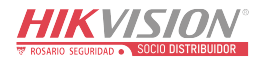

# **10.3 Quick Backup**

All the videos can be backed up with a shortcut.

#### **Steps**

- **1.** Go to **File Management → Video** .
- **2.** Search video(s) by setting different conditions (appearance, event or tag).
- **3.** Click **Quick Backup**.

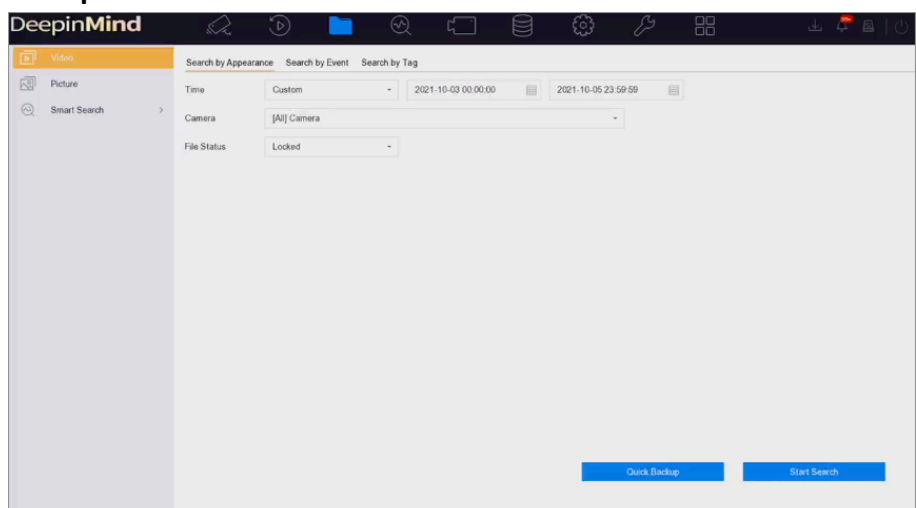

**Figure 10-1 Quick Backup**

### **10.4 Smart Search**

### **10.4.1 Face Picture Search**

#### **Search by Face Picture Comparison Event**

Search face picture by face picture comparison results.

- **1.** Go to **File Management → Smart Search → Face → Search by Event** .
- **2.** Set the start time and end time.
- **3.** Select a channel.
- **4.** Select **Event Type** as **Face Picture Comparison**.
- **5.** Click **Start Search**. The search result list displays 1 channel.
- **6.** Click **Channel** to select a channel as your desire. It will display search results for the selected channel.

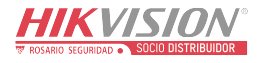

**What to do next**

Refer to *View Searching Result* .

### **Search by Appearance**

Search face picture by appearance.

#### **Steps**

- **1.** Go to **File Management → Smart Search → Face → Search by Appearance** .
- **2.** Set search conditions.
- **3.** Click **Start Search**. The search result list displays 1 channel.
- **4.** Click **Channel** to select a channel as your desire. It will display search results for the selected channel.

#### **What to do next**

Refer to *View Searching Result* .

### **View Searching Result**

- $\cdot$  Double click a file to view the related video.
- Click Export to export the selected file(s) to a backup device. You can click Select All to select all files.

# **Note**

- You can click  $\blacksquare$  to view export progress.
- You can click  $\bullet$  to return to search interface.

### **10.4.2 Human Search**

Search pictures by human body detection alarms.

- **1.** Go to **File Management → Smart Search → Human → Search by Event** .
- **2.** Set the start time and end time.
- **3.** Select a channel.
- **4.** Select **Event Type** as **Human Body Alarm**.
- **5.** Click **Start Search**. The search result list displays 1 channel.
- **6.** Click **Channel** to select a channel as your desire. It will display search results for the selected channel.
- **7. Optional:** Export search results.
	- 1) Select result file(s) from the search result interface, or check **Select All** to select all files.
	- 2) Click **Export** to export the selected file(s) to a backup device.

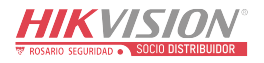

# **Note**

- You can click  $\blacksquare$  to view export progress.
- You can click  $\bullet$  to return to search interface.

### **10.4.3 Vehicle Search**

You can search and view the matched vehicle pictures.

#### **Steps**

- **1.** Go to **File Management → Smart Search → Vehicle** .
- **2.** Select a search method. For example, **Search by Appearance**, or **Search by Event**.
- **3.** Select the IP camera for the vehicle search.
- **4.** Set search conditions.
- **5.** Click **Start Search**. The search result list displays 1 channel.
- **6.** Click **Channel** to select a channel as your desire. It will display searching results for the selected channel.
- **7.** Export search results.

1) Select result file(s) from the search result interface, or check **Select All** to select all files.

2) Click **Export** to export the selected file(s) to a backup device.

# **Note**

- You can click  $\blacksquare$  to view export progress.
- You can click  $\bullet$  to return to search interface.

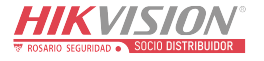

# **Chapter 11 Storage**

### <span id="page-116-0"></span>**11.1 Storage Device Management**

### **11.1.1 Manage Local HDD**

### **Configure HDD Group**

Multiple HDDs can be managed in groups. Video from specified channels can be recorded onto a particular HDD group through HDD settings.

#### **Steps**

- **1.** Go to **Storage → Storage Mode** .
- **2.** Select **Mode** as **Group**.
- **3.** Click **Apply**.
- **4.** Go to **Storage → Storage Device** .
- **5.** Select a HDD.

| $+$ Add                 |                | $\mathcal{C}$ Init |               |            |       |            | Total Capacity 1863.03GB |              | Free Space 1702.00GB |
|-------------------------|----------------|--------------------|---------------|------------|-------|------------|--------------------------|--------------|----------------------|
|                         | Label          | Capacity           | <b>Status</b> | Property   | Type  | Free Space | Group                    | Edit         | Delete               |
| ▽                       | 5              | 931.52GB           | Normal        | <b>R/W</b> | Local | 871,00GB   | $\overline{2}$           | 図            | $\times$             |
| $\overline{\mathbf{v}}$ | $\overline{7}$ | 931.52GB           | Normal        | <b>RW</b>  | Local | 831.00GB   | $\overline{1}$           | $\mathbb{Z}$ | $\times$             |
|                         |                |                    |               |            |       |            |                          |              |                      |
|                         |                |                    |               |            |       |            |                          |              |                      |
|                         |                |                    |               |            |       |            |                          |              |                      |
|                         |                |                    |               |            |       |            |                          |              |                      |

**Figure 11-1 Storage Device**

**6.** Click a to enter Local HDD Settings interface.

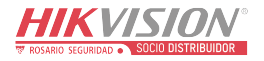

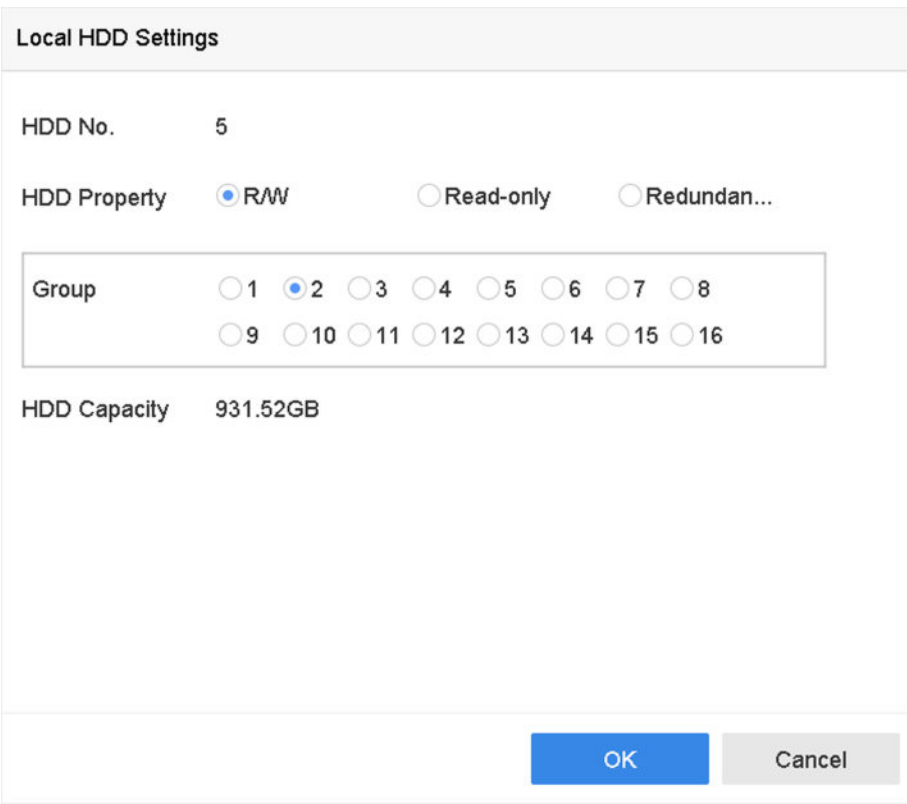

**Figure 11-2 Local HDD Settings** 

- **7.** Select a group number for the HDD.
- **8.** Click **OK**.

# $\tilde{\mathbf{i}}$  Note

Regroup the cameras for HDD if the HDD group number is changed.

#### **9.** Go to **Storage → Storage Mode** .

- **10.** Select group number from the list.
- **11.** Select related camera(s) to save videos and pictures on the HDD group.
- **12.** Click **Apply**.

### **Configure the HDD Property**

HDD property can be set as R/W, Read-only, or Redundant.

#### **Before You Start**

Set the storage mode to Group. For detailed steps, refer to **Configure HDD Group** 

#### **Steps**

#### **1.** Go to **Storage → Storage Device** .

- **2.** Click a of desired HDD.
- **3.** Select HDD **Property**.

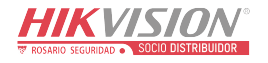

#### **R/W**

HDD supports both read and write.

#### **Read-only**

Files in read-only HDD will not be overwritten.

#### **Redundant**

Save the videos and pictures not only in the R/W HDD but also in the redundant HDD. It effectively enhances the data safety and reliability. Ensure at least another HDD which is in Read/Write status exists.

**4.** Click **OK**.

### **Configure the HDD Quota**

Each camera can be configured with an allocated quota for storing videos or pictures.

#### **Steps**

- **1.** Go to **Storage → Storage Mode** .
- **2.** Select **Mode** as **Quota**.
- **3.** Select a camera to set quota.
- 4. Enter the storage capacity in the text fields of Max. Record Capacity (GB) and Max. Picture **Capacity (GB)**.
- **5.** Click Copy to to copy the quota settings of the current camera to other cameras.
- **6.** Click **Apply**.

# **Note**

- When the quota capacity is set to 0, all cameras will use the total capacity of HDD for videos and pictures.
- Reboot the video recorder to activate the new settings.

### **11.1.2 Add a Network Disk**

You can add the allocated NAS or IP SAN disk to the device, and use it as a network HDD.

#### **Steps**

**1.** Go to **Storage → Storage Device** .

**2.** Click **Add**.

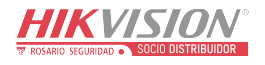

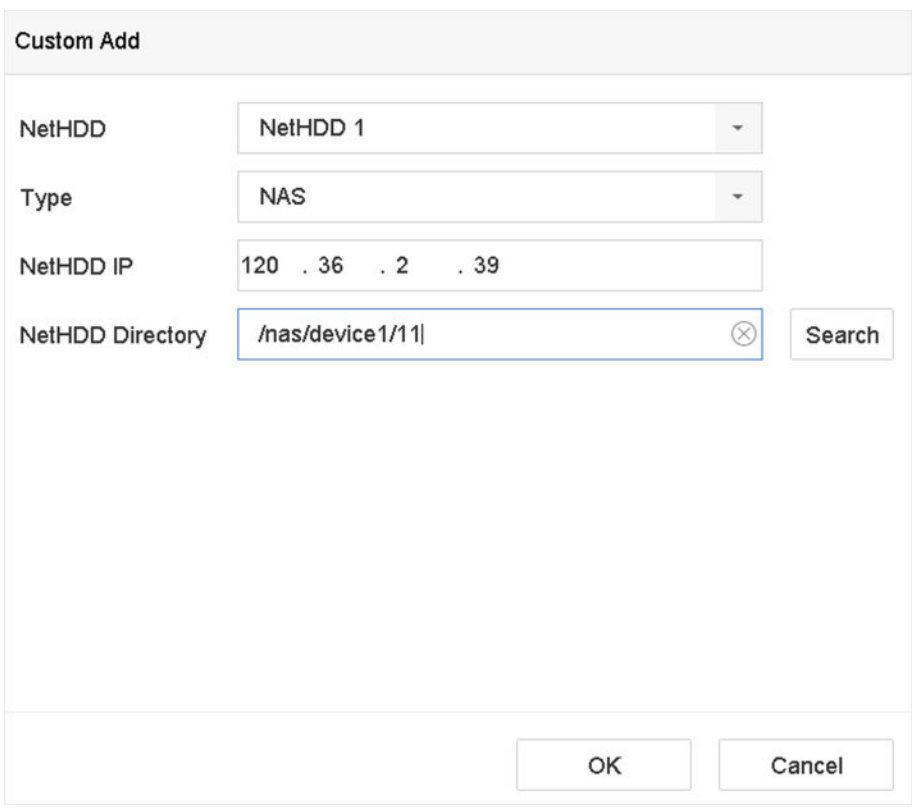

#### **Figure 11-3 Add NetHDD**

- **3.** Select **NetHDD** type.
- **4.** Enter **NetHDD IP** address and click **Search** to search the available NetHDD.
- **5.** Select the desired NetHDD.
- **6.** Click **OK**.
- **7.** The added NetHDD will be displayed in the HDD list. Select the newly added NetHDD and click **Init**.

### **11.1.3 Configure Cloud Storage**

The cloud storage function enables the device to upload videos to a cloud server. It may not only save your local HDD storage space, but also let you access videos more conveniently. You can enable cloud storage via web browser.

#### **Before You Start**

Ensure your device is properly connected to Internet, and you have the correct cloud storage information.

#### **Steps**

**1.** Go to Configuration → Storage → Storage Management → Cloud Storage .

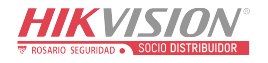

<span id="page-120-0"></span>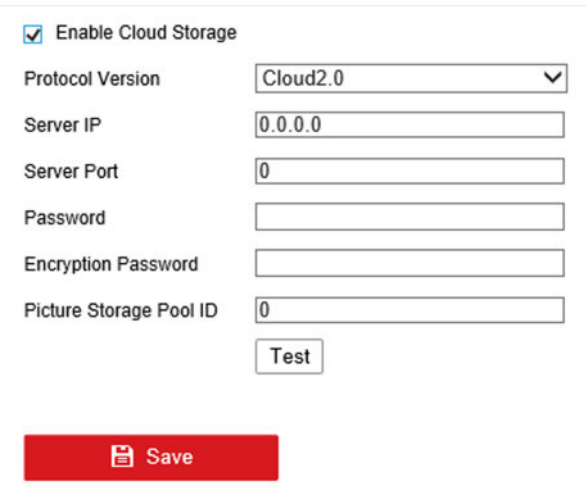

**Figure 11-4 Cloud Storage**

#### **2.** Check **Enable Cloud Storage**.

**3.** Set cloud storage server parameters.

## $\tilde{\mathbf{I}}$  Note

There are multiple pools in a cloud storage server. A pool is like an HDD, it is used for store files. Each pool has an ID, hence you have to get the pool ID from storage server.

- **4.** Click **Test** to test if parameters are valid.
- **5.** Click **Save**.

### **11.1.4 Manage eSATA**

 $\mathbf{I}$  Note

The eSATA function is only available for certain models.

#### **Configure eSATA for Data Storage**

When there is an external eSATA device connected to your video recorder, you can configure the eSATA usage as data storage and manage the eSATA.

#### **Steps**

- **1.** Go to **Storage → Advanced** .
- **2.** Select eSATA **Usage** as **Export** or **Record/Capture**.

#### **Export**

Use the eSATA for backup.

#### **Record/Capture**

Use the eSATA for record/capture. Refer to the following steps for operating instructions.

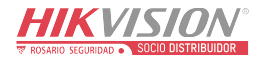

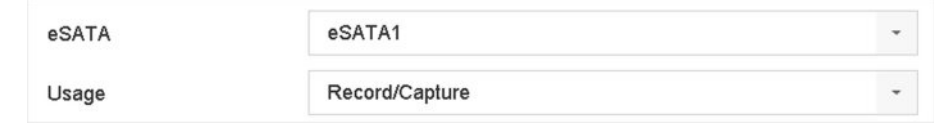

**Figure 11-5 eSATA Mode**

#### **What to do next**

If eSATA usage is set as **Record/Capture**, enter the storage device interface to edit its property or initialize it.

#### **Configure eSATA for Auto Backup**

If you made an automatic backup plan, the video recorder will back up the local videos of 24 hours ahead of the backup start time to eSATA.

#### **Before You Start**

Ensure the device has correctly connected with an external eSATA hard drive, and its usage type is set as **Export**. Refer to *[Manage eSATA](#page-120-0)* for details.

#### **Steps**

- **1.** Go to **Storage → Auto Backup** .
- **2.** Check **Auto Backup**.
- **3.** Set the backup start time in Start Backup at.

# **Note**

If the day experiences a failed backup, the video recorder will back up the videos 48 hours ahead of the backup start time in the next day.

- **4.** Select channels for backup.
- **5.** Select **Backup Stream Type** as your desire.
- **6.** Select **Overwrite** type.
	- **- Disable**: When HDD is full, it will stop writing.
	- **Enable**: When HDD is full, it will continue to write new files by deleting the oldest files.
- **7.** Click **Apply**.

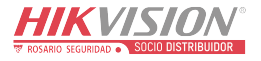

|                |                                   |             | Unplanned.<br>Unplanned. |  |  |  |  |  |  |  |  |  |
|----------------|-----------------------------------|-------------|--------------------------|--|--|--|--|--|--|--|--|--|
|                |                                   |             |                          |  |  |  |  |  |  |  |  |  |
|                |                                   |             |                          |  |  |  |  |  |  |  |  |  |
| $\odot$<br>(2) |                                   |             |                          |  |  |  |  |  |  |  |  |  |
|                |                                   | Select All  |                          |  |  |  |  |  |  |  |  |  |
| D <sub>5</sub> | DB                                | D7          | DB                       |  |  |  |  |  |  |  |  |  |
| D13            | D14                               | D15         | D16                      |  |  |  |  |  |  |  |  |  |
| D21            | D22                               | D23         | D24                      |  |  |  |  |  |  |  |  |  |
| D29            | D30                               | D31         | D32                      |  |  |  |  |  |  |  |  |  |
|                |                                   |             |                          |  |  |  |  |  |  |  |  |  |
| $\sim$         |                                   |             |                          |  |  |  |  |  |  |  |  |  |
| Enable         |                                   |             |                          |  |  |  |  |  |  |  |  |  |
|                | D12<br>D20<br>D28<br>Sub-Stream . | Dual-Stream |                          |  |  |  |  |  |  |  |  |  |

Figure 11-6 Configure eSATA for Auto Backup

### 11.1.5 Dynamically Adjust Recording Writing Buffer

Dynamically adjust recording writing buffer allows the device to adjust buffer memory dynamically when bit rate exceeds limit.

- **1.** Go to **Storage → Advanced** .
- 2. Check Dynamically Adjust Recording Writing Bufferto avoid video loss when bit rate is higher than 4 Mbps.

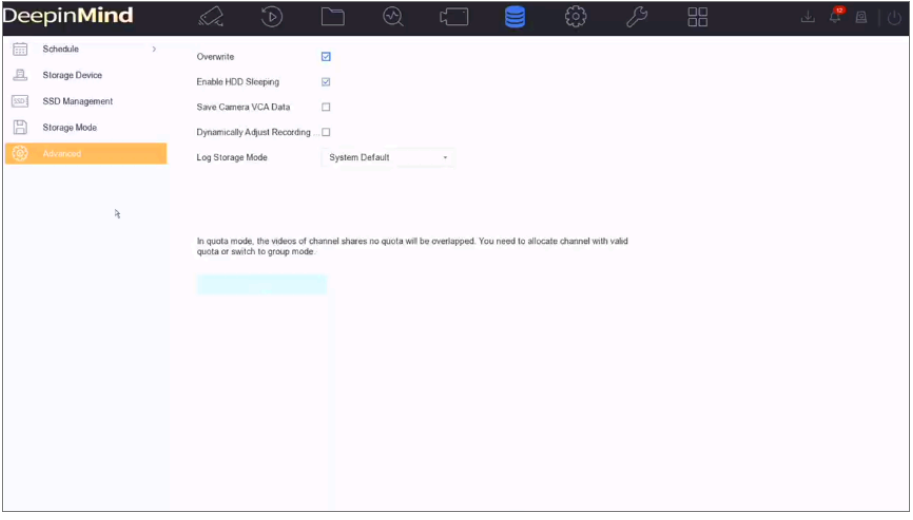

Figure 11-7 Dynamically Adjust Recording Writing Buffer

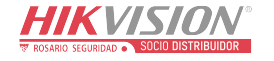

# **Note**

This function will result in higher memory use. Restart the device after you enable/disable the function.

# **11.2 Disk Array**

A disk array is a data storage virtualization technology that combines multiple physical disk drives into a single logical unit. Also known as a "RAID", an array stores data over multiple HDDs to provide enough redundancy so that data can be recovered if one disk fails. Data is distributed across the drives in one of several ways called "RAID levels", based the redundancy and performance required.

### **Note**

The functions in this section are only available for certain models.

### **11.2.1 Create a Disk Array**

The video recorder supports software-based disk arrays. Enable the RAID function as required, and ensure each HDD capacity is not less than 4 TB. If your device has no more than 16 SATA interfaces, a disk array can contain no more than 8 HDDs. If your device has 24 SATA interfaces, a disk array can contain no more than 12 HDDs. Two ways are available for creating an array: one-touch configuration and manual configuration.

### **One-Touch Creation**

One-touch configuration creates the disk array. By default, the array type created by one-touch configuration is RAID 5.

#### **Before You Start**

Install at least 3 HDDs. If more than 10 HDDs are installed, 2 arrays will be created. To maintain reliability and stability running of the HDDs, it is recommended to use of enterprise-level HDDs of the same model and capacity.

- **1.** Go to **Storage → Advanced** .
- **2.** Check **Enable RAID**.
- **3.** Click Apply and reboot the device to have settings take effect.
- **4.** After reboot, go to **Storage** → RAID Setup → Physical Disk.
- **5.** Click One-touch Config.
- **6.** Edit Array Name and click OK to start configuring.

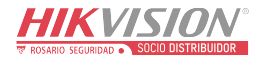

# $\overline{\textbf{I}}$  Note

If you install 4 or more HDDs, a hot spare disk for array rebuilding will be created.

**7. Optional:** The video recorder will automatically initialize the created array. Go to Storage → **RAID Setup**  $\rightarrow$  **Array** to view the information of the created array.

### **Manual Creation**

Manually create a RAID 0, RAID 1, RAID 5, RAID 6, or RAID 10 array.

#### **Steps**

- **1.** Go to **Storage → Advanced** .
- **2.** Check **Enable RAID**.
- **3.** Click Apply and reboot the device to have settings take effect.
- **4.** After reboot, go to **Storage** → RAID Setup → Physical Disk.
- **5.** Click **Create**.

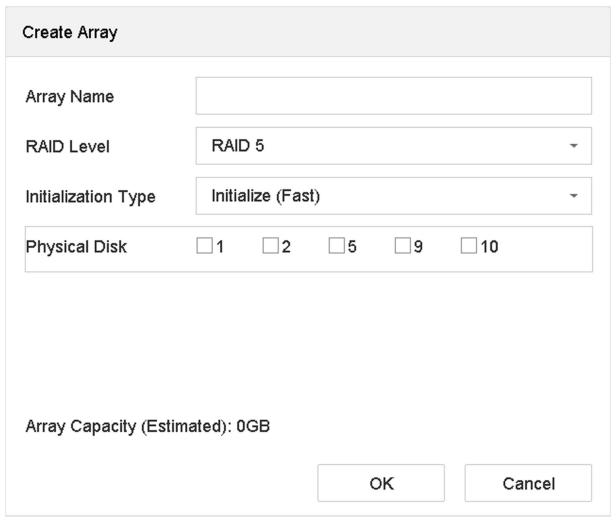

#### **Figure 11-8 Create Array**

#### **6.** Enter **Array Name**.

- **7.** Select **RAID Level** as required.
- **8.** Select the physical disks to constitute the array.

#### **Table 11-1 The Required Number of HDDs**

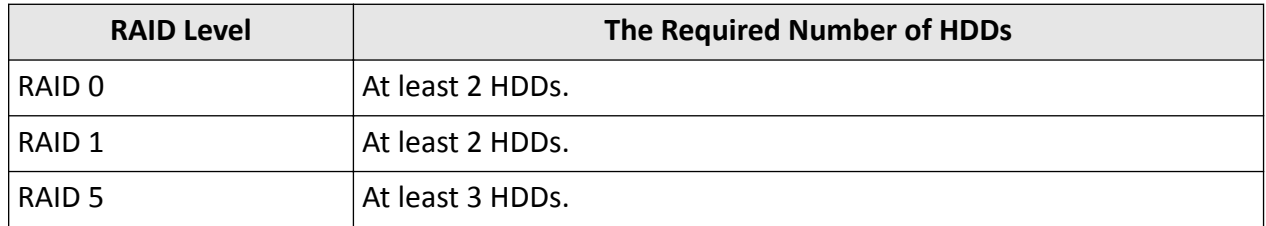

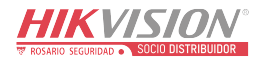

<span id="page-125-0"></span>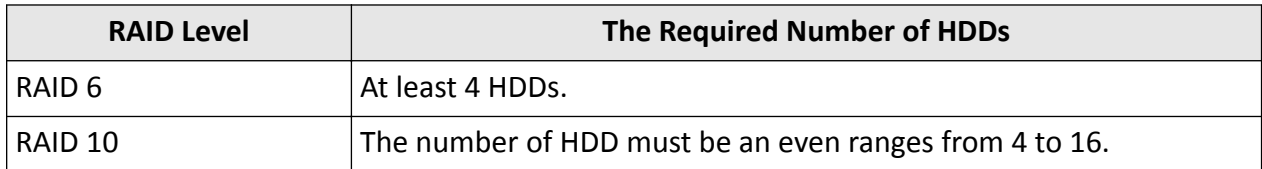

#### **9.** Click **OK**.

**10. Optional:** The video recorder will automatically initialize the created array. Go to Storage → **RAID Setup**  $\rightarrow$  **Array** to view the information of the created array.

| 區  | Recording Schedule |              |     |         |            |                      |           |               |        |              |          |                     |
|----|--------------------|--------------|-----|---------|------------|----------------------|-----------|---------------|--------|--------------|----------|---------------------|
| 且  | Storage Device     |              | No. | Name    | Free Space | <b>Physical Disk</b> | Hot Spare | <b>Status</b> | Level  | Rebuild      | Delete   | Task                |
| 88 | Raid Setup         | $\checkmark$ |     | Array01 | 3725/3725G | 2 5 10               |           | Degraded      | RAID 5 | $\mathbb{Z}$ | $\times$ | Rebuild(Running) 0% |
|    | Physical Disk      |              |     |         |            |                      |           |               |        |              |          |                     |
|    | Array              |              |     |         |            |                      |           |               |        |              |          |                     |
|    | Firmware           |              |     |         |            |                      |           |               |        |              |          |                     |

**Figure 11-9 Array List**

### **11.2.2 Rebuild an Array**

The array status includes Functional, Degraded, and Offline. To ensure the high security and reliability of the data stored in an array, take immediate and proper maintenance of the arrays according its status.

#### **Functional**

No disk loss in the array.

#### **Offline**

The number of lost disks has exceeded the limit.

#### **Degraded**

If any HDD fails in the array, the array degrades. Restore it to Functional status by rebuilding the array.

#### **Configure a Hot Spare Disk**

The hot spare disk is required for the disk array automatic rebuilding.

#### **Steps**

**1.** Go to **Storage → RAID Setup → Physical Disk** .

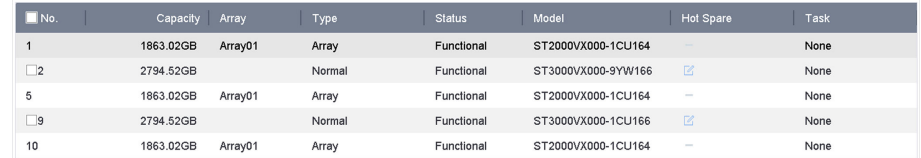

#### **Figure 11-10 Physical Disk**

**2.** Click  $\mathbb{Z}$  of an available HDD to set it as the hot spare disk.

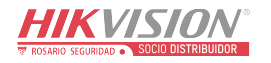

### **Automatically Rebuild an Array**

The video recorder can automatically rebuild degraded arrays with the hot spare disks.

#### **Before You Start**

Create hot spare disks. For details, refer to **Configure a Hot Spare Disk** .

#### **Steps**

**1.** Go to **Storage → RAID Setup → Array** .

| Ë  | Recording Schedule |              |           |         |            |                      |           |          |        |              |              |                     |
|----|--------------------|--------------|-----------|---------|------------|----------------------|-----------|----------|--------|--------------|--------------|---------------------|
| ₽  | Storage Device     |              | <b>No</b> | Name    | Free Space | <b>Physical Disk</b> | Hot Spare | Status   | Level  | Rebuild      | Delete       | Task                |
| 88 | Raid Setup         | $\checkmark$ | ×,        | Array01 | 3725/3725G | 2 5 10               |           | Degraded | RAID 5 | $\mathbb{Z}$ | $\mathbf{x}$ | Rebuild(Running) 0% |
|    | Physical Disk      |              |           |         |            |                      |           |          |        |              |              |                     |
|    | Array              |              |           |         |            |                      |           |          |        |              |              |                     |
|    | Firmware           |              |           |         |            |                      |           |          |        |              |              |                     |
|    |                    |              |           |         |            |                      |           |          |        |              |              |                     |

**Figure 11-11 Array List**

### **Manually Rebuild an Array**

If no hot spare disks are configured, rebuild a degraded array manually.

#### **Before You Start**

At least one available physical disk must exist to rebuild an array.

- **1.** Go to **Storage → RAID Setup → Array** .
- **2.** Click  $\mathbb{Z}$  of the degraded array.

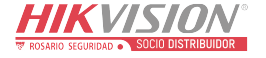

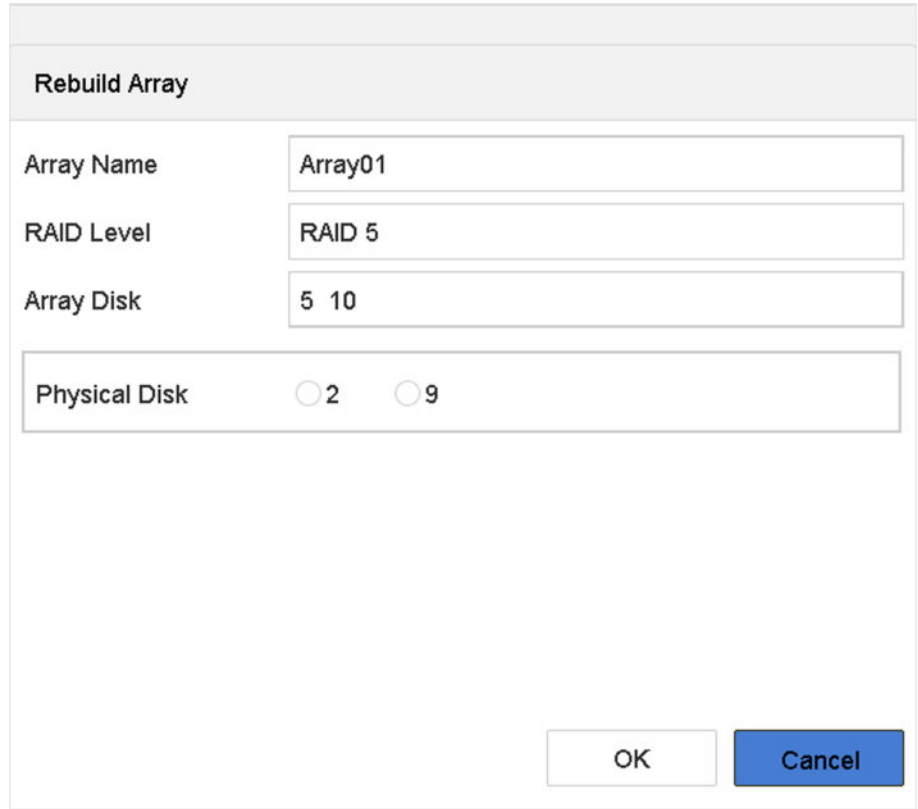

**Figure 11-12 Rebuild Array**

- **3.** Select the available physical disk.
- **4.** Click **OK**.
- **5.** Click **OK** on the pop up message box "Do not unplug the physical disk when it is under rebuilding."

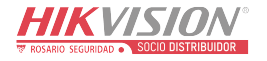

# **Chapter 12 Hot Spare Device Backup**

Video recorders can form an N+M hot spare system. The system consists of several working video recorders and at least one hot spare video recorder. When a working video recorder fails, the hot spare video recorder would switch into operation, which increases the reliability of the system.

A bidirectional connection shown in the figure below is required to be built between hot spare video recorder(s) and working video recorders.

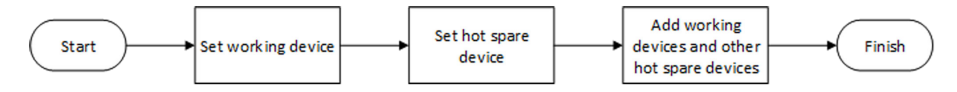

**Figure 12-1 Building a Hot Spare System**

# $\mathbf{I}$  Note

- Up to 32 working devices and 32 hot spare devices are allowed.
- It is recommended to use all devices in a same model for compatibility. Contact your dealer for details of models that support the hot spare function.

# **12.1 Set Working Device**

#### **Steps**

- **1.** Go to **System → Hot Spare** .
- **2.** Set **Work Mode** as **Normal Mode**.

# **Note**

**Normal Mode** is set by default.

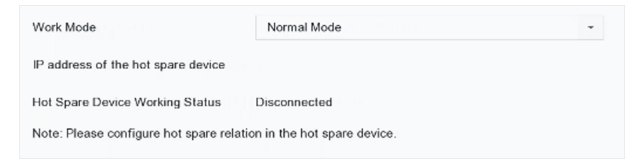

**Figure 12-2 Set Working Recorder**

**3.** Click **Apply**.

 $\mathbf{i}$  Note

Repeat the above steps to set other working devices.

### **12.2 Set Hot Spare Device**

Hot spare device will take over working device tasks when working device fails.

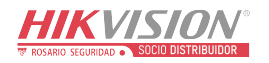

#### **Steps**

- **1.** Go to **System → Hot Spare** .
- **2.** Set **Work Mode** as **Hot Spare Mode**.

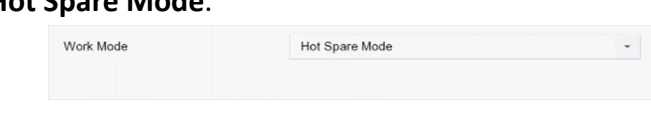

**Figure 12-3 Hot Spare**

**3.** Click **Apply**.

**4.** Click Yes in the pop-up. Your device will restart automatically.

 $\mathbf{I}$  Note

- The camera connection will be disabled when the device works in hot spare mode.
- It is highly recommended to restore the device defaults after switching the work mode of hot spare devices to normal mode to ensure the normal operation afterward.

## **12.3 Manage Hot Spare System**

#### **Steps**

**Note**

- Up to 32 working devices and 32 hot spare devices are allowed in the hot spare system.
- Only one hot spare device can add working devices and other hot spare devices. You can find the hot spare device IP address from working devices.
- **1.** Go to **System → Hot Spare** through the hot spare device.

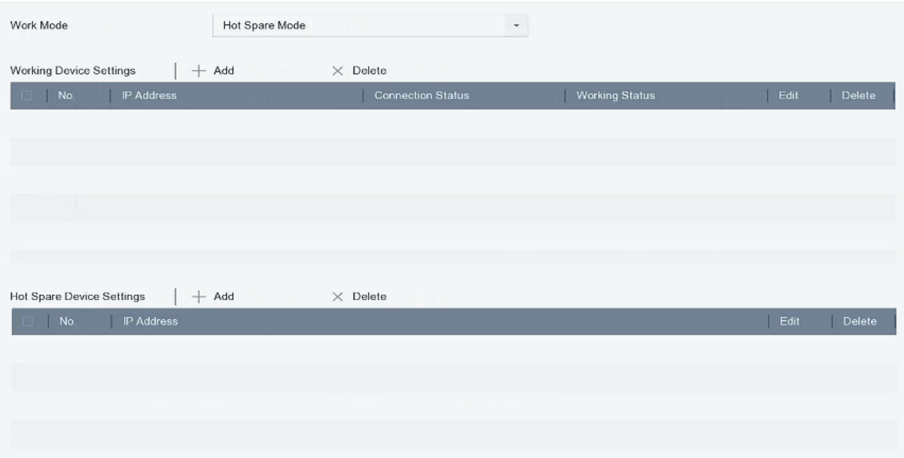

#### **Figure 12-4 Add Working Device**

**2.** Click Add in Working Device Settings to add working devices to the hot spare system.

After refreshing the interface, you can view the working status of working devices from the hot spare device interface. Also, the working status and IP address of the hot spare device can be viewed from working device interface.

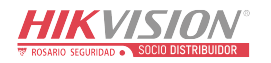

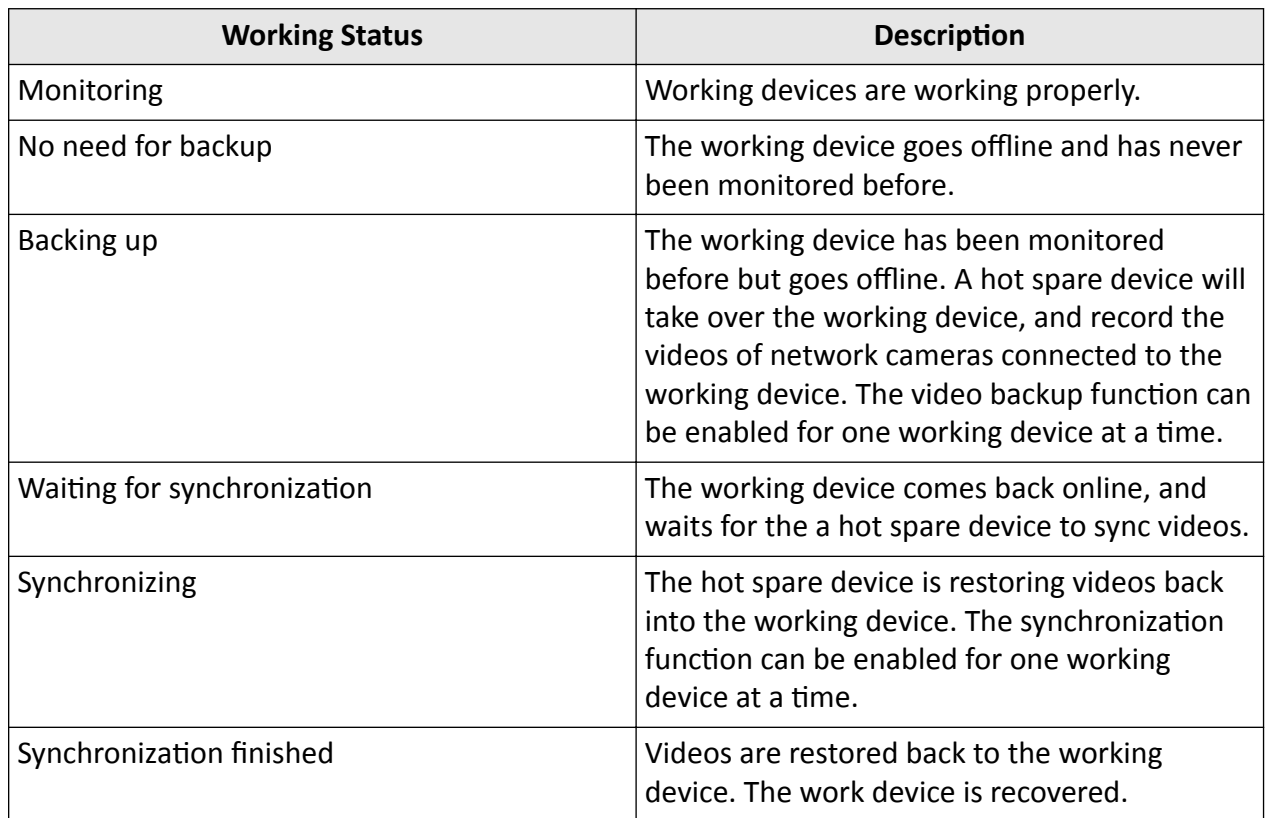

#### **Table 12-1 Working Status of Working Device**

**3.** Click Add in Hot Spare Device Settings to add hot spare devices to the hot spare system.

4. **Optional:** Click Delete to delete working devices or hot spare devices as your desire.

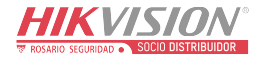

# **Chapter 13 Network Settings**

# **13.1 Configure DDNS**

You can set Dynamic DNS service for network access. Different DDNS modes are available: DynDNS, PeanutHull, and NO-IP.

#### **Before You Start**

You must register the DynDNS, PeanutHull, or NO-IP services with your ISP before configuring DDNS settings.

#### **Steps**

**1.** Go to **System → Network → TCP/IP → DDNS**

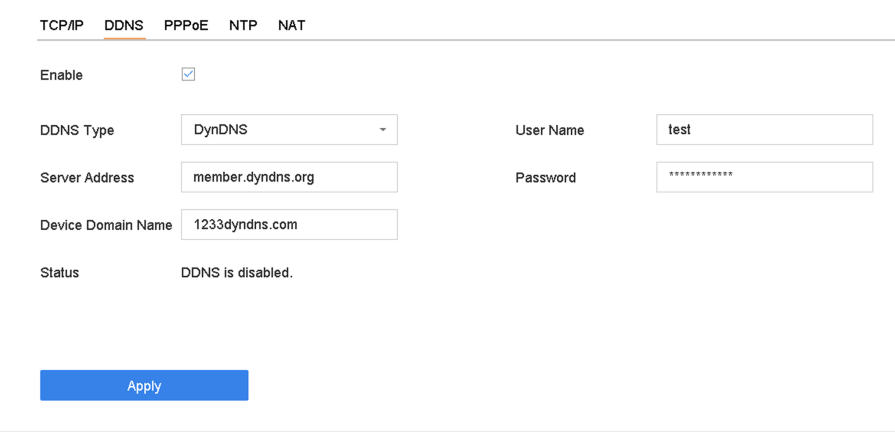

**Figure 13-1 DDNS Settings** 

- **2.** Check **Enable**.
- **3.** Select **DDNS Type** as DynDNS.
- **4.** Enter Server Address for DynDNS (i.e., members.dyndns.org).
- **5.** Under Device Domain Name, enter the domain name obtained from the DynDNS Website.
- **6.** Enter **User Name** and **Password** registered in the DynDNS Website.
- **7.** Click **Apply**.

### **13.2 Configure PPPoE**

If the device is connected to Internet through PPPoE, you need to configure user name and password accordingly under **System → Network → TCP/IP → PPPoE** .

Contact your Internet service provider for details about PPPoE service.

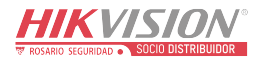

# **13.3 Configure SNMP**

You can configure SNMP (SNMP v2 and SNMP v3) settings to get device status and parameter information via web browser. SNMP v3 adds cryptographic security to SNMP v2, and provides security with authentication and privacy.

#### **Before You Start**

Download the SNMP software to receive device information via the SNMP port. By setting the trap address and port, the device is allowed to send alarm events and exception messages to the center.

#### **Steps**

**1.** Go to **Configuration** → Network → Advanced Settings → SNMP via web browser.

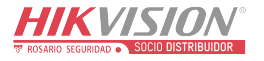

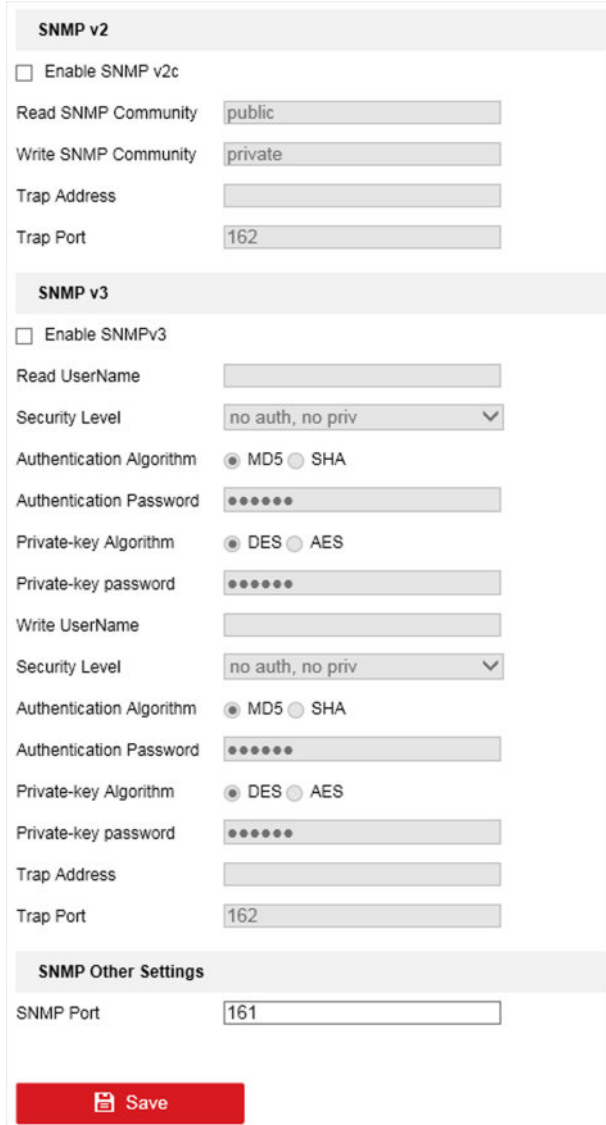

#### **Figure 13-2 SNMP Settings**

- **2.** Enable SNMP v2 or SNMP v3 as your desire.
- **3.** Set related parameters.
- **4.** Set **SNMP Port**.
- **5.** Click **Save**.

# **13.4 Configure Email**

The system can be configured to send an e-mail notification to all designated users when a specified event occurs such as when an alarm or motion event is detected, or the administrator password is changed, etc.

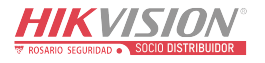

#### **Before You Start**

The device must be connected to a local area network (LAN) that contains an SMTP mail server. The network must also be connected to either an intranet or the Internet depending on the location of the email accounts to which you want to send notifications.

#### **Steps**

#### **1.** Go to **System → Network → Advanced → Email** .

**2.** Configure the email settings.

#### **Server Authentication**

Check to enable the function if the SMTP server requires user authentication and enter the user name and password accordingly.

#### **SMTP Server**

The IP address of SMTP Server or host name (e.g., smtp.263xmail.com).

#### **SMTP Port**

The SMTP port. The default TCP/IP port used for SMTP is 25.

#### **Enable SSL/TLS**

Check to enable SSL/TLS if required by the SMTP server.

#### **Sender**

The sender's name.

#### **Sender's Address**

The sender's address.

#### **Select Receivers**

Select the receiver. Up to 3 receivers can be configured.

#### **Receiver**

The receiver's name.

#### **Receiver's Address**

The email address of the user to be notified.

#### **Attached Image**

Check to send email with attached alarm images. The interval is the time between sending two subsequent alarm images.

#### **Interval**

The time interval for capturing the attached images.

- **3. Optional:** Enable the alternate SMTP, and configure the required parameters for alternate SMTP. When the preferred SMTP is invalid, the device will use alternate SMTP to send emails.
- **4. Optional:** Click Test to send a test email.
- **5.** Click **Apply**.

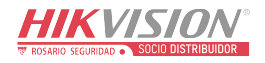

# **13.5 Configure Port Mapping (NAT)**

Two ways are provided for port mapping to realize the remote access via the cross-segment network, UPnP™ and manual mapping.

#### **Before You Start**

If you want to enable the UPnP<sup>™</sup> function of the device, you must enable the UPnP<sup>™</sup> function of the router to which your device is connected. When the network working mode of the device is set as multi-address, the Default Route of the device should be in the same network segment as that of the LAN IP address of the router.

Universal Plug and Play (UPnP™) can permit the device seamlessly discover the presence of other network devices on the network and establish functional network services for data sharing. communications, etc. You can use the UPnP™ function to enable the fast connection of the device to the WAN via a router without port mapping.

#### **Steps**

#### **1.** Go to **System → Network → TCP/IP → NAT** .

| Mapping Type         | Manual       |                      |                            |      |                    |
|----------------------|--------------|----------------------|----------------------------|------|--------------------|
| Port Type            | Edit         | <b>External Port</b> | <b>External IP Address</b> | Port | <b>UPnP Status</b> |
| HTTP Port            | $\mathbb Z$  | 80                   | 0.0.0.0                    | 80   | Inactive           |
| RTSP Port            | $\mathbb{Z}$ | 554                  | 0.0.0.0                    | 554  | Inactive           |
| Server Port          | $\mathbb Z$  | 8000                 | 0.0.0.0                    | 8000 | Inactive           |
| <b>HTTPS Port</b>    | $\mathbb Z$  | 443                  | 0.0.0.0                    | 443  | Inactive           |
| Enhanced SDK Service | $\mathbb Z$  | 8443                 | 0.0.0.0                    | 8443 | Inactive           |
|                      |              |                      |                            |      |                    |
|                      |              |                      |                            |      |                    |
|                      |              |                      |                            |      |                    |
|                      |              |                      |                            |      |                    |
|                      |              |                      |                            |      |                    |

**Figure 13-3 Port Mapping Setting** 

#### **2.** Check **Enable**.

#### **3.** Select **Mapping Type** as **Manual** or **Auto**.

- **-** Auto: If you select **Auto**, the port mapping items are read-only, and the external ports are set by the router automatically.
- **-** Manual: If you select **Manual**, you can edit the external port on your demand by clicking to activate **External Port Settings**.

# **Note**

- You can use the default port No., or change it according to actual requirements.
- External Port indicates the port No. for port mapping in the router.
- The value of the RTSP port No. should be 554 or between 1024 and 65535, while the value of the other ports should be between 1 and 65535 and the value must be different from each

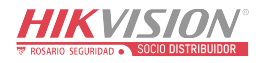

other. If multiple devices are configured for the UPnP™ settings under the same router, the value of the port No. for each device should be unique.

**4.** Enter the virtual server setting page of router; fill in the blank of **Internal Source Port** with the internal port value, the blank of **External Source Port** with the external port value, and other required contents.

# **Note**

- Each item should be corresponding with the device port, including server port, http port, RTSP port and https port.
- The virtual server setting interface below is for reference only, it may be different due to different router manufactures. Please contact the manufacture of router if you have any problems with setting virtual server.

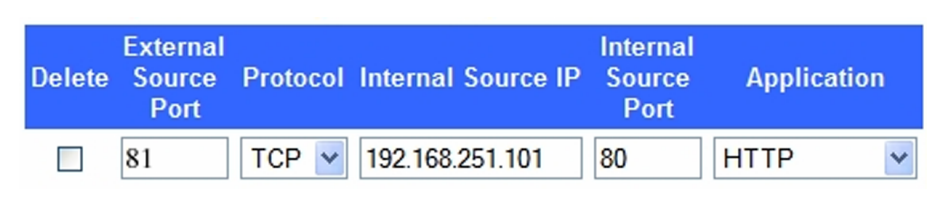

**Figure 13-4 Set Virtual Server Item**

# **13.6 Configure Port**

You can configure different types of ports to enable relevant functions.

#### **Steps**

**1.** Go to System → Network → Advanced → More Settings .

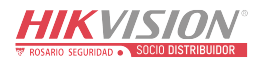

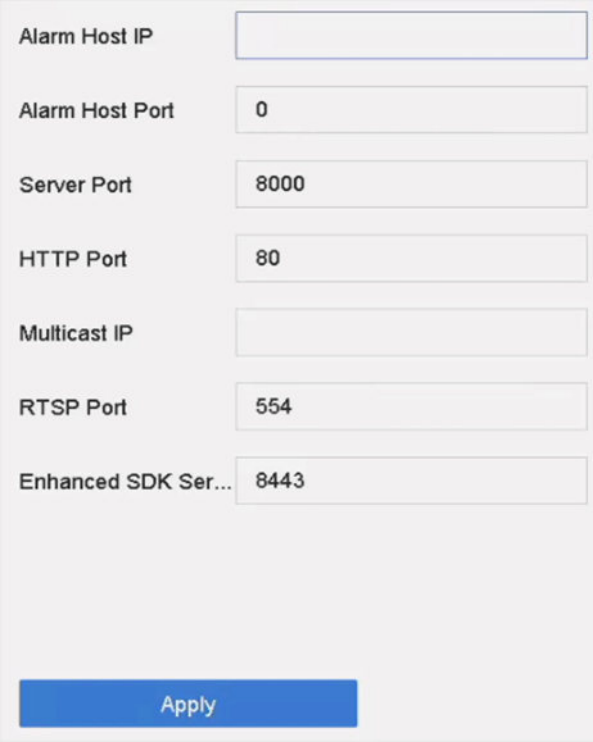

**Figure 13-5 Port Settings** 

**2.** Configure port settings as needed.

#### **Alarm Host IP/Port**

With a remote alarm host configured, the device will send the alarm event or exception message to the host when an alarm is triggered. The remote alarm host must have the client management system (CMS) software installed. The alarm host IP refers to the IP address of the remote PC on which the CMS software (e.g., iVMS-4200) is installed, and the alarm host port (7200 by default) must be the same as the alarm monitoring port configured in the software.

#### **Server Port**

Server port (8000 by default) should be configured for remote client software access and its valid range is 2000 to 65535.

#### **HTTP Port**

HTTP port (80 by default) should be configured for remote Web browser access.

#### **Multicast IP**

Multicast can be configured to enable Live View for cameras that exceed the maximum number allowed through network. Both IPv4 and IPv6 are available for multicast IP address. For IPv4, it covers Class-D IP ranging from 224.0.0.0 to 239.255.255.255 and it is recommended to use an IP address ranging from 239.252.0.0 to 239.255.255.255. When adding a device to the CMS software, the multicast address must be the same as that of the device.

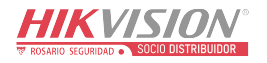

#### **RTSP Port**

RTSP (Real Time Streaming Protocol) is a network control protocol designed to control streaming media servers. The port is 554 by default.

#### **Enhanced SDK Service Port**

The enhanced SDK service adopts TLS protocol over the SDK service that provides safer data transmission. The port is 8443 by default.

**3.** Click **Apply**.

# **13.7 Configure ONVIF**

ONVIF protocol allows the connection with third-party cameras. The added user accounts have the permission to connect other devices via ONVIF protocol.

#### **Steps**

#### **1.** Go to **Maintenance → System Service → ONVIF** .

**2.** Check **Enable ONVIF** to enable the ONVIF access management.

## $\left| \mathbf{i} \right|$  Note

ONVIF protocol is disabled by default.

- **3.** Click **Add**.
- **4.** Enter **User Name**, and **Password**

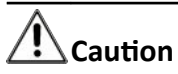

We highly recommend you create a strong password of your own choosing (Using a minimum of 8 characters, including at least three of the following categories: upper case letters, lower case letters, numbers, and special characters.) in order to increase the security of your product. And we recommend you reset your password regularly, especially in the high security system, resetting the password monthly or weekly can better protect your product.

**5.** Select **Level** as **Media User**, **Operator** or **Admin**.

**6.** Click **OK**.

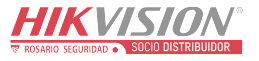

# **Chapter 14 POS Configuration**

The device can be connected to a POS machine/server, and receive a transaction message to overlay on the image during Live View or playback, as well as trigger a POS event alarm.

# **14.1 Configure POS Connection**

#### **Steps**

- **1.** Go to **System**  $\rightarrow$  **POS**.
- **2.** Click **Add**.

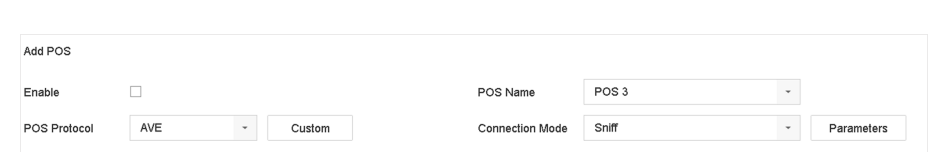

#### **Figure 14-1 POS Settings**

**3.** Select a POS device from the drop-down list.

#### **4.** Check **Enable**.

# **Note**

The number of POS devices supported by each device is the half of its number of channel, e.g., 8 POS devices are supported for the DS-9616NI-I8 model.

**5.** Select **POS Protocol**.

# $\mathbf{i}$  Note

When a new protocol is selected, reboot the device to activate the new settings.

#### **Universal Protocol**

Click **Advanced** to expand more settings when selecting the universal protocol. You can set the start line identifier, line break tag, and end line tag for the POS overlay characters, and the case-sensitive property of the characters. You can also optionally check the filtering identifier and the XML protocol.

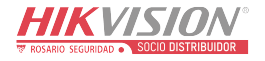

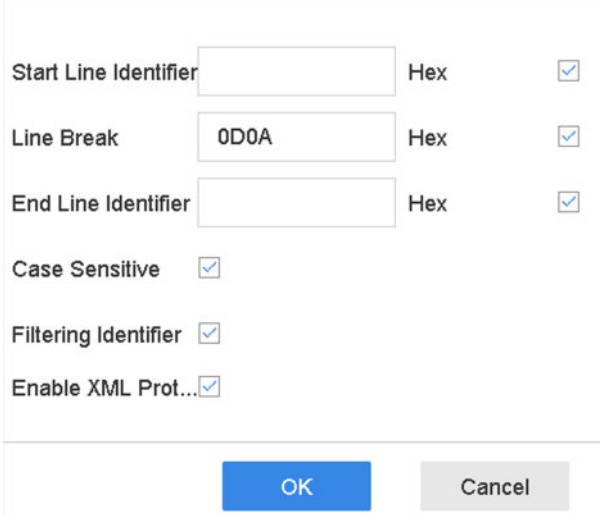

**Figure 14-2 Universal Protocol Settings** 

#### **EPSON**

The fixed start and end line tag are used for EPSON protocol.

#### **AVE**

The fixed start and end line tag are used for AVE protocol. Serial port and virtual serial port connection types are supported.

Click **Custom** to configure the AVE settings. Select **Rule** as **VSI-ADD** or **VNET** . Set the address bit of the POS message to send. Click OK to save the settings.

#### **NUCLEUS**

Click the **Custom** to configure the NUCLEUS settings.

Enter the employee No., shift No., and the terminal No. in the field. The matching message sent from the POS device will be used as the valid POS data.

### $\mathbf{i}$  Note

The NUCLEUS protocol must be used in the RS-232 connection communication.

**6.** Select **Connection Mode** and click **Parameters** to configure the parameters for each connection mode.

#### **TCP Connection**

When using TCP connection, the port must be set from 1 to 65535, and the port for each POS machine must be unique.

Set the **Allowed Remote IP Address** of the device sending the POS message.

#### **UDP Connection**

When using UDP connection, the port must be set from 1 to 65535, and the port for each POS machine must be unique.

Set the **Allowed Remote IP Address** of the device sending the POS message.

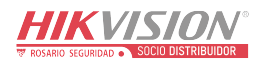

#### **USB-to-RS-232 Connection**

Configure the USB-to-RS-232 convertor port parameters, including the port serial number, baud rate, data bit, stop bit, parity, and flow ctrl.

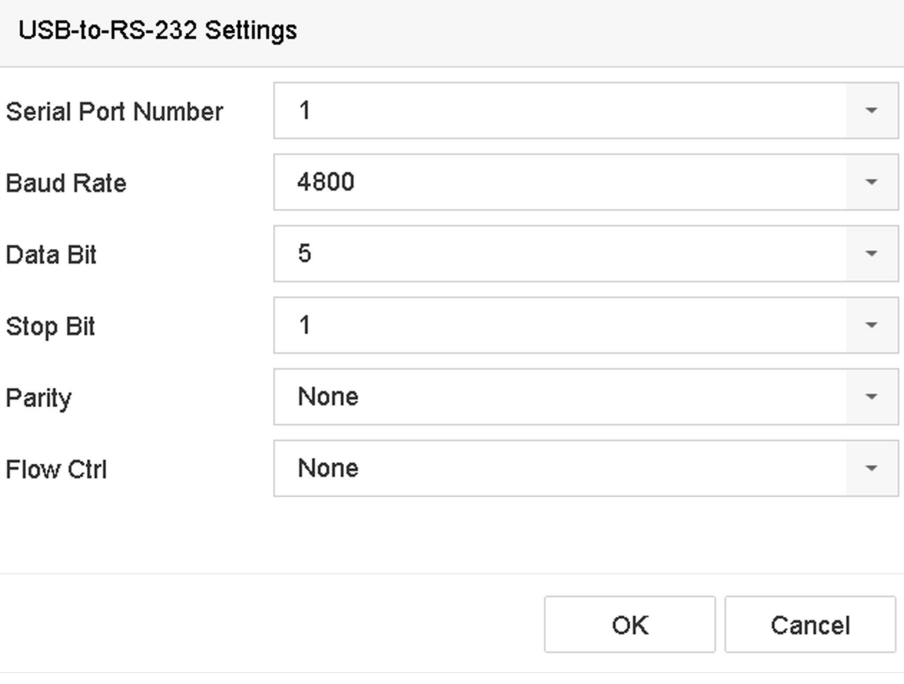

**Figure 14-3 USB-to-RS-232 Settings** 

#### **RS-232 Connection**

Connect the device and the POS machine via RS-232. The RS-232 settings can be configured in **Menu → Configuration → RS-232** . The Usage must be set to Transparent Channel.

#### **Multicast Connection**

When connecting the device and the POS machine via Multicast protocol, set the multicast address and port.

#### **Sniff Connection**

Connect the device and the POS machine via Sniff. Configure the source address and destination address settings.

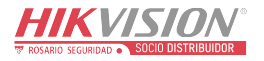

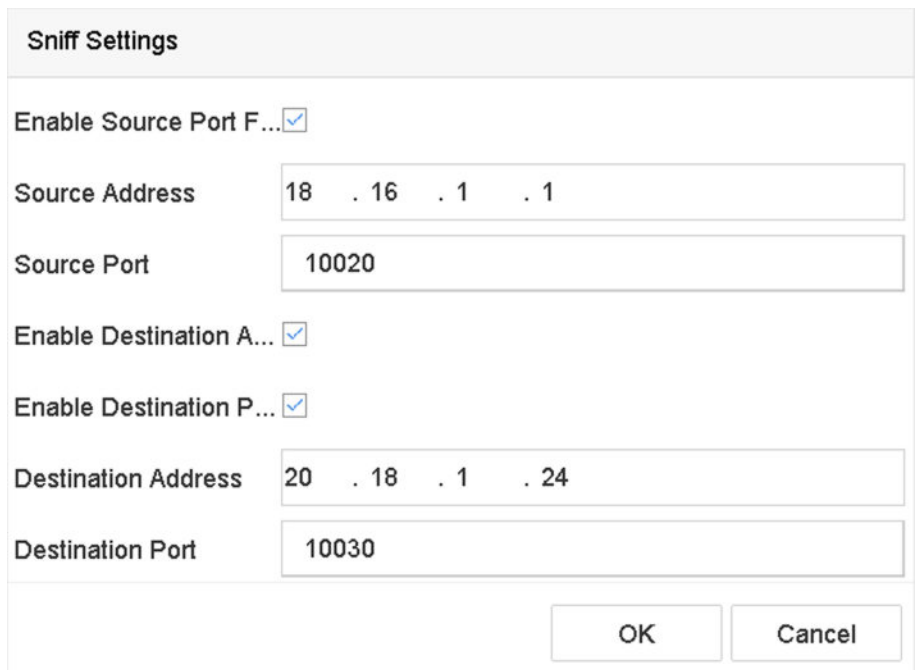

**Figure 14-4 Sniff Settings** 

## **14.2 Configure POS Text Overlay**

#### **Steps**

- **1.** Go to **System**  $\rightarrow$  **POS**.
- **2.** Click **Channel Linkage and Display**.

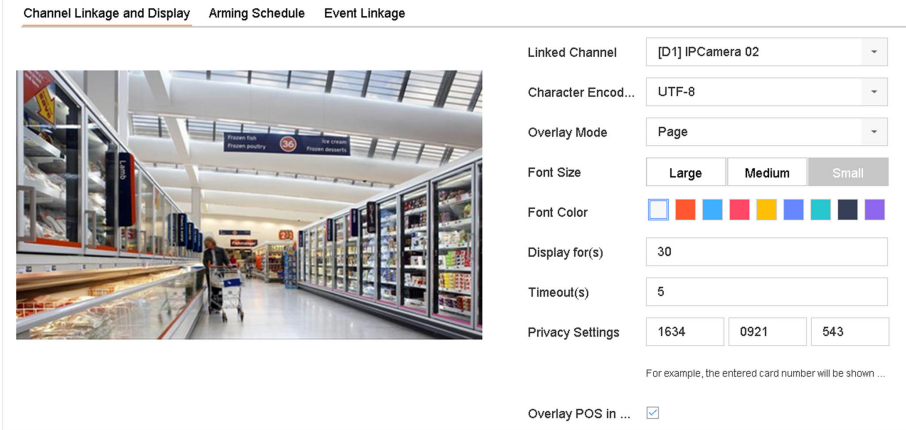

#### **Figure 14-5 Overlay Character Settings**

- **3.** Select **linked channel** to overlay the POS characters.
- **4.** Set the characters overlay for the enabled POS.
	- Character encoding format: currently the Latin-1 format is available
	- Overlay mode of the characters to display in scrolling or page mod

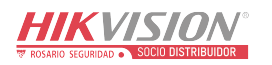

- Font size and font color
- Display time (sec) of the characters. The value ranges 5 -3600 sec.
- Timeout of POS event. The value ranges 5 -3600 sec. When the device has not received the POS message within the defined time, the transaction ends.
- **5.** In Privacy Settings, set the POS privacy information to not display on the image, e.g., the card number, user name, etc.

The defined privacy information will be displayed using \*\*\*on the image instead.

**6.** Check Overlay POS in Live View. When this feature is enabled, the POS information is overlaid on the Live View image.

# $\mathbf{I}$  Note

Drag the frame to adjust the textbox size and position on POS settings interface preview screen.

**7.** Click **Apply** to activate the settings.

# **14.3 Configure POS Alarm**

A POS event can trigger channels to start recording, or trigger full screen monitoring, etc.

- **1.** Go to **Storage → Recording Schedule** .
- **2.** Set the arming schedule. Refer to **Configure Arming Schedule**.
- **3.** Go to **System → POS** .
- 4. Click Event Linkage on the POS adding or editing interface.

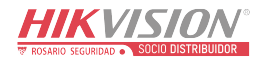
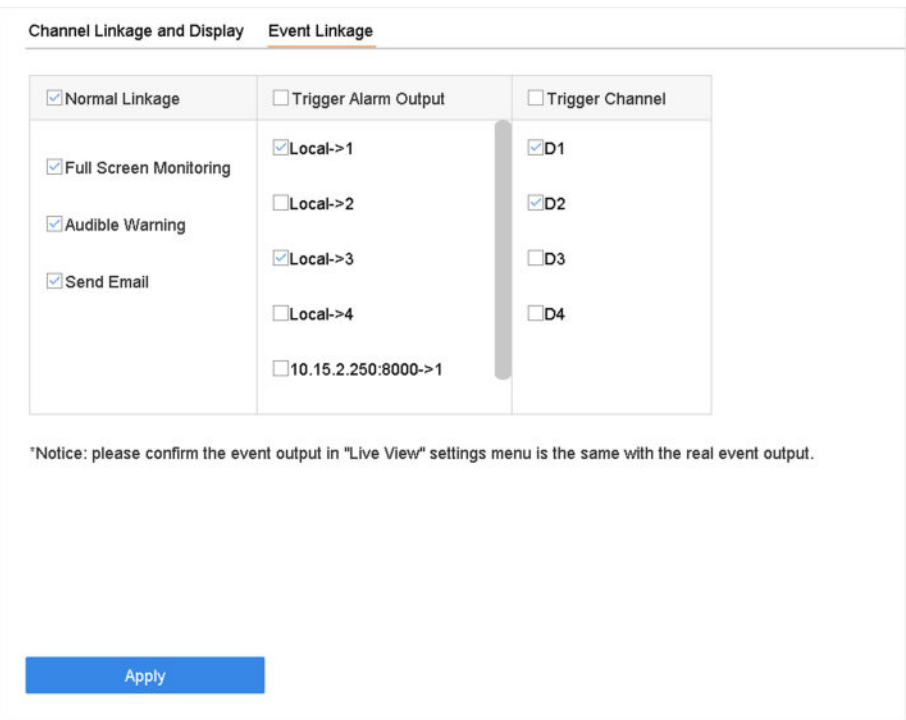

### **Figure 14-6 Set Trigger Cameras of POS**

- **5.** Select the normal linkage actions.
- **6.** Select one or more alarm output(s) to trigger.
- **7.** Select one or more channels to record or become full-screen monitoring when a POS alarm is triggered.
- **8.** Click Apply to save the settings.

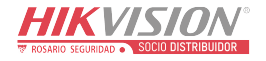

# **Chapter 15 User Management and Security**

# **15.1 Manage User Accounts**

The Administrator user name is admin and the password is set when you start the device for the first time. The Administrator has the permission to add and delete users and configure user parameters.

# **15.1.1 Add a User**

# **Steps**

- **1.** Go to **System → User** .
- **2.** Click **Add** to enter the operation permission interface.
- **3.** Input the admin password and click **OK**.
- **4.** In the Add User interface, enter the information for a new user.

# <sup>/</sup>! Caution

Strong Password Recommended–We highly recommend you create a strong password of your own choosing (using a minimum of 8 characters, including at least three of the following categories: upper case letters, lower case letters, numbers, and special characters) in order to increase the security of your product. We also recommend that you reset your password regularly. Especially in the high security systems, resetting the password monthly or weekly can better protect your product.

### **User Level**

Set the user level to Operator or Guest. Different user levels have different operating permission.

- Operator: An Operator user level has Two-way Audio permission in Remote Configuration and all operating permissions in Camera Configuration by default.
- Guest: The Guest user has no permission of Two-way Audio in Remote Configuration and only has the local/remote playback in the Camera Configuration by default.

# **User's MAC Address**

The MAC address of the remote PC that logs onto the device. If it is configured and enabled, it allows only the remote user with this MAC address to access the device.

# **5.** Click **OK**.

In the User Management interface, the added new user is displayed on the list.

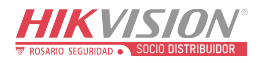

# **15.1.2 Edit the Admin User**

For the admin user account, you can modify your password and unlock pattern.

## **Steps**

- **1.** Go to **System → User** .
- **2.** Select the admin user from the list.
- **3.** Click **Modify**.

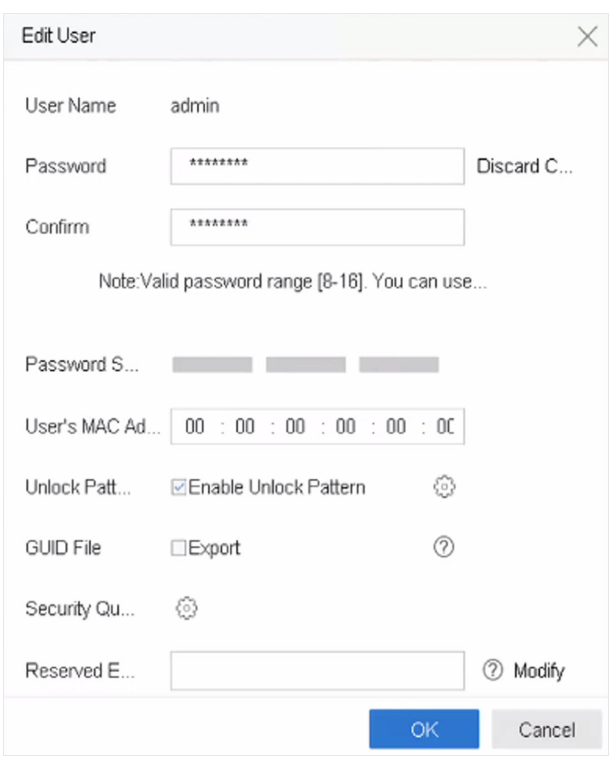

### **Figure 15-1 Edit User (Admin)**

- 4. Edit the admin user information as desired, including a new admin password (strong password is required) and MAC address.
- **5.** Edit the unlock pattern for the admin user account.
	- 1) Check Enable Unlock Pattern to enable the use of an unlock pattern when logging in to the device.
	- 2) Use the mouse to draw a pattern among the 9 dots on the screen, and release the mouse when the pattern is done.
- **6.** Check Export of GUID File to export the GUID file for the admin user account.

# **Note**

When the admin password is changed, export the new GUID to the connected USB flash drive in the Import/Export interface for the future password resetting.

- **7.** Configure security question for password resetting.
- **8.** Configure reserved email for password resetting.

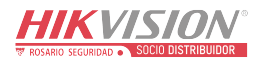

**9.** Click OK to save the settings.

# **15.1.3 Edit an Operator/Guest User**

You can edit the user information, including user name, password, permission level, and MAC address.

#### **Steps**

- **1.** Go to **System → User** .
- **2.** Select a user from the list and click **Modify**.

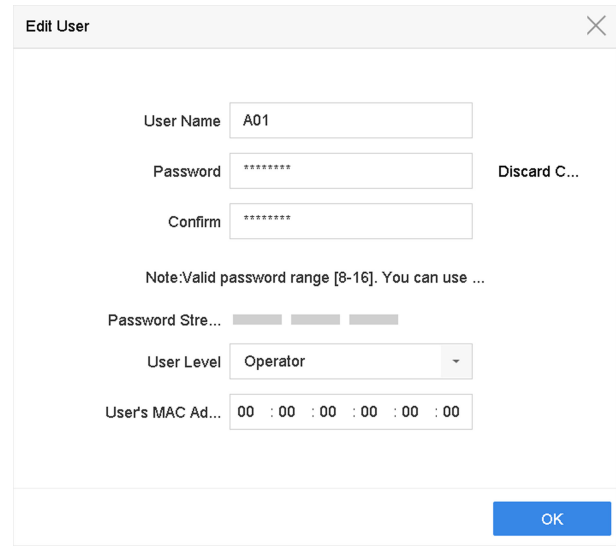

**Figure 15-2 Edit User (Operator/Guest)**

- **3.** Edit the user information as desired, including the new password (strong password is required) and MAC address.
- **4.** Click **OK**.

# **15.2 Manage User Permissions**

# **15.2.1 Set User Permissions**

For an added user, you can assign the different permissions, including local and remote operation of the device.

#### **Steps**

#### **1.** Go to **System → User** .

**2.** Select a user from the list, and then click  $\heartsuit$  to enter the permission settings interface.

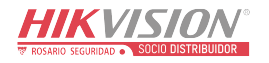

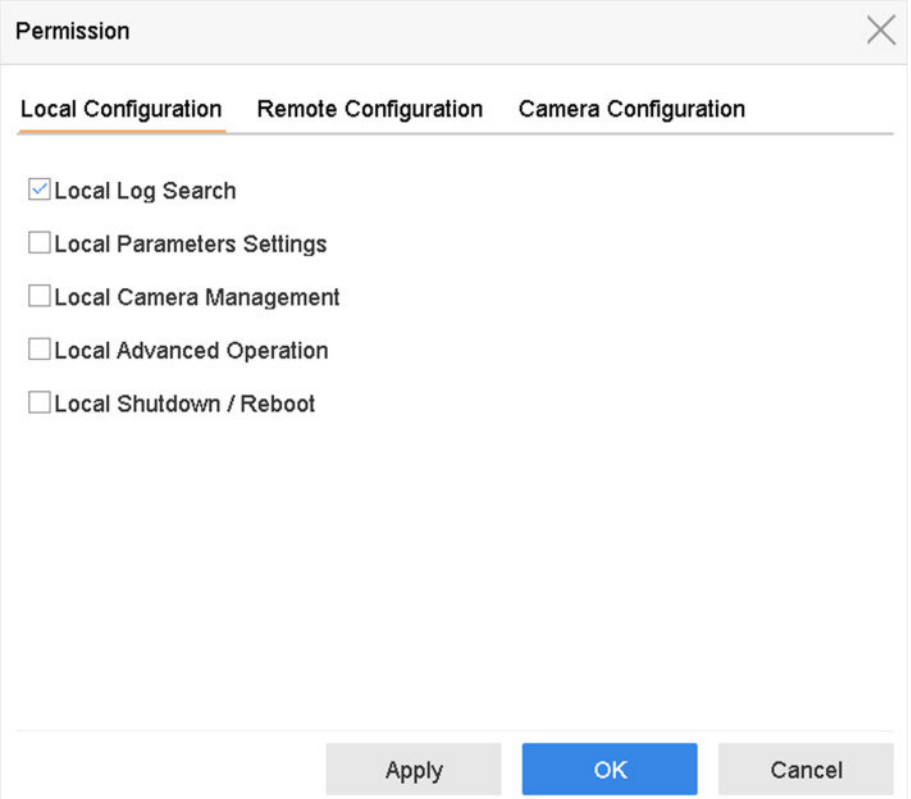

**Figure 15-3 User Permission Settings Interface** 

- **3.** Set the user's operating permissions for Local Configuration, Remote Configuration, and **Camera Configuration** for the user.
	- 1) Set Local Configuration

#### **Local Log Search**

Searching and viewing logs and system information of device.

#### **Local Parameters Settings**

Configuring parameters, restoring factory default parameters, and importing/exporting configuration files.

#### **Local Camera Management**

Adding, deleting, and editing of IP cameras.

#### **Local Advanced Operation**

Operating HDD management (initializing HDD, setting HDD property), upgrading system firmware, clearing I/O alarm output.

#### **Local Shutdown Reboot**

Shutting down or rebooting the device.

#### 2) Set Remote Configuration

#### **Remote Log Search**

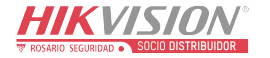

Remotely viewing logs that are saved on the device.

#### **Remote Parameters Settings**

Remotely configuring parameters, restoring factory default parameters, and importing/ exporting configuration files.

#### **Remote Camera Management**

Remote adding, deleting, and editing of the IP cameras.

#### **Remote Serial Port Control**

Configuring settings for RS-232 and RS-485 port settings.

#### **Remote Video Output Control**

Sending remote button control signals.

#### **Two-Way Audio**

Operating the two-way radio between the remote client and the device.

#### **Remote Alarm Control**

Remotely arming (notify alarm and exception message to the remote client) and controlling the alarm output.

#### **Remote Advanced Operation**

Remotely operating HDD management (initializing HDD, setting HDD property), upgrading system firmware, clearing I/O alarm output.

#### **Remote Shutdown/Reboot**

Remotely shutting down or rebooting the device.

### 3) Set Camera Configuration

### **Remote Live View**

Remotely viewing live video of the selected camera(s).

### **Local Manual Operation**

Locally starting/stopping manual recording and alarm output of the selected camera(s).

### **Remote Manual Operation**

Remotely starting/stopping manual recording and alarm output of the selected camera(s).

#### **Local Playback**

Locally playing back recorded files of the selected camera(s).

#### **Remote Playback**

Remotely playing back recorded files of the selected camera(s).

### **Local PTZ Control**

Locally controlling PTZ movement of the selected camera(s).

### **Remote PTZ Control**

Remotely controlling PTZ movement of the selected camera(s).

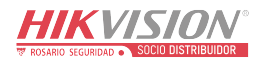

## **Local Video Export**

Locally exporting recorded files of the selected camera(s).

#### **Local Live View**

View live video of the selected camera(s) in local.

**4.** Click OK to save the settings.

# **15.2.2 Set Live View Permission on Lock Screen**

The admin user can set live view permission for specific cameras in the screen lock status of device.

- The admin user can set this permission for user accounts.
- When the normal user (Operator or Guest) has no local live view permission for specific camera (s), the live view permission for such camera (s) on lock screen status cannot be configured (live view not allowed by default).

- **1.** Go to **System → User** .
- **2.** Click **Live View Permission on Lock Screen**.
- **3.** Input admin password and click **Next**.

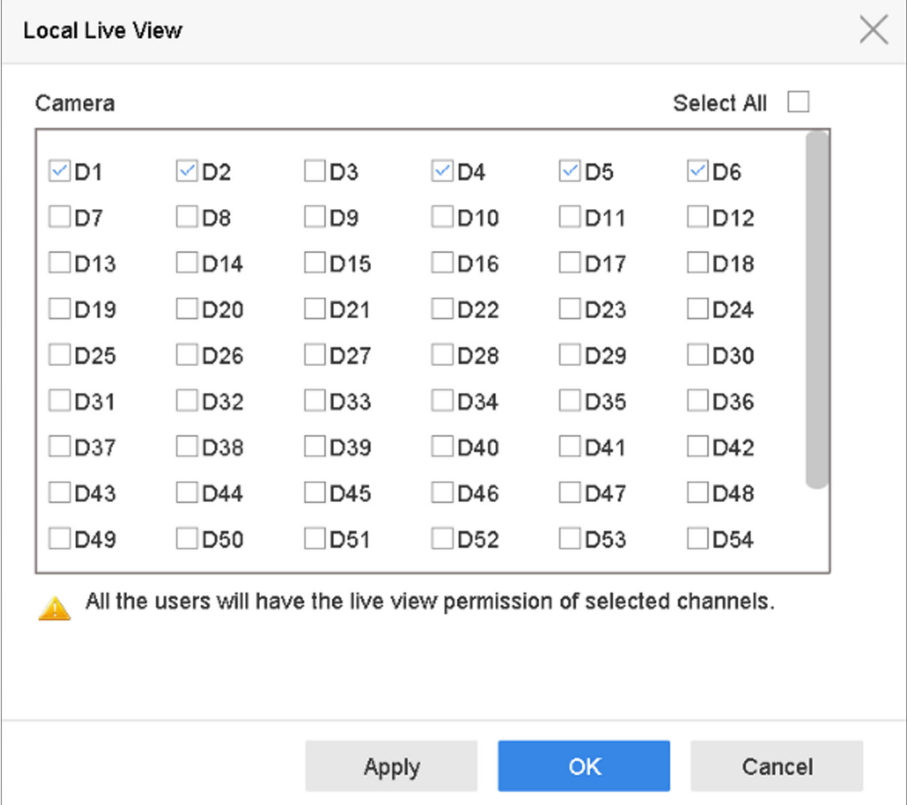

**Figure 15-4 Set Live View Permissions on Lock Screen**

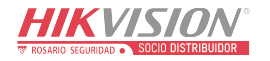

- **4.** Set the permissions. Select the camera (s) to allow live view when the current user account is in logout status.
- **5.** Click **OK**.

# **15.2.3 Set Double Verification Permission for Non-admin Users**

After double verification is enabled in the channel, a non-admin user must be verified by an authorized user to get the permission. Only admin has the authorization to set double verification.

#### **Steps**

```
1. Go to Maintenance → System Service → Double Verification Settings.
```
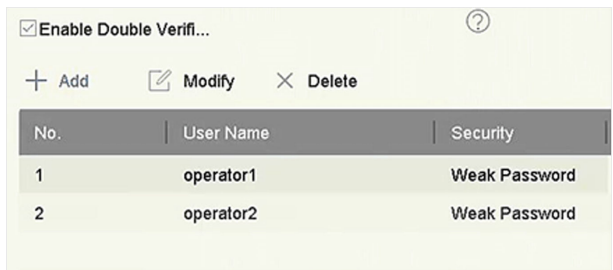

#### **Figure 15-5 Set Double Verification User**

- **2.** Check **Enable Double Verification**.
- **3.** Set double verification user. The double verification is different from the system user. You can add up to 8 double verification users.
	- 1) Click **Add** to add a double verification user.
	- 2) Enter the admin password.
	- 3) Set the user parameters, including user name, password, camera permission, etc.
	- 4) Click **OK**.
- **4.** Click **Apply**.
- **5.** Set permission for non-admin users.
	- 1) Go to **System**  $\rightarrow$  User.
	- 2) Click  $\bullet$  to edit user permission.
	- 3) Select **Camera Permission**. Only **Local Playback**, **Remote Playback/Download**, and **Local** Video Export are available for double verification.
	- 4) Select the channel(s) that requires double verification.
	- 5) Click **OK**.

# **15.3 Configure Password Security**

# **15.3.1 Export GUID File**

The GUID file can help you to reset password when you forget it. You can export GUID file via web browser. Please keep the GUID file properly.

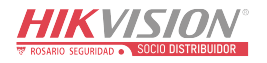

### **Before You Start**

Ensure you are on the same network segment with your device.

#### **Steps**

- 1. Go to Configuration  $\rightarrow$  System  $\rightarrow$  User Management  $\rightarrow$  User Management.
- 2. Select the admin user.
- 3. Click Account Security Settings.
- 4. Click Modify.

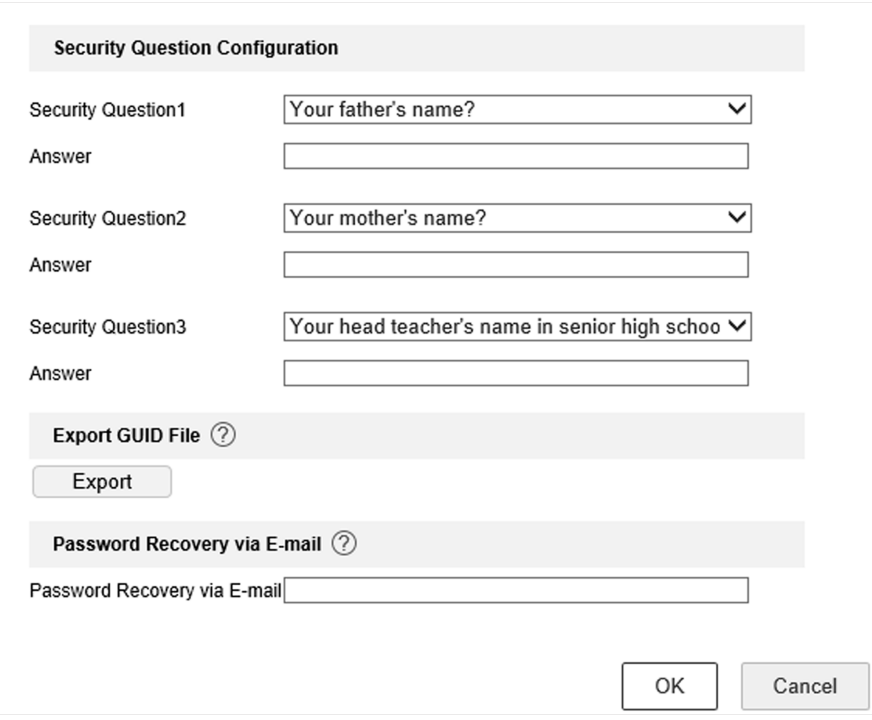

#### Figure 15-6 Export GUID File

- 5. Click Export in Export GUID File.
- 6. Enter the admin password.
- 7. Save the GUID file to a directory as your desire.

# 15.3.2 Configure Security Questions

The security questions can help you to reset password when you forget your password, or encounter security issues.

- 1. Click Security Question Configuration when you are activating the device, or editing the admin user account.
- 2. Set the security questions and answers.

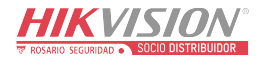

<span id="page-153-0"></span>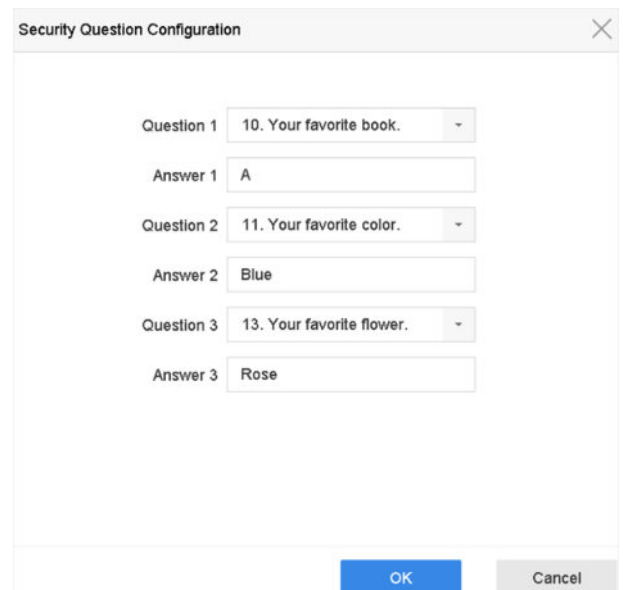

**Figure 15-7 Configure Security Questions** 

3. Click OK.

# 15.3.3 Configure Reserved Email

The reserved email will help you to reset password when you forget your password.

- 1. Check Reserved E-mail when you are activating the device, or click Modify when you are editing the admin user account.
- 2. Enter reserved email address.

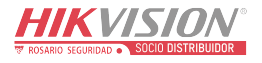

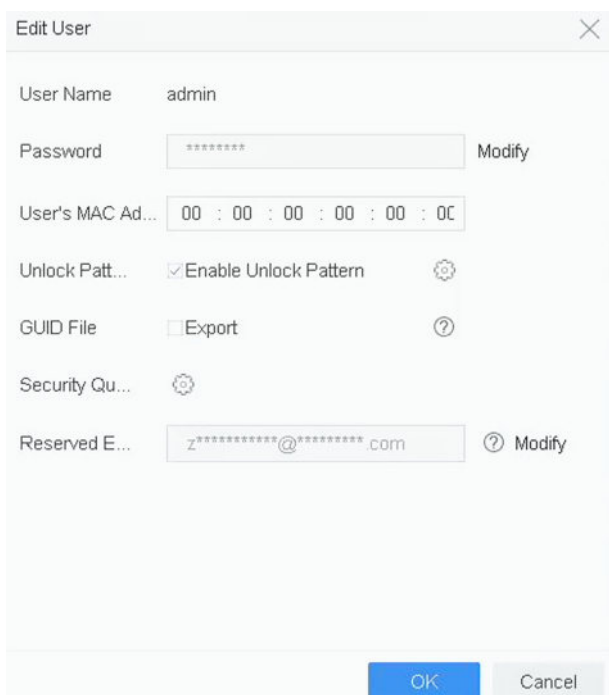

**Figure 15-8 Configure Reserved Email** 

**3.** Click **OK**.

# **15.4 Reset Password**

When you forget the admin password, you can reset the password by importing the GUID file, answering security questions, or entering verification code from your reserved email.

# **15.4.1 Reset Password by GUID**

You can reset password by GUID via web browser.

### **Before You Start**

Ensure you have the correct GUID file.

- **1.** On the user login interface, click **Forgot password**.
- **2.** Select Verification Mode as GUID File Verification.
- **3.** Click **Browse** to locate the GUID file.
- **4.** Click **Next**.
- **5.** Enter a new password.

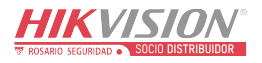

# **Warning**

We highly recommend you to create a strong password of your own choosing (using a minimum of 8 characters, including at least three kinds of following categories: upper case letters. lower case letters, numbers, and special characters) in order to increase the security of your product. And we recommend you reset your password regularly, especially in the high security system, resetting the password monthly or weekly can better protect your product.

- **6.** Confirm the new password.
- **7.** Click **Next**.

# **15.4.2 Reset Password by Security Questions**

#### **Before You Start**

You have configured the security questions when you activate the device or edit the admin user account.

#### **Steps**

- **1.** On the user login interface, click **Forgot Password**.
- **2.** Select the password resetting type as Verify by Security Question.
- **3.** Input the correct answers of the three security questions.
- **4.** Click **OK**.
- **5.** Create the new admin password on the Reset Password interface.

# **15.4.3 Reset Password by Reserved Email**

### **Before You Start**

Ensure you have configured the reserved email when you are activating the device or editing the admin user account. (Refer to **Configure Reserved Email**)

- **1.** On the user login interface, click **Forgot Password**.
- **2.** On the password reset type interface, select **Verify by Reserved Email**.
- **3.** Click **OK**.
- **4.** Click **Next** if you accept the legal disclaimer. You can use a smartphone to scan the QR code and read the legal disclaimer.
- **5.** Obtain the verification code. There are two ways to get the verification code.
	- **-** Use Hik-Connect app to scan the QR code.
	- **-** Send the QR code to email server.
		- a. Insert a USB flash drive to your device.
		- b. Click **Export** to export the QR code to USB flash drive.
		- c. Email the QR code to *pw\_recovery@hikvision.com* as attachment.
- **6.** Check your reserved email, and you will receive a verification code within 5 minutes.
- **7.** Enter the verification code.

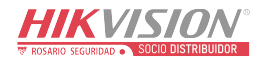

**8.** Click **OK** to set the new password.

# **15.4.4 Reset Password by Hik-Connect**

#### **Before You Start**

Ensure your device has enabled Hik-Connect, and bound with a registered Hik-Connect account.

- **1.** On the user login interface, click **Forgot Password**.
- **2.** On the password reset type interface, select **Verify by Hik-Connect**.
- **3.** Log in to Hik-Connect app with the account that has bound with your device.
- 4. Use Hik-Connect to scan the QR code. Thereafter, you will have a verification code from Hik-Connect.
- **5.** Enter the verification code.
- **6.** Click **OK**.

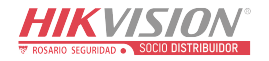

# **Chapter 16 System Management**

# **16.1 Configure Device**

## **Steps**

- **1.** Go to **System → General** .
- **2.** Configure the following settings.

# **Language**

The default language used is English.

# **Output Standard**

Set the output standard to NTSC or PAL, which must be the same as the video input standard.

# **Resolution**

Configure video output resolution.

### **Device Name**

Edit device name.

### **Device No.**

Edit the device serial number. The Device No. can be set in the range of 1 to 255, and the default No. is 255. The number is used for the remote and keyboard control.

## **Auto Logout**

Set the timeout time for menu inactivity. E.g., when the timeout time is set to 5 minutes, then the system will exit from the current operation menu to Live View screen after 5 minutes of menu inactivity.

### **Mouse Pointer Speed**

Set the speed of the mouse pointer; 4 levels are configurable.

### **Enable Wizard**

Enable/disable the Wizard when the device starts up.

### **Enable Password**

Enable/disable the use of the login password.

# **3.** Click Apply to save the settings.

# **16.2 Configure Time**

# **16.2.1 Manual Time Synchronization**

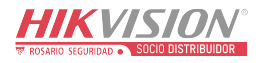

# **Steps**

- 1. Go to System  $\rightarrow$  General.
- 2. Configure the date and time.
- 3. Click Apply to save the settings.

# 16.2.2 NTP Synchronization

Connection to a network time protocol (NTP) server can be configured on your device to ensure the system's date and time accuracy.

### **Steps**

- 1. Go to System  $\rightarrow$  Network  $\rightarrow$  TCP/IP  $\rightarrow$  NTP.
- 2. Check Enable.
- 3. Configure NTP settings as need.

# Interval (min)

Time interval between two time synchronization with NTP server

### **NTP Server**

IP address of the NTP server

### **NTP Port**

Port of the NTP server

4. Click Apply

# 16.2.3 DST Synchronization

DST (daylight saving time) refers to the period of the year when clocks are moved one period ahead. In some areas worldwide, this has the effect of creating more sunlit hours in the evening during months when the weather is the warmest.

We advance our clocks ahead a certain period (depends on the DST bias you set) at the beginning of DST, and move them back the same period when we return to standard time (ST).

# **Steps**

- 1. Go to System  $\rightarrow$  General.
- 2. Check Enable DST.
- 3. Set DST mode as Auto or Manual.

# Auto

Automatically enable the default DST period according to the local DST rules.

# **Manual**

Manually set the start time and end time of the DST period, and the DST bias.

4. Set the DST Bias. Set the time (30/60/90/120 minutes) offset from the standard time.

5. Click Apply to save the settings.

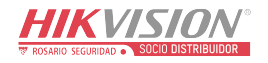

# **16.3 Audio Management**

The audio files are used for alarm linkage.

You can import and manage audio files in **System → Audio Management** .

# $\mathbf{I}$  Note

Before importing audio files, prepare a backup device with the audio files in it.

# **16.4 Configure Enhanced SVC Mode**

In live view or playback, enhanced SVC mode can be configured to extract frames of the video, providing better decoding capacity.

This mode can be enabled if you go to **System → General** .

| General                        |               | Language                 | English                      | $\scriptstyle\rm w$     |                     | <b>VGA Resolution</b>  |     |            | 1920*1080/60HZ(1080P) |                |                    |  |
|--------------------------------|---------------|--------------------------|------------------------------|-------------------------|---------------------|------------------------|-----|------------|-----------------------|----------------|--------------------|--|
| ℒ<br>User                      |               | Time Zone                | (GMT+08:00) Beijing, Urumq - |                         |                     | <b>HDMI</b> Resolution |     |            | 1920*1080/60HZ(1080P) |                |                    |  |
| 4<br>Network                   | $\rightarrow$ | Date Format              | DD-MM-YYYY                   |                         | Mouse Pointer Speed |                        |     | Slow       |                       |                | Fast               |  |
| 旧<br>Event                     | $\rightarrow$ |                          |                              | $\;$                    |                     | Enable DST             |     |            |                       |                |                    |  |
| Q<br>Live View                 | $\,$          | System Date              | 15-10-2021                   | E                       |                     |                        |     |            |                       |                |                    |  |
| ę<br>RS-232                    |               | System Time              | 19:31:27                     | $\odot$                 |                     | Start Time             | Apr | 1st        | Sun                   | $\overline{2}$ | 00                 |  |
| 苣<br>Holiday                   |               | Device Name              | DeepinMind                   |                         |                     | End Time               | Oct | last       | Sun                   | $\,2$          | 00                 |  |
| B<br>POS                       |               | Device No.               | 255                          |                         |                     | <b>DST Bias</b>        |     | 60 Minutes |                       |                |                    |  |
| $\sqrt{3}$<br>Audio Management |               | Auto Log out             | 30 Minutes                   | ٠                       |                     |                        |     |            |                       |                |                    |  |
|                                |               | Menu Output Mode         | Auto                         | $\sim$                  |                     |                        |     |            |                       |                |                    |  |
|                                |               | Enable Wizard            |                              | ☑                       |                     | $\approx$              |     |            |                       |                | <b>SO + 8 + 11</b> |  |
|                                |               | Enable Password          |                              | $\overline{\mathbb{S}}$ |                     |                        |     |            |                       |                |                    |  |
|                                |               | Enable Enhanced SVC Mode |                              | ☑                       |                     |                        |     |            |                       |                |                    |  |
|                                |               |                          |                              |                         |                     |                        |     |            |                       |                |                    |  |
|                                |               |                          |                              |                         |                     |                        |     |            |                       |                |                    |  |
|                                |               |                          |                              |                         |                     |                        |     |            |                       |                |                    |  |

**Figure 16-1 Enhanced SVC Mode**

# $\tilde{\mathbf{i}}$  Note

If the enhanced SVC mode configuration of the device does not work, go to the Web page of the camera(s) to enable the enhanced SVC mode.

# **16.5 Network Detection**

# **16.5.1 Network Traffic Monitoring**

Network traffic monitoring is the process of reviewing, analyzing and managing network traffic for any abnormality or process that can affect network performance, availability and/or security.

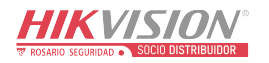

### **Steps**

- **1.** Go to Maintenance  $\rightarrow$  Network  $\rightarrow$  Traffic.
- **2.** You can view the real-time network traffic status, including MTU (Maximum Transmission Unit), and network throughput.

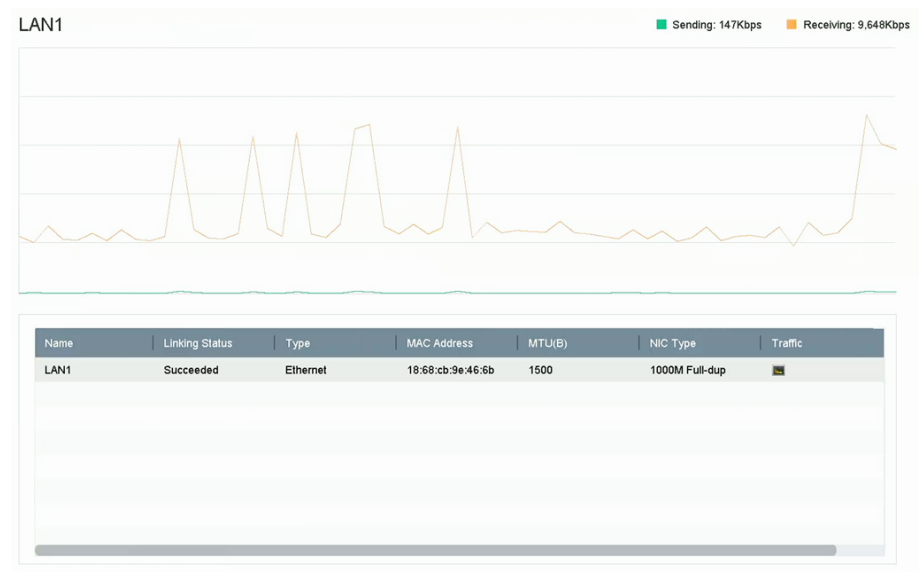

**Figure 16-2 Network Traffic** 

# **16.5.2 Test Network Delay and Packet Loss**

Network delay is caused by slow response of the device when oversized data information is not limited during transmission under certain network protocol, e.g. TCP/IP. Packet loss test is for testing network packet loss rate that is the ratio of lost data packet and total number of transmitted data packet.

- **1.** Go to Maintenance → Network → Network Detection .
- **2.** Select a network card in **Select NIC**.
- **3.** Enter the destination IP address in **Destination Address**.
- **4.** Click **Test**.

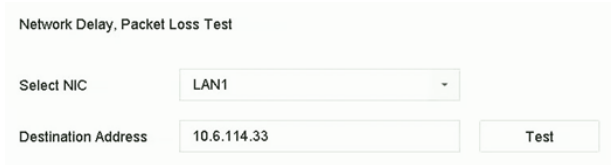

**Figure 16-3 Test Network Delay and Packet Loss**

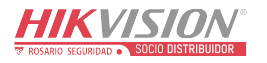

# **16.5.3 Export Network Packet**

After the recorder accessing network, you can use USB flash drive to export network packet.

# **Before You Start**

Prepare a USB flash drive to export network packet.

# **Steps**

- **1.** Insert the USB flash drive.
- **2.** Go to Maintenance → Network → Network Detection .
- **3.** Select network card in **Select NIC**.
- 4. Select the USB flash drive in Device Name. You can click Refresh if the connected local backup device cannot be displayed.

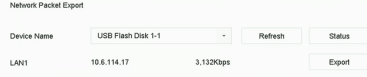

### **Figure 16-4 Export Network Packet**

- **5. Optional:** Click Status to view the network status.
- **6.** Click **Export**.

**Note**

It will export 1 MB data each time as default.

# **16.5.4 Network Resource Statistics**

The remote access, including web browser and client software, will consume output bandwidth. You can view the real-time bandwidth statistics.

### **Steps**

### **1.** Go to **Maintenance → Network → Network Stat** .

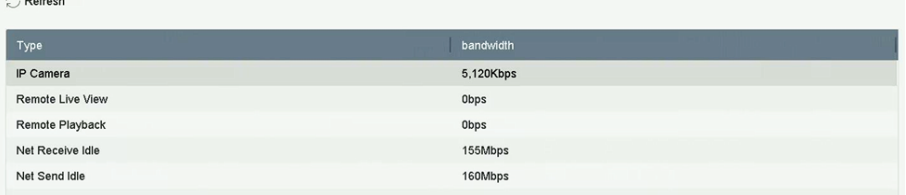

### **Figure 16-5 Network Resource Statistics**

- 2. View the bandwidth statistics, including IP Camera, Remote Live View, Remote Play, Net Total **Idle**, etc.
- **3. Optional: Click Refresh** to obtain the latest data.

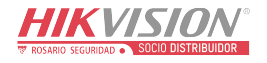

# **16.6 Storage Device Maintenance**

# **16.6.1 Bad Sector Detection**

### **Steps**

- **1.** Go to Maintenance → HDD Operation → Bad Sector Detection .
- **2.** Select the HDD No. you want to configure in the dropdown list.
- **3.** Select All Detection or Key Area Detection as the detection type.
- **4.** Click **Self-Test** to start the detection.

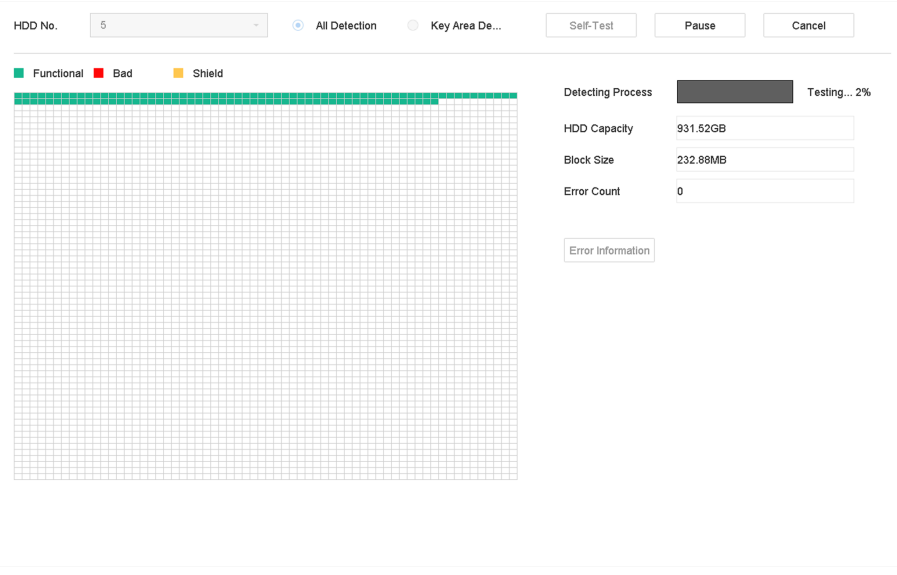

### **Figure 16-6 Bad Sector Detection**

# **Note**

- You can pause/resume or cancel the detection.
- After testing has been completed, you can click **Error information** to see the detailed damage information.

# **16.6.2 S.M.A.R.T. Detection**

HDD detection functions such as the adopting of the S.M.A.R.T. and the Bad Sector Detection techniques. S.M.A.R.T. (Self-Monitoring, Analysis, and Reporting Technology) are HDD monitoring systems to detect various reliability indicators in the hopes of anticipating failures.

- **1.** Go to Maintenance  $\rightarrow$  HDD Operation  $\rightarrow$  S.M.A.R.T.
- **2.** Select the HDD to view its S.M.A.R.T. information list.
- **3.** Set **Self-Test Type**.

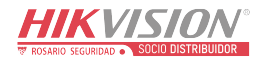

#### **4.** Click Self-Test to start the S.M.A.R.T. HDD self-evaluation.

| Self-Test Type   | 5<br>Short Test                  | $\check{}$<br>$\check{}$ | Self-Test       | Not tested  |            |            |                 |
|------------------|----------------------------------|--------------------------|-----------------|-------------|------------|------------|-----------------|
| Temperature 36   |                                  |                          | Self-Evaluation | Pass        |            |            |                 |
| Working Time 390 |                                  |                          | All-Evaluation  | Functional  |            |            |                 |
| S.M.A.R.T Infor  |                                  |                          |                 |             |            |            |                 |
|                  |                                  |                          |                 |             |            |            |                 |
| ID               | <b>Attribute Name</b>            | <b>Status</b>            | Flags           | Threshold   | Value      | Worst      | Raw Value       |
|                  |                                  |                          |                 |             |            |            |                 |
| 0x1<br>0x3       | Raw Read Error R<br>Spin Up Time | OK<br>OK                 | 2f<br>27        | 51<br>21    | 200<br>113 | 200<br>107 | $\bf 8$<br>7316 |
| 0x4              | Start/Stop Count                 | OK                       | 32              | $\mathbf 0$ | 98         | 98         | 2657            |
| 0x5              | Reallocated Sector               | OK                       | 33              | 140         | 200        | 200        | $\mathbf 0$     |
| 0x7              | Seek Error Rate                  | OK                       | 2e              | $\mathbf 0$ | 200        | 200        | 0               |
| 0x9              | Power-on Hours C                 | OK                       | 32              | $\mathbf 0$ | 88         | 88         | 9369            |
| Oxa              | Spin Up Retry Count              | OK                       | 32              | $\mathbf 0$ | 100        | 100        | 0               |

Figure 16-7 S.M.A.R.T. Settings Interface

# **Note**

To use the HDD even when the S.M.A.R.T. checking has failed, check **Continue to use the disk** when self-evaluation is failed.

The related information of the S.M.A.R.T. is shown, and you can check the HDD status.

# **16.6.3 HDD Health Detection**

You can view the health status of a 4 TB to 8 TB Seagate HDD that generated after October 1, 2017. Use this function to help troubleshoot HDD problems. Health Detection shows a more detailed HDD status than the S.M.A.R.T. function.

#### **Steps**

**1.** Go to Maintenance → HDD Operation → Health Detection .

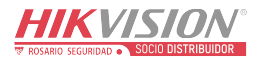

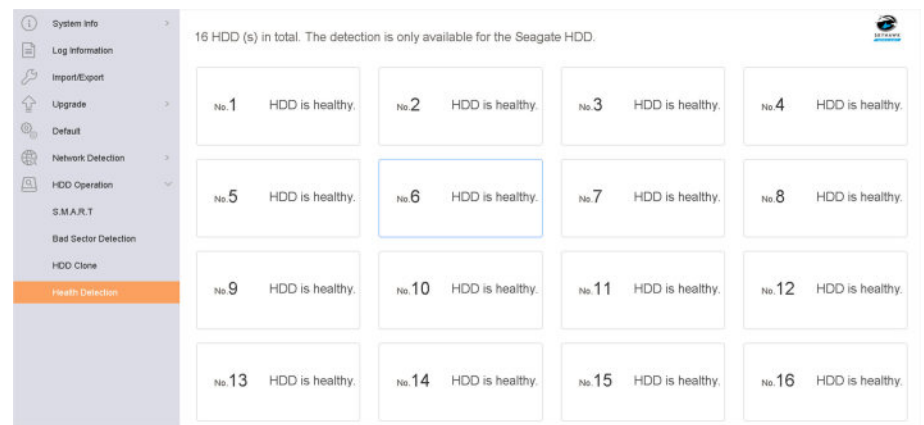

### **Figure 16-8 Health Detection**

**2.** Click a HDD to view details.

# **16.6.4 Configure Disk Clone**

Select the HDDs to clone to the eSATA HDD.

#### **Before You Start**

Connect an eSATA disk to the device.

#### **Steps**

#### **1.** Go to Maintenance → HDD Operation → HDD Clone .

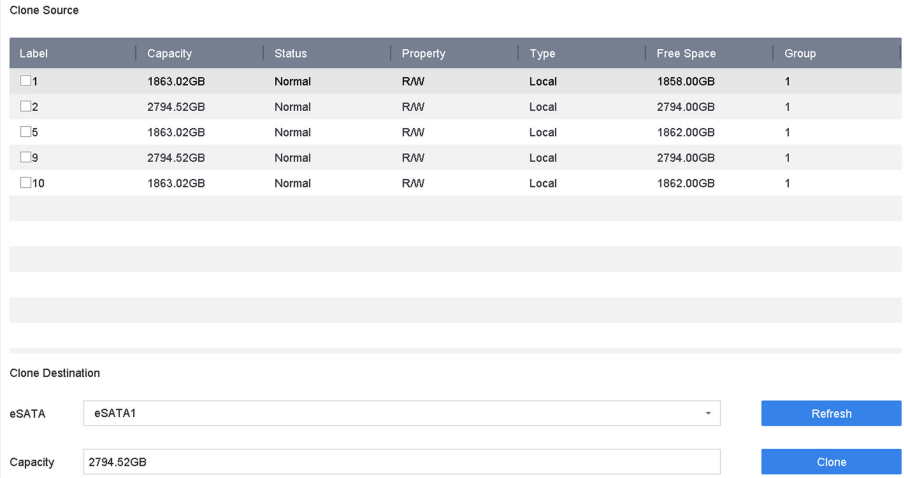

#### **Figure 16-9 HDD Clone**

- **2.** Check the HDD to clone. The capacity of the selected HDD must match the capacity of the clone destination.
- **3.** Click **Clone**.
- **4.** Click **Yes** on the pop up message box to create the clone.

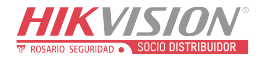

# **16.6.5 Repair Database**

Repairing database will rebuild all databases. It might help to improve your system speed after upgrade.

# **Steps**

- **1.** Go to **Storage → Storage Device** .
- **2.** Select the drive.
- **3.** Click **Repair Database**.
- **4.** Click **Yes**.

# **Note**

- Repairing database will rebuild all databases. Existing data will not be affected, but local search and playback functions will not be available during the process, you can still achieve search and playback functions remotely via web browser, client software, etc.
- Do not pull out the drive, or shut down the device during the process.
- You can see the repairing progress at **Status**.

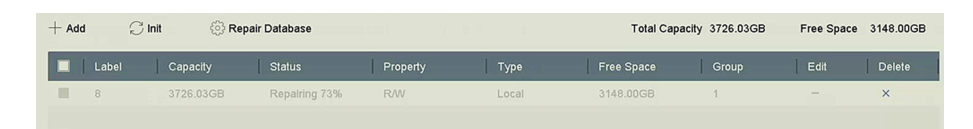

**Figure 16-10 Repair Database**

# **16.7 Upgrade Device**

Your device firmware can be upgraded with a local backup device or remote FTP server.

# **16.7.1 Upgrade by Local Backup Device**

### **Before You Start**

Connect your device to a local storage device that contains the firmware update file.

- **1.** Go to **Maintenance → Upgrade** .
- **2.** Click **Local Upgrade** to enter the local upgrade interface.

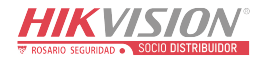

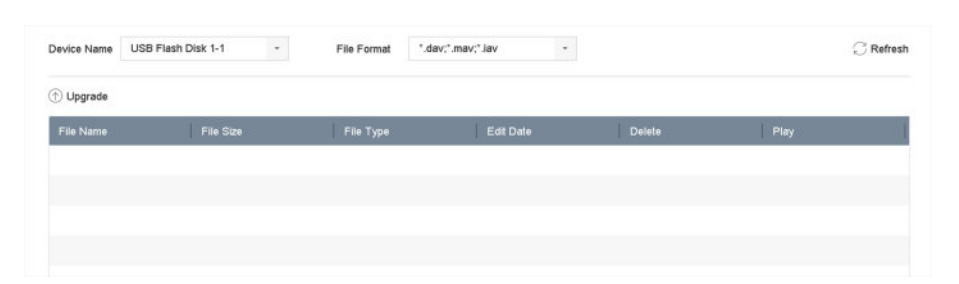

**Figure 16-11 Local Upgrade**

- **3.** Select the firmware update file from the storage device.
- **4.** Click **Upgrade** to start upgrading.

After the upgrade is completed, the device will reboot automatically to activate the new firmware.

# **16.7.2 Upgrade by FTP**

#### **Before You Start**

Ensure the network connection of the PC (running FTP server) and the device are valid and correct. Run the FTP server on the PC and copy the firmware into the corresponding directory of your PC.

#### **Steps**

- **1.** Go to **Maintenance → Upgrade** .
- **2.** Click **FTP** to enter the local upgrade interface.

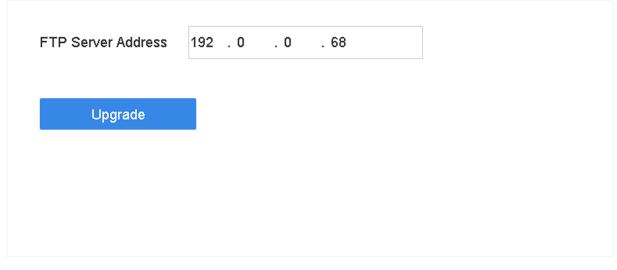

#### **Figure 16-12 FTP Upgrade**

- **3.** Enter **FTP Server Address**.
- **4.** Click **Upgrade** to start upgrading.
- **5.** After the upgrading is complete, reboot the device to activate the new firmware.

# **16.7.3 Upgrade by Hik-Connect**

After logging the device into Hik-Connect, the device would periodically check for the latest firmware from Hik-Connect. If an upgrade firmware is available, the device will notify you when you log in. You can also manually check for the latest firmware.

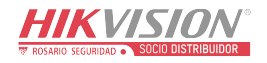

# **Before You Start**

Ensure the device has successfully connected to Hik-Connect, and it requires to install at least one read-write HDD for firmware downloading.

# **Steps**

- 1. Go to Maintenance  $\rightarrow$  Upgrade  $\rightarrow$  Online Upgrade.
- 2. Click Check Upgrade to manually check and download the latest firmware from Hik-Connect.

# $\mathbf{i}$  Note

The device will automatically check for the latest firmware every 24 hours. If it detects available upgrade firmware, the device will notify you when you log in.

- 3. Optional: You can switch on Download Latest Package Automatically to automatically download the latest firmware package.
- 4. Click Upgrade Now.

# 16.8 Import/Export Device Configuration Files

The device configuration files can be exported to a local device for backup; and the configuration files of one device can be imported to multiple devices if they are to be configured with the same parameters.

### **Before You Start**

Connect a storage device to your device. To import the configuration file, the storage device must contain the file.

### **Steps**

### 1. Go to Maintenance  $\rightarrow$  Import/Export.

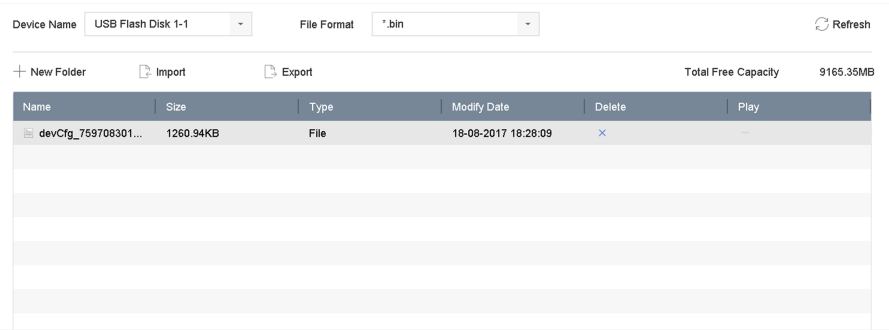

### Figure 16-13 Import/Export Configuration File

- 2. Export or import the device configuration files.
	- Click Export to export configuration files to the selected local backup device.
	- To import a configuration file, select the file from the selected backup device and click Import.

# $\mathbf{I}$  Note

After having finished importing configuration files, the device will reboot automatically.

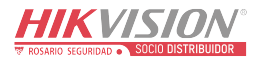

# **16.9 Log Management**

# **16.9.1 Log Storage**

You can customize the log storage disk and log storage period.

### **Steps**

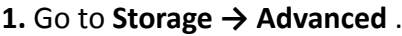

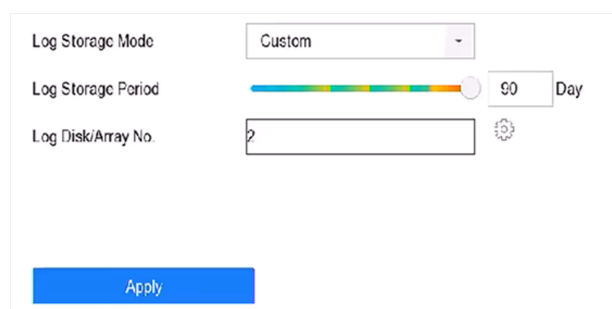

**Figure 16-14 Log Storage**

### **2.** Set **Log Storage Mode**.

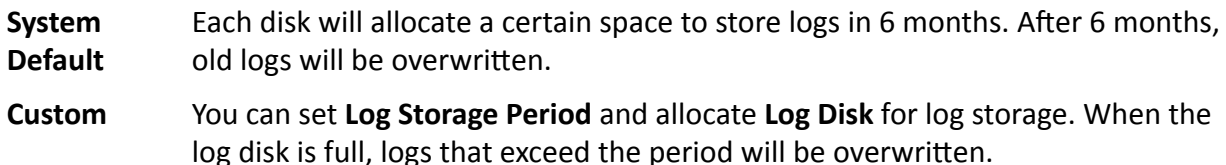

**3.** Click **Apply**.

# **16.9.2 Search & Export Log Files**

The device operation, alarm, exception, and information can be stored in log files, which can be viewed and exported at any time.

### **Steps**

### **1.** Go to **Maintenance → Log Info** .

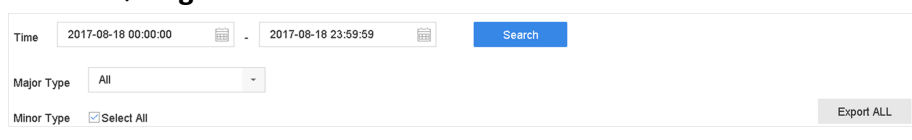

### **Figure 16-15 Log Search Interface**

- **2.** Set the log search conditions, including the time, major type and minor type.
- **3.** Click **Search** to start searching the log files.
- **4.** The matched log files will be displayed on the list, as shown below.

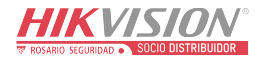

| Major Type |               |                     |                                                |                  |                |           |         |    |            |
|------------|---------------|---------------------|------------------------------------------------|------------------|----------------|-----------|---------|----|------------|
| Minor      | Search Result |                     |                                                |                  |                |           |         |    | Export ALL |
|            | hio           | Major Type          | Tires                                          | Minor Type       | Parameter      | Pies      | Details |    |            |
|            | 103           | <b>OAlarm</b>       | 18-08-2017 07:07:31                            | Molion Detection | NW             | ь         | 0       |    |            |
|            | 104           | <b>OAlam</b>        | 10-08-2017 07:07:43                            | Motion Detection | <b>NA</b>      | ٠         | $\odot$ |    |            |
| Ε          | 105           | <b>OAlarm</b>       | 18-08-2017 07:18:27                            | Motion Detection | <b>F&amp;N</b> | s         | ø       |    |            |
|            | 106           | <b>OAlams</b>       | 19-09-2017 07:16:37                            | Motion Detection | <b>P&amp;W</b> | ×         | 0       |    |            |
| Е          | 107           | Girlam.             | 10-08-2017 07:17:19                            | System Running   | NA             |           | Ø       |    |            |
|            | 108           | <b>Chintann</b>     | 18-08-2017 07:17:19                            | System Running   | NA             |           | O       |    |            |
|            | 109           | <b>Ginfam</b>       | 19-03-2017 07:18:00                            | HOD S.M.A.R.T.   | NW             |           | 0       |    |            |
| Ë          | 110           | <b>CD</b> Inform    | 18-08-2017 07:18:00                            | HOD SMART.       | NA             |           | ®       |    |            |
| Ε          | 111           | <b>Ginform</b>      | 18-08-2017 07:27:20                            | System Running   | <b>hash</b>    |           | m       |    |            |
| g<br>E     |               | Total: 1151 P. 2/12 |                                                |                  |                | $K < 3$ X |         | Go |            |
| g<br>Ė     |               |                     |                                                |                  |                | Export    | Back    |    |            |
|            |               |                     | Gudden Change of Sound Internity Alarm Started |                  |                |           |         |    |            |

**Figure 16-16 Log Search Results**

# **Note**

Up to 2,000 log files can be displayed each time.

**5.** Related Operation:

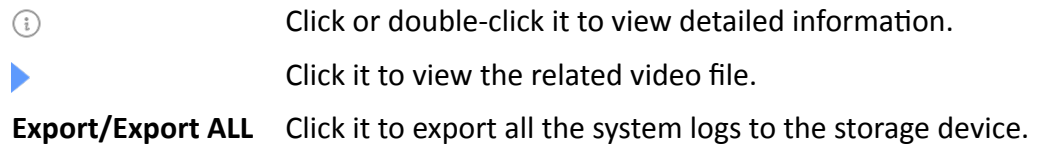

# **16.9.3 Upload Logs to the Server**

You can upload system logs to the server for backup.

### **Steps**

**1.** Go to System → Network → Advanced → Log Server Settings .

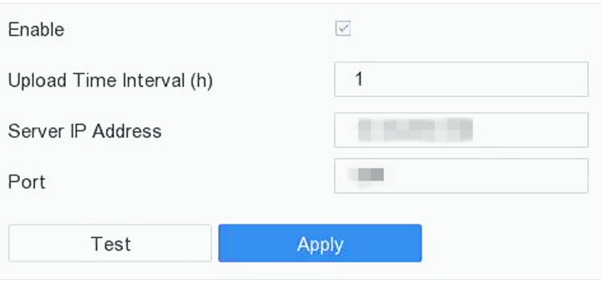

**Figure 16-17 Log Server Settings** 

- **2.** Check **Enable**
- **3.** Set **Upload Time**, **Server IP Address**, and **Port**.
- 4. **Optional:** Click Test to test if parameters are valid.
- **5.** Click **Apply**.

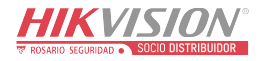

# **16.9.4 One-Way Authentication**

You can install a CA certificate (from the server) to your device to authorize the server via web browser. It would improve the log communication security.

### **Before You Start**

- Download the CA certificate from the server.
- Ensure log server parameters are valid.

# **Steps**

**1.** Go to Configuration → Network → Advanced Settings → Log Server Configuration .

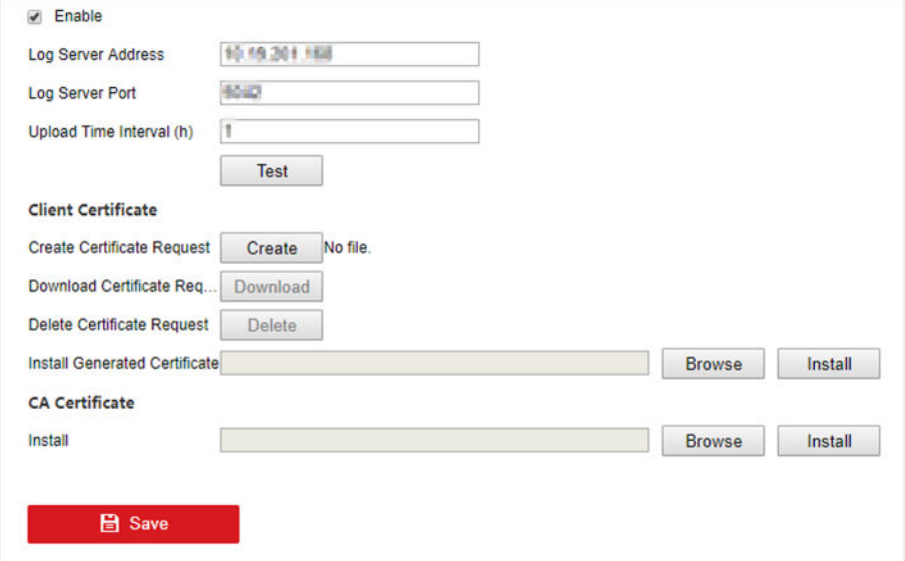

# **Figure 16-18 One-Way Authentication**

- 2. Install the CA certificate in CA Certificate.
- **3. Optional:** Click **Test** to test if the connection is valid.
- **4.** Click **Save**.

# **16.9.5 Two-Way Authentication**

You can install a CA certificate (from the server) to your device to authorize the server, and create a certificate (from your device) to authorize your device by the server. This would improve the log communication security. Two-way authentication can be configured via web browser.

# **Before You Start**

- Download the CA certificate from the server.
- Ensure log server parameters are valid.

### **Steps**

**1.** Go to Configuration → Network → Advanced Settings → Log Server Configuration .

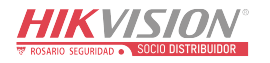

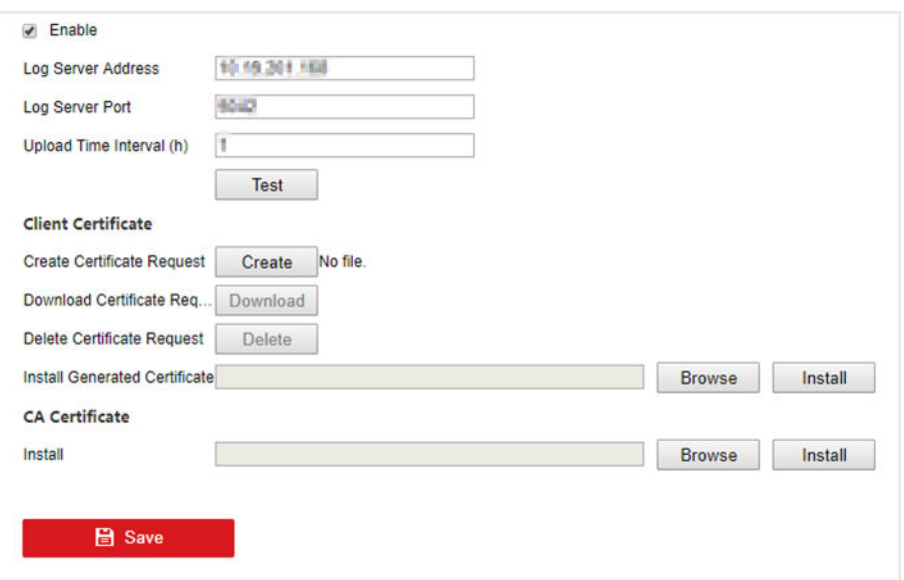

Figure 16-19 Two-Way Authentication

- 2. Install the CA certificate in CA Certificate.
- 3. Click Create in Client Certificate, and follow the pop-up to create the certificate.
- 4. Click Download to download the certificate file to a desired location.
- 5. Upload the downloaded certificate file to the server, and the server will return the certificate key.
- 6. Open the certificate as a text file, and modify it by the certificate key as the server returned.
- 7. Install the modified certificate in Client Certificate.
- 8. Optional: Click Test to test if the connection is valid.
- 9. Click Save.

# **16.10 Restore Default Settings**

#### **Steps**

1. Go to Maintenance  $\rightarrow$  Default.

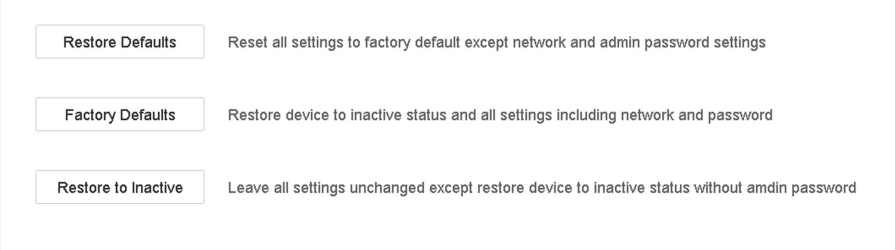

## **Figure 16-20 Restore Default Settings**

2. Select the restore type from the following three options.

### **Restore Defaults**

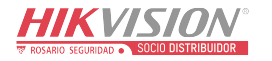

Restore all parameters, except the network (including IP address, subnet mask, gateway, MTU, NIC working mode, default route, server port, etc.) and user account parameters, to the factory default settings.

### **Factory Defaults**

Restore all parameters to the factory default settings.

#### **Restore to Inactive**

Restore the recorder to inactive status.

# $\left|\mathbf{i}\right|$ Note

The recorder will reboot automatically after restoring to the default settings.

# 16.11 Schedule Reboot

The device will automatically restart according to the schedule.

### **Steps**

1. Go to Maintenance  $\rightarrow$  System Service  $\rightarrow$  System Service  $\rightarrow$  Schedule Reboot.

- 2. Check Enable.
- 3. Set the reboot schedule.
- 4. Click Apply.

# **16.12 Security Management**

# 16.12.1 Configure ONVIF

ONVIF protocol allows the connection with third-party cameras. The added user accounts have the permission to connect other devices via ONVIF protocol.

### **Steps**

- 1. Go to Maintenance  $\rightarrow$  System Service  $\rightarrow$  ONVIF.
- 2. Check Enable ONVIF to enable the ONVIF access management.

# $\mathbf{i}$  Note

ONVIF protocol is disabled by default.

- 3. Click Add.
- 4. Enter User Name, and Password

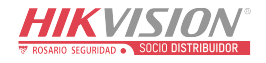

# <sup>'!</sup>\Caution

We highly recommend you create a strong password of your own choosing (Using a minimum of 8 characters, including at least three of the following categories: upper case letters, lower case letters, numbers, and special characters.) in order to increase the security of your product. And we recommend you reset your password regularly, especially in the high security system, resetting the password monthly or weekly can better protect your product.

**5.** Select **Level** as **Media User**, **Operator** or **Admin**.

**6.** Click **OK**.

# **16.12.2 IP/MAC Address Filter**

The address filter decides whether to allow or forbid specific IP/MAC address to get access to your device.

### **Steps**

**1.** Go to **Maintenance → System Service → Address Filter** .

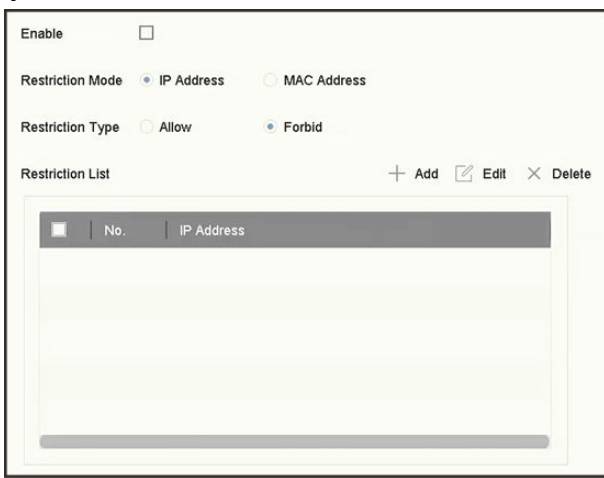

### **Figure 16-21 Address Filter**

- **2.** Check **Enable**.
- **3.** Select Restriction Mode. Choose to filter by IP address or MAC Address.
- 4. Select Restriction Type. The device mechanism will allow or forbid specific IP/MAC address to get access to your device.
- **5. Optional:** Set Restriction List. You can add, edit or delete address.
- **6.** Click **Apply** to save the settings.

# **16.12.3 RTSP Authentication**

You can specifically secure the stream data of live view by setting the RTSP authentication.

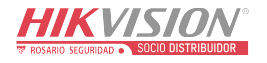

# **Steps**

```
1. Go to System → System Service → System Service .
```
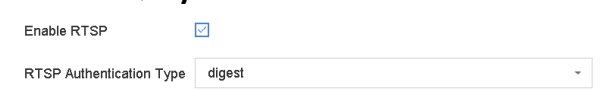

#### **Figure 16-22 RTSP Authentication**

## **2.** Select RTSP Authentication Type.

# $\mathbf{i}$  Note

Two authentication types are selectable, if you select **digest**, only the request with digest authentication can access the video stream by the RTSP protocol via the IP address. For security reasons, it is recommended to select digest as the authentication type.

### **3.** Click **Apply**.

**4.** Restart the device to take effect the settings.

# **16.12.4 RTSP Digest Algorithm**

RTSP digest algorithm is based on RTSP protocol, it is an algorithm for digest authentication of the user authentication. You can configure RTSP digest algorithm via web browser.

Go to **Configuration** → System → Security → Authentication via web browser to select the required RTSP digest algorithm type.

# **16.12.5 ISAPI Service**

ISAPI (Internet Server Application Programming Interface) is an open protocol based on HTTP, which can realize the communication between the system devices (e.g., network camera, NVR, etc.). The device is as a server, the system can find and connect the device.

# **Steps**

- **1.** Go to **System → System Service → System Service** .
- **2.** Check **Enable ISAPI**.
- **3.** Click **Apply**.
- **4.** Restart the device to take effect the settings.

# **16.12.6 HTTP Authentication**

If you need to enable the HTTP service, you can set HTTP authentication to enhance access security.

### **Steps**

**1.** Go to **Maintenance → System Service → System Service** .

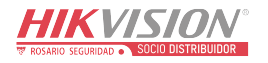

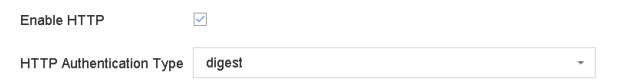

#### **Figure 16-23 HTTP Authentication**

#### **2.** Check **Enable HTTP**.

**3.** Select HTTP Authentication Type.

# **Note**

Two authentication types are selectable, for security reasons, it is recommended to select **digest** as the authentication type.

- **4.** Click **Apply** to save the settings.
- **5.** Restart the device to take effect the settings.

# **16.12.7 HTTP/Web Digest Algorithm**

HTTP/Web digest algorithm is based on HTTP protocol, it is an algorithm for digest authentication of the user authentication. You can configure HTTP/web digest algorithm via web browser.

Go to **Configuration** → System → Security → Authentication via web browser to select the required digest algorithm type.

# **16.12.8 Picture URL Digest Authentication**

When using HTTP protocol to download the pictures which are uploaded by SDK, picture URL digest authentication controls whether the picture download process requires digest authentication or not. You can configure picture URL digest authentication via web browser.

Go to **Configuration** → System → Security → Security Service via web browser to enable/disable picture URL digest authentication.

# **16.12.9 Serial Port Authentication Service**

Serial port can be used to capture device information and control the device. Serial port authentication service provides the authentication for the serial port usage.

Go to **Configuration** → System → Security → Security Service via web browser to enable/disable serial port authentication service.

### **Service Close Time**

The serial port authentication service will be closed for a specific period. For example, if **Service Close Time** is set as 30, the serial port authentication service will be closed for 30 days. And after 30 days, serial port authentication service will be enabled.

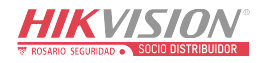

# **Chapter 17 Appendix**

# **17.1 Glossary**

# **Dual-Stream**

Dual-stream is a technology used to record high resolution video locally while transmitting a lower resolution stream over the network. The two streams are generated by the DVR, with the main stream having a maximum resolution of 1080P and the sub-stream having a maximum resolution of CIF.

# **DVR**

Acronym for Digital Video Recorder. A DVR is device that is able to accept video signals from analog cameras, compress the signal and store it on its hard drives.

### **HDD**

Acronym for Hard Disk Drive. A storage medium which stores digitally encoded data on platters with magnetic surfaces.

# **DHCP**

Dynamic Host Configuration Protocol (DHCP) is a network application protocol used by devices (DHCP clients) to obtain configuration information for operation in an Internet Protocol network.

### **HTTP**

Acronym for Hypertext Transfer Protocol. A protocol to transfer hypertext request and information between servers and browsers over a network.

### **PPPoE**

PPPoE, Point-to-Point Protocol over Ethernet, is a network protocol for encapsulating Point-to-Point Protocol (PPP) frames inside Ethernet frames. It is used mainly with ADSL services where individual users connect to the ADSL transceiver (modem) over Ethernet and in plain Metro Ethernet networks.

### **DDNS**

Dynamic DNS is a method, protocol, or network service that provides the capability for a networked device, such as a router or computer system using the Internet Protocol Suite, to notify a domain name server to change, in real time (ad-hoc) the active DNS configuration of its configured hostnames, addresses or other information stored in DNS.

### **Hybrid DVR**

A hybrid DVR is a combination of a DVR and NVR.

### **NTP**

Acronym for Network Time Protocol. A protocol designed to synchronize the clocks of computers over a network.

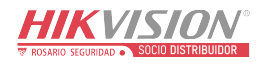

## **NTSC**

Acronym for National Television System Committee. NTSC is an analog television standard used in such countries as the United States and Japan. Each frame of an NTSC signal contains 525 scan lines at 60Hz.

## **NVR**

Acronym for Network Video Recorder. An NVR can be a PC-based or embedded system used for centralized management and storage for IP cameras, IP Domes and other DVRs.

**PAL**

Acronym for Phase Alternating Line. PAL is also another video standard used in broadcast televisions systems in large parts of the world. PAL signal contains 625 scan lines at 50Hz.

### **PTZ**

Acronym for Pan, Tilt, Zoom. PTZ cameras are motor driven systems that allow the camera to pan left and right, tilt up and down and zoom in and out.

### **USB**

Acronym for Universal Serial Bus. USB is a plug-and-play serial bus standard to interface devices to a host computer.

# **17.2 Communication Matrix**

Please scan the QR code below to view the communication matrix document.

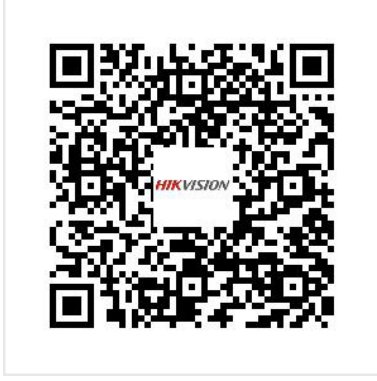

**Figure 17-1 Communication Matrix** 

# **17.3 Device Command**

Please scan the QR code below to view the device command document.

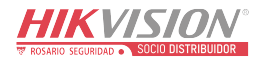

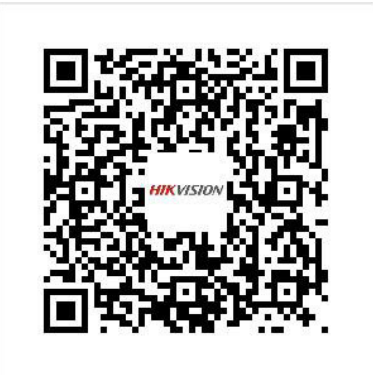

**Figure 17-2 Device Command**

# **17.4 Frequently Asked Questions**

# **17.4.1 Why is there a part of channels displaying "No Resource" or turning black** screen in multi-screen live view?

# **Reason**

- 1. Sub-stream resolution or bitrate settings is inappropriate.
- 2. Connecting sub-stream failed.

# **Solution**

1. Go to **Camera → Video Parameters → Sub-Stream** . Select the channel, and turn down the resolution and max. bitrate (resolution shall be less than 720p, max. bitrate shall be less than 2048 Kbps).

# $\widetilde{\mathbf{1}}$  Note

If your video recorder notifies not support this function, you can log in to the camera, and adjust video parameters via web browser.

2. Properly set the sub-stream resolution and max. bitrate (resolution shall be less than 720p, max. bitrate shall be less than 2048 Kbps), then delete the channel and add it back again.

# **17.4.2 Why is the video recorder notifying the stream type is not supported?**

# **Reason**

The camera encoding format mismatches with the video recorder.

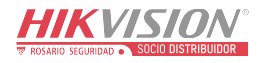

# **Solution**

If the camera is using H.265/MJPEG for encoding, but video recorder does not support H.265/ MJPEG, change the camera encoding format to the same as video recorder.

# **17.4.3 Why is the video recorder notifying risky password after a network camera is added?**

# **Reason**

The camera password is too weak.

# **Solution**

Change the camera password.

# **Warning**

We highly recommend you create a strong password of your own choosing (Using a minimum of 8 characters, including at least three of the following categories: upper case letters, lower case letters, numbers, and special characters.) in order to increase the security of your product. And we recommend you reset your password regularly, especially in the high security system, resetting the password monthly or weekly can better protect your product.

# **17.4.4 How to improve the playback image quality?**

# **Reason**

Recording parameter settings are inappropriate.

# **Solution**

Go to **Camera** → Video Parameters . Increase resolution and max. bitrate, and try again.

# 17.4.5 How to confirm the video recorder is using H.265 to record video?

# **Solution**

Check if the encoding type at live view toolbar is H.265.

# **17.4.6 Why is the timeline at playback not constant?**

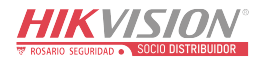
### **Reason**

- 1. When the video recorder is using event recording, it only records video when event occurs. Hence the video may not be continuous.
- 2. Exception occurs, such as the device offline, HDD error, record exception, network camera offline, etc.

### **Solution**

- 1. Ensure the recording type is continuous recording.
- 2. Go to **Maintenance → Log Information** . Search the log file during the video time period. See if there are unexpected events, such as HDD error, record exception, etc.

## **17.4.7 Why is the video recorder notifying the network is unreachable when a network camera is being added?**

#### **Reason**

- 1. The IP address or port of network camera is incorrect.
- 2. The network between video recorder and camera is disconnected.

#### **Solution**

- 1. Go to **Camera → Camera → IP Camera** . Click **o** of the selected camera, and edit its IP address and port. Ensure the video recorder and camera is using the same port.
- 2. Go to **Maintenance**  $\rightarrow$  **Network**  $\rightarrow$  Detection . Enter the IP address of network camera in **Destination Address**, and click **Test** to see if the network is reachable.

### 17.4.8 Why is the IP address of network camera being changed automatically?

#### **Reason**

When network camera and video recorder are using the same switch but in different subnets, the video recorder will change the IP address of network camera to the same subnet as itself.

#### **Solution**

When adding camera, click **Custom Add** to add camera.

# 17.4.9 Why is the video recorder notifying IP conflict?

#### **Reason**

The video recorder uses the same IP address as other devices.

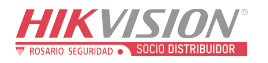

## **Solution**

Change the IP address of video recorder. Ensure it is not the same as other devices.

# **17.4.10 Why is image getting stuck when playing back by single or multi-channel cameras?**

## **Reason**

HDD read/write exception.

## **Solution**

Export the video, and play it with other devices. If it plays normally on other device, change your HDD, and try again.

# 17.4.11 Why does my video recorder make a beeping sound after booting?

### **Reason**

- 1. The front panel is not fastened (for the device which its front panel is removable).
- 2. HDD error, or do not have HDD.

## **Solution**

- 1. If it makes continuous beeps, and your device's front panel is removable, ensure the front panel is fastened.
- 2. If it makes non-continuous beeps (3 long, 2 short), take HDD error as an example, check if the device has installed HDD. If not, you can go to **System → Event** → Normal Event → Exception, and uncheck Event Hint Configuration to disable HDD error event hint. Check if the HDD is initialized. If not, go to Storage > Storage Device to initialize the HDD. Check if the HDD is broken. You can change it, and try again.

# 17.4.12 Why is there no recorded video after the motion detection is set?

### **Reason**

- 1. The recording schedule is incorrect.
- 2. The motion detection event setting is incorrect.
- 3. HDD exception.

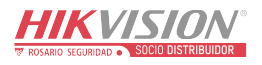

# **Solution**

- 1. The recording schedule is setup correctly by following the steps listed in Configuring Record/ Capture Schedule.
- 2. The motion detection area is configured correctly. The channels are being triggered for motion detection (See Configuring Motion Detection).
- 3. Check if the device has installed HDD. Check if the HDD is initialized. If not, go to Storage > Storage Device to initialize the HDD. Check if the HDD is broken. You can change it, and try again.

# **17.4.13 Why is the video sound quality not good?**

#### **Reason**

- 1. The audio input device does not have a good effect in sound collection.
- 2. Interference in transmission.
- 3. The audio parameter is not properly set.

#### **Solution**

- 1. Check if the audio input device is working properly. You can change another audio input device, and try again.
- 2. Check the audio transmission line. Ensure all lines are well connected or welded, and there is no electromagnetic interference.
- 3. Adjust the audio volume according to the environment and audio input device.

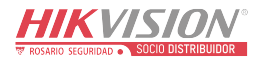

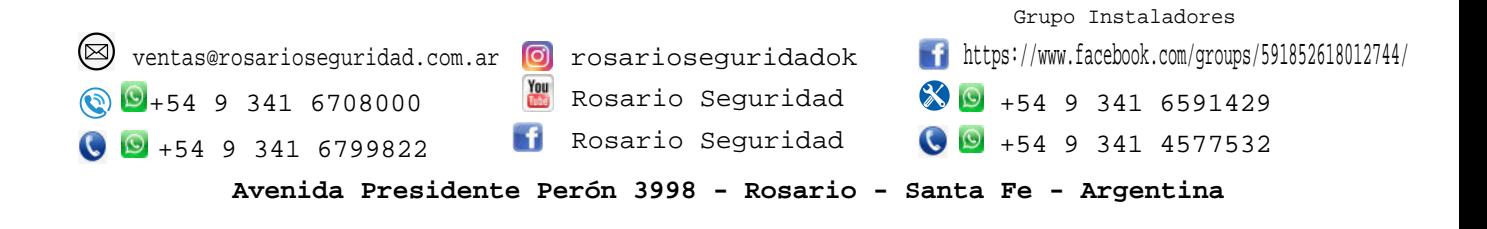

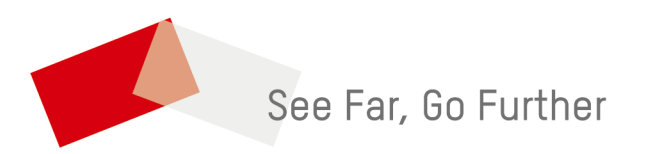

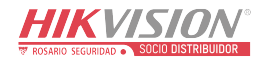